# <span id="page-0-0"></span>Travaux Pratiques de Télédétection Spatiale I

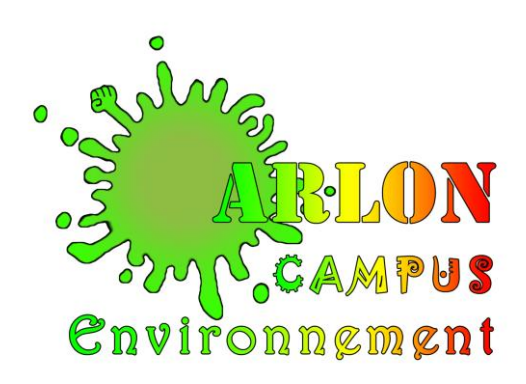

## **Avant-propos**

Ce manuel était (avant 2020) le support principal des travaux pratiques de télédétection spatiale du cours de télédétection spatiale dispensé sur le Campus d'Arlon Environnement, Université de Liège, Belgique.

Ce **manuel** est téléchargeable gratuitement à l'adresse web : [http://orbi.ulg.ac.be/handle/2268/143553.](http://orbi.ulg.ac.be/handle/2268/143553)

Les **données** associées à ces travaux pratiques sont disponibles ici <https://dox.uliege.be/index.php/s/boXXpcD8FSkPOOn> (confer section [4.1](#page-21-0) page [22\)](#page-21-0).

Le **logiciel** principalement utilisé dans le cadre de ces TP est un logiciel payant (ENVI, de la firme L3HARRIS GEOSPATIAL). Les autres logiciels/applications utilisés sont gratuits et disponibles sur le web.

Pensez à l'environnement avant d'imprimer ces notes!!\*\*

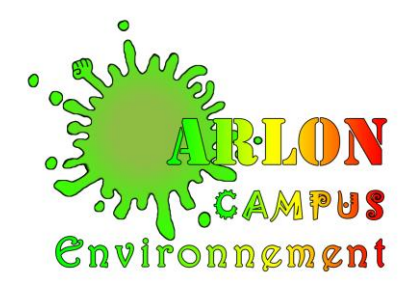

Ce manuel a été rédigé par [Antoine DENIS](https://www.eed.uliege.be/cms/c_4961023/fr/eed-equipe) [Université de Liège \(ULIEGE\)](https://www.uliege.be/cms/c_8699436/fr/portail-uliege) [Arlon Campus Environnement](https://www.campusarlon.uliege.be/cms/c_3973705/fr/portail-arlon) [Département des Sciences et Gestion de l'environnement](https://www.campusarlon.uliege.be/cms/c_3973705/fr/portail-arlon) [Unité Eau Environnement Développement \(EED\)](https://www.eed.uliege.be/cms/c_4745185/fr/portail-eed) Avenue de Longwy, 185 6700 Arlon, Belgique [Antoine.DENIS@ULIEGE.be](mailto:Antoine.DENIS@ULIEGE.be)

Merci de signaler toute erreur rencontrée dans ce manuel par email à l'adresse ci-dessus. Les mises à jour de ce manuel seront disponibles via l'adresse web ci-dessus.

## Version du **9 avril 2020**.

**Amélioration et mise à jour partielle par rapport à la version du manuel de 2016**.

Images de couverture : images extraites du livre « EARTH as ART », NASA disponible à l'adresse [http://www.nasa.gov/connect/ebooks/earth\\_art\\_detail.html](http://www.nasa.gov/connect/ebooks/earth_art_detail.html) et vue d'artiste du satellite « Sentinel 2 ».

\* Comment citer ce manuel ? : « Travaux Pratiques de télédétection spatiale I, Antoine DENIS, 2020, Arlon Campus Environnement, Université de Liège, Belgique ».

\*\* N'imprimez pas ces notes ! Si vous devez les imprimer, utilisez le verso de feuilles déjà utilisées, imprimez recto-verso et/ou imprimez en 2 pages par feuilles.

## **Du même auteur**

#### <span id="page-2-0"></span>Sont également disponibles, du même auteur, les manuels de Travaux Pratiques suivants:

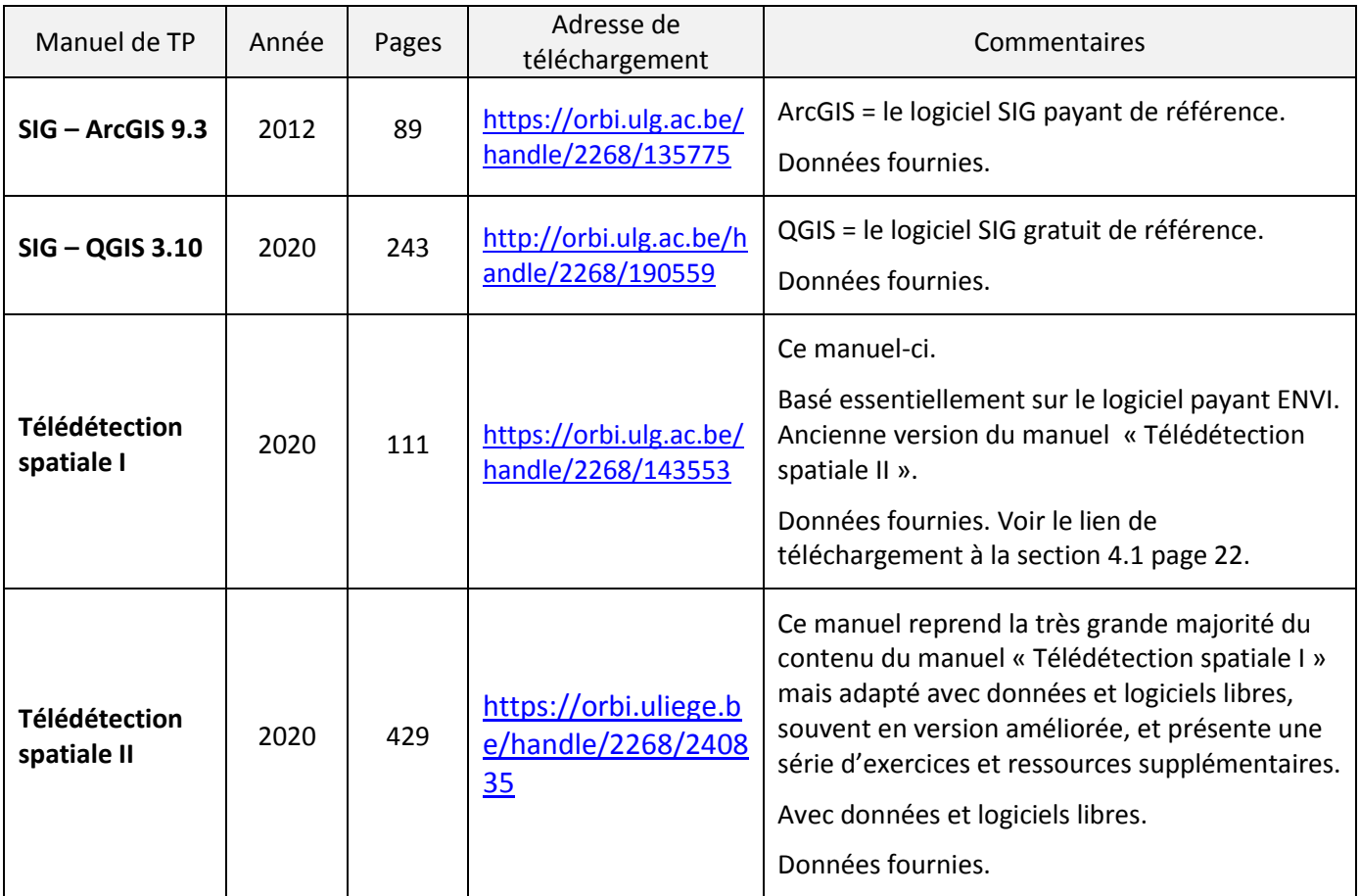

Sera également bientôt disponible, une **« Revue des modes de représentation de l'information spatiale »**

<https://orbi.uliege.be/handle/2268/241653> (2020)

**Toutes les publications de l'auteur** sont disponibles en libre accès ici :

<https://orbi.uliege.be/browse?type=author&value=Denis%2C+Antoine+p005248>

## **Table des matières**

<span id="page-3-0"></span>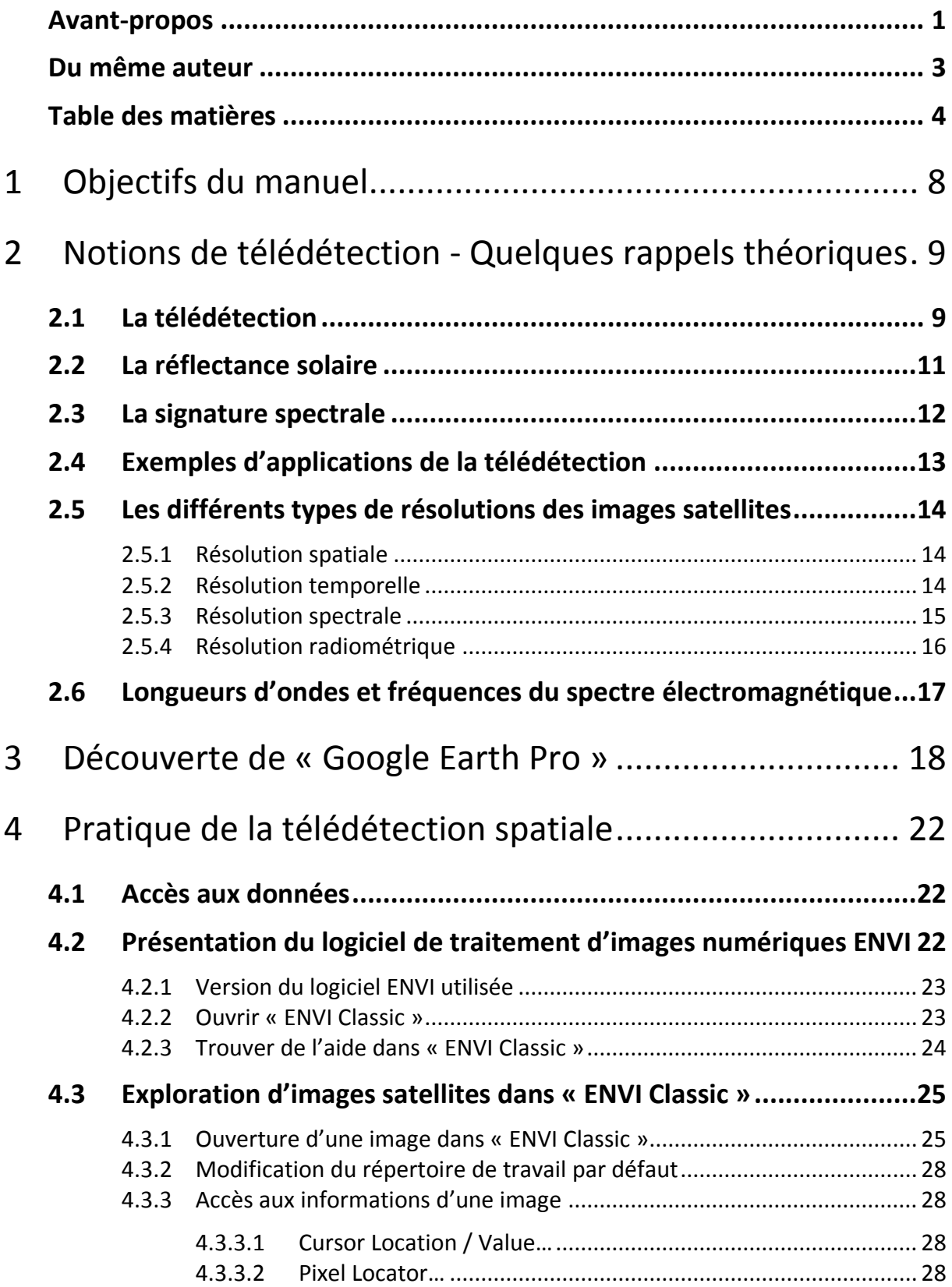

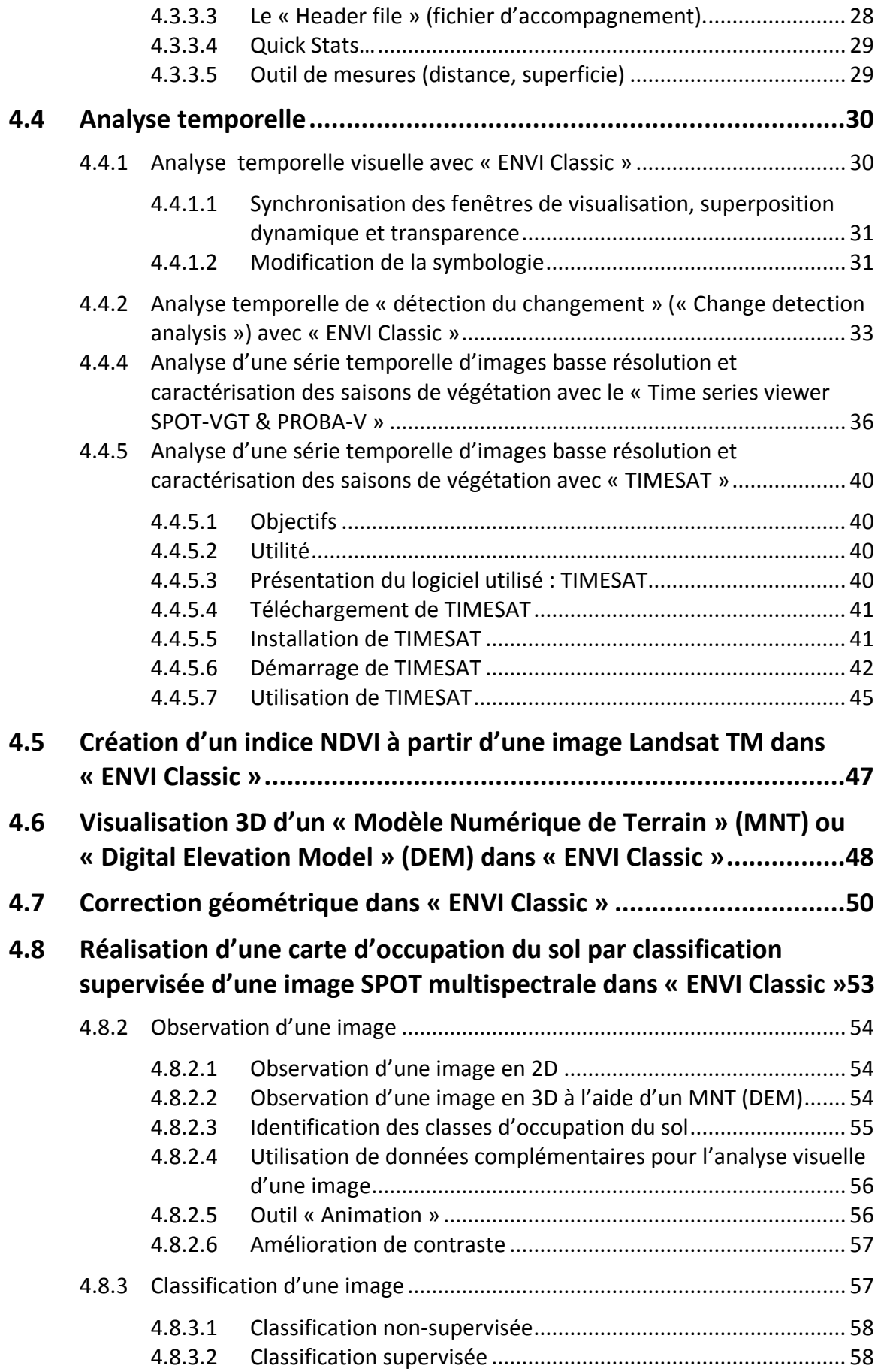

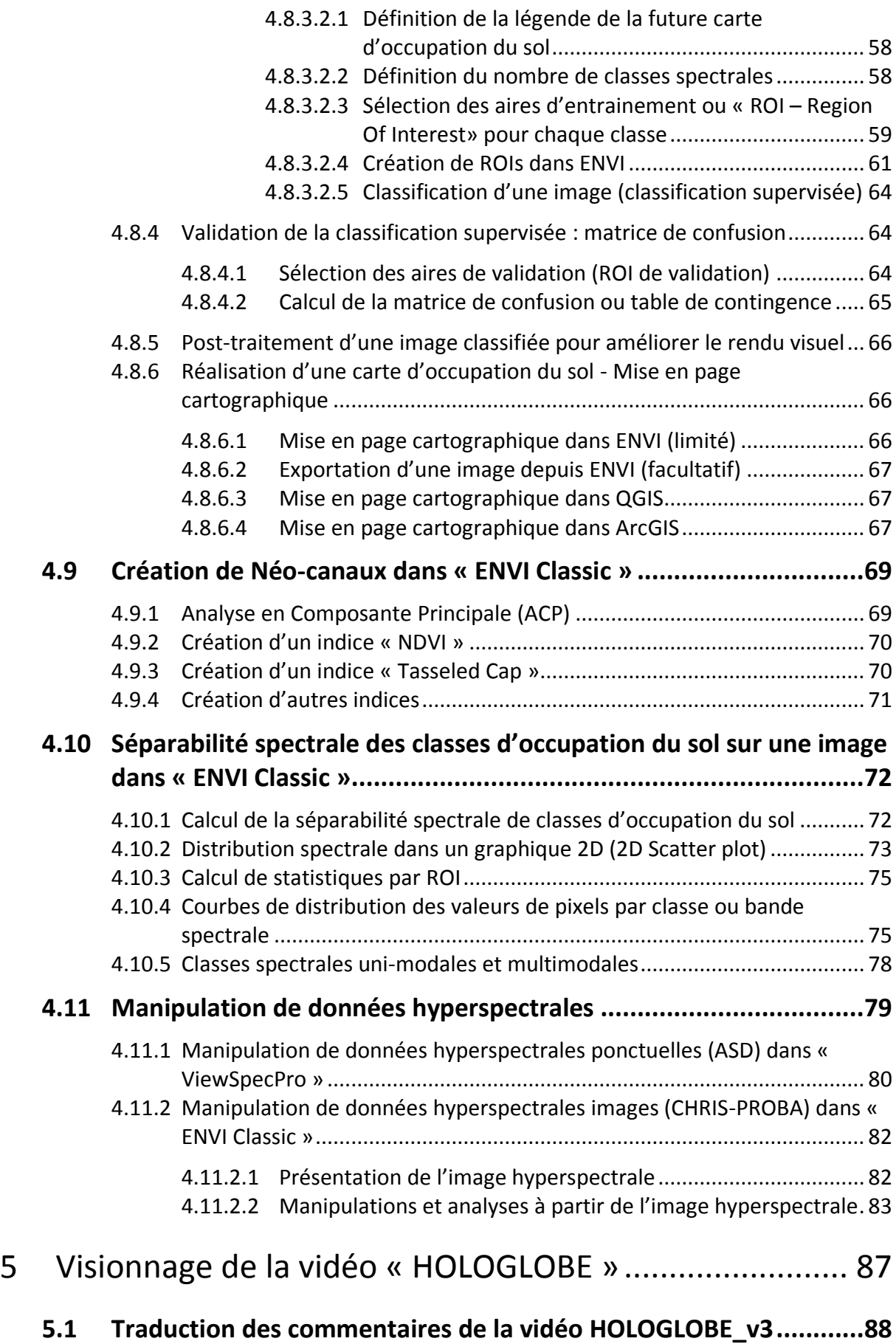

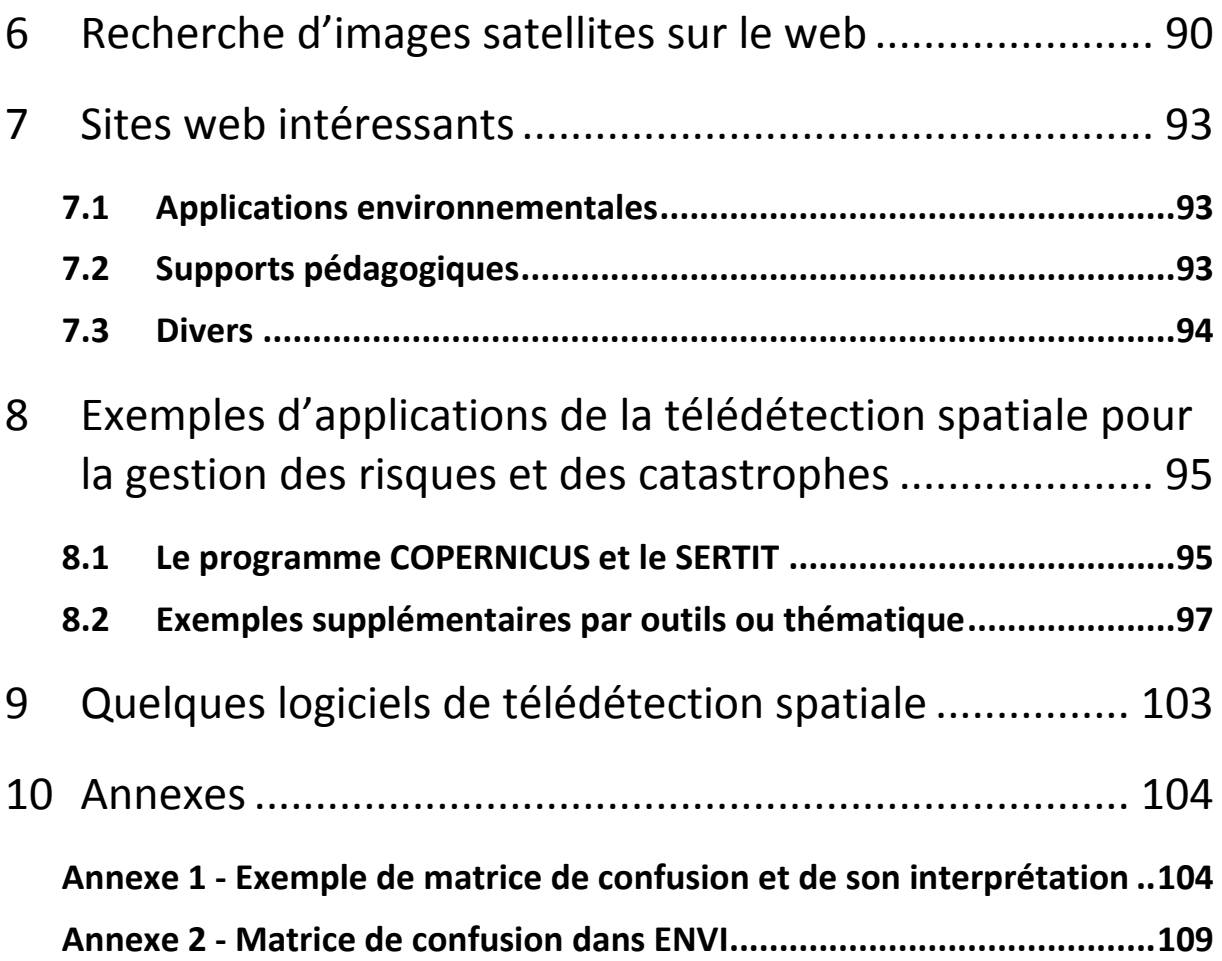

## <span id="page-7-0"></span>1 Objectifs du manuel

Ce manuel présente une série d'exercices simples à réaliser dans le cadre d'une première approche de la télédétection spatiale.

Dans le cadre de ce manuel, vous serez initiés à la pratique de la télédétection spatiale. En particulier, ce manuel vise à vous rendre capable de réaliser les opérations suivantes :

- **Visualiser** en 2D et en 3D des images issues de la télédétection spatiale
- **Comprendre et expliquer** différents types d'images :
	- o Résolutions
	- o Format
	- o Signification dans le monde réel
	- o …
- Manipuler différents types d'images à l'aide de différents logiciels spécialisés:
	- o Images multispectrales et hyperspectrales
	- o Images basse et haute résolutions spatiales
	- o Images mono et multi-temporelles
- **Produire de nouvelles informations** à partir de traitements appliqués sur des images:
	- o Calcul d'indices spectraux
	- o Analyse de changement temporel
	- o Classification d'image en vue de la réalisation d'une carte d'occupation du sol
	- o Correction géométrique d'images
	- o …
- **Rechercher** des images satellites sur le web

## <span id="page-8-0"></span>2 Notions de télédétection - Quelques rappels théoriques

## <span id="page-8-1"></span>2.1 La télédétection

La **télédétection** (détection à distance, Remote Sensing (RS) en anglais) désigne, dans son acception la plus large, la mesure ou l'acquisition d'informations sur un objet ou un phénomène, par l'intermédiaire d'un instrument de mesure n'ayant pas de contact avec l'objet étudié (**[Figure 1](#page-8-2)**).

C'est l'utilisation à distance (par exemple, d'un drone, d'un avion, d'un engin spatial, d'un [satellite](http://fr.wikipedia.org/wiki/Satellite_artificiel) ou encore d'un [bateau\)](http://fr.wikipedia.org/wiki/Bateau) de n'importe quel type d'instrument permettant l'acquisition d'informations sur l['environnement.](http://fr.wikipedia.org/wiki/Environnement) On fait souvent appel à des instruments tels qu'appareils photographiques, [lasers,](http://fr.wikipedia.org/wiki/Laser) [radars,](http://fr.wikipedia.org/wiki/Radar) [sonars,](http://fr.wikipedia.org/wiki/Sonar) [sismographes](http://fr.wikipedia.org/wiki/Sismographe) ou [gravimètres.](http://fr.wikipedia.org/wiki/Gravim%C3%A8tre)

<span id="page-8-2"></span>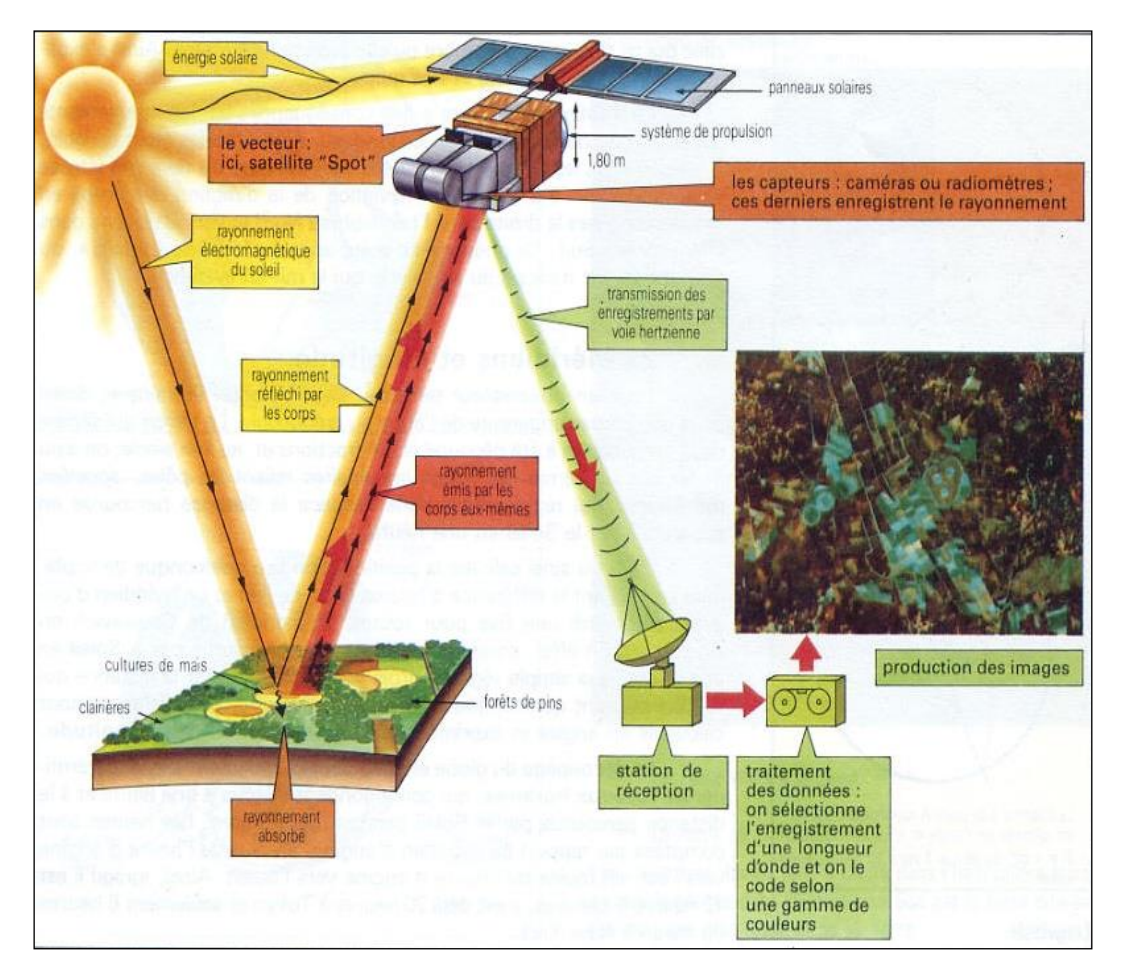

**Figure 1 : Principe de la télédétection spatiale passive (Source : [http://www.alertes](http://www.alertes-meteo.com/)[meteo.com/\)](http://www.alertes-meteo.com/)**

L'on distingue en général les moyens de **télédétection « actif » et « passif »** [\(Figure 2\)](#page-9-0)**:**

- **Télédétection passive**: enregistrement du rayonnement naturel, fourni par la lumière ou la chaleur, qu'il soit émis, réfléchi ou réfracté (ex : photographies aériennes du paysage éclairé par la lumière du soleil ainsi que certaines images satellitaires comme (SENTINEL-2, LANDSAT, IKONOS, SPOT,…)
- **Télédétection active** : enregistrement du rayonnement que réfléchit l'objet ou le paysage « illuminé » par l'appareil de mesure (ex : images radar (SENTINEL-1,…))

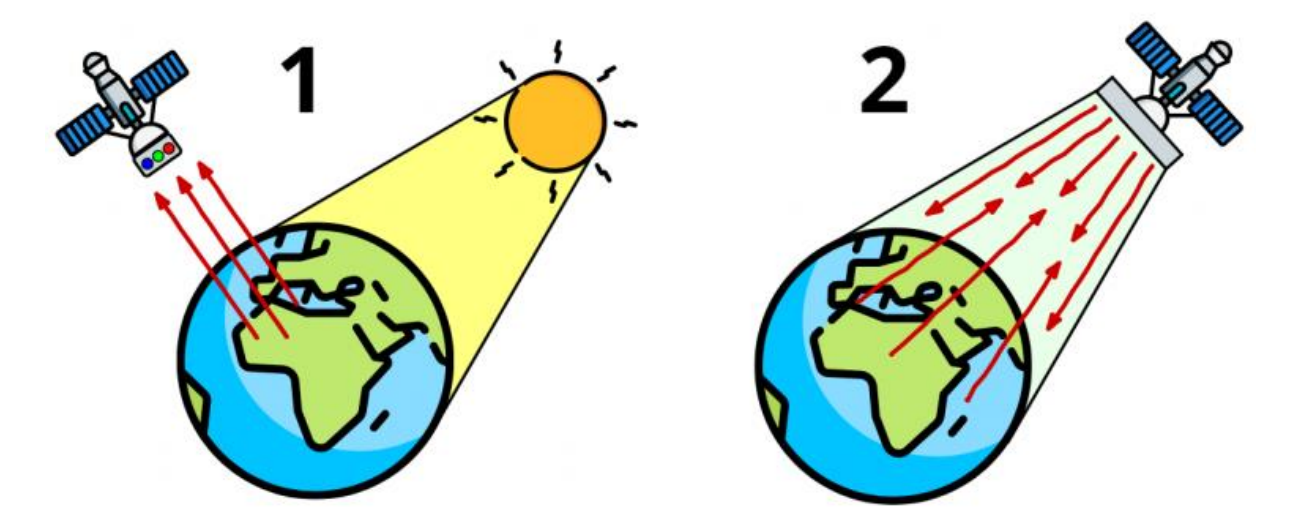

<span id="page-9-0"></span>**Figure 2 : Illustration des principes de télédétection passive (à gauche) et de télédétection active (à droite). (Source de l'illustration : [https://paititi.info/research-technology/remote-sensing-from](https://paititi.info/research-technology/remote-sensing-from-space/)[space/\)](https://paititi.info/research-technology/remote-sensing-from-space/)**

La télédétection spatiale, **dans le domaine de l['astronautique](http://fr.wikipedia.org/wiki/Astronautique)**, est l'ensemble des connaissances et des techniques utilisées pour déterminer les caractéristiques de la surface et de l'atmosphère de la [Terre](http://fr.wikipedia.org/wiki/Terre) ou d'une autre [planète,](http://fr.wikipedia.org/wiki/Plan%C3%A8te) par des mesures effectuées à partir d'un [engin spatial](http://fr.wikipedia.org/wiki/Engin_spatial) évoluant à distance convenable de cette dernière. Le terme correspondant en anglais est « remote sensing from space ».

La **télédétection spatiale** mesure les rayonnements électromagnétiques émis ou réfléchis des objets étudiés (végétation, sol, bâtit, surfaces d'eau ou masses d'air, etc) dans un certain domaine de longueurs d'ondes ou fréquences (infrarouge, visible, micro-ondes). Le rayonnement électromagnétique émis ou réfléchis par ces objets peut varier en intensité selon la nature de ces objets et selon leur état (teneur en eau, chaleur, etc), ce qui permet d'utiliser ce rayonnement électromagnétique pour les identifier et les caractériser.

Certains instruments de télédétection utilisent des ondes sonores de façon similaire, et d'autres mesurent des variations dans des champs magnétiques ou gravitaires.

## <span id="page-10-0"></span>2.2 La réflectance solaire

La **réflectance solaire** se définit comme le rapport entre l'énergie solaire réfléchie et l'énergie solaire incidente sur une surface (Energie Solaire Réfléchie / Energie Solaire Incidente (**[Figure 3](#page-10-1)**). Par exemple, une réflectance de 100% signifie que la surface en question réfléchit toute l'énergie solaire dans l'atmosphère et n'en absorbe aucune fraction.

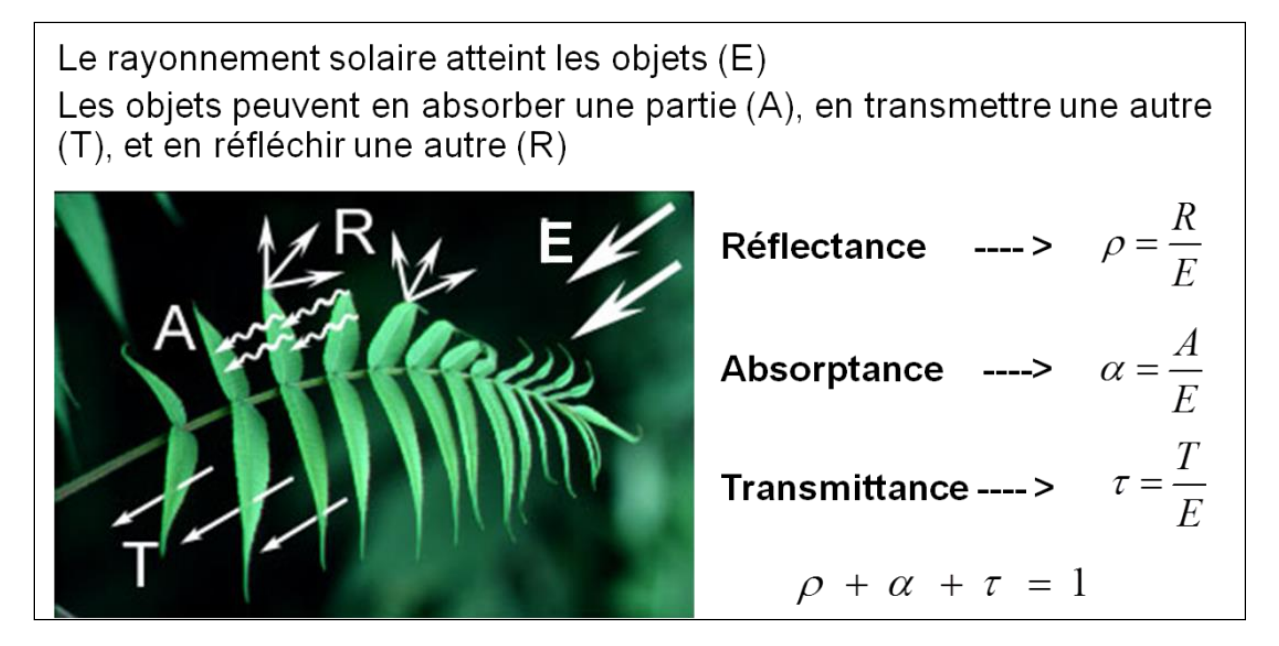

<span id="page-10-1"></span>**Figure 3 : Principe de la réflectance solaire**

## <span id="page-11-0"></span>2.3 La signature spectrale

La **signature spectrale** d'un élément/d'une matière correspond à la représentation graphique de la variation de sa réflectance (axe Y) en fonction des longueurs d'onde du spectre auquel le capteur utilisé est sensible (axe X) [\(Figure 4\)](#page-11-1). Différents éléments/matières (ex : terre vs végétation) ou des éléments/matières présentant différents états (ex : plus ou moins humide/sec) présenteront en général une signature spectrale différente. La signature spectrale peut donc être utilisée pour identifier/reconnaitre/caractériser différents éléments/matières et/ou leur état.

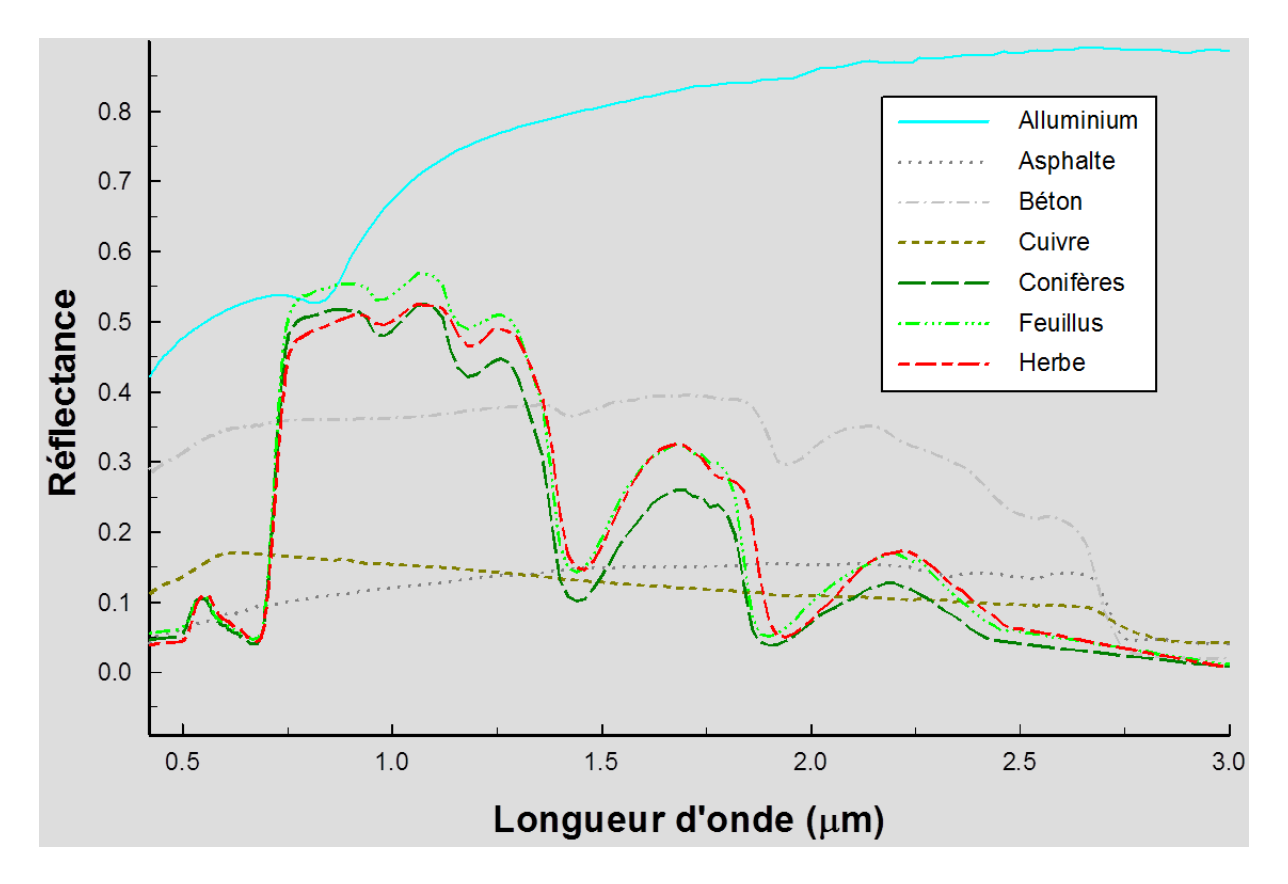

<span id="page-11-1"></span>**Figure 4 : Signature spectrale de différentes matières/éléments du paysage**

## <span id="page-12-0"></span>2.4 Exemples d'applications de la télédétection

Les exemples d'applications de la télédétection spatiale sont très nombreux :

- La production de **cartes d'occupation du sol** par classification de données multispectrales ou autres
- Le **suivi des conditions de végétation naturelle ou agricole** via l'utilisation de séries temporelles d'indices de végétation (ex : NDVI, FAPAR, etc)
- Le suivi des **catastrophes naturelles** telles que les **inondations, glissements de terrain, tremblements de terre, incendies, déforestation, pollutions marines**, etc
- Le suivi du changement climatique et des effets induits : suivi de la **température de surface** (eau et continent), de la **fonte des glaces**, du **niveau des mers**, etc
- La **mesure du relief** et la **réalisation de [cartes](http://fr.wikipedia.org/wiki/Carte) topographiques** via stéréoscopie ou télédétection radar
- La **détection des [précipitations,](http://fr.wikipedia.org/wiki/Pr%C3%A9cipitation) des [aéronefs](http://fr.wikipedia.org/wiki/A%C3%A9ronef) et des [navires](http://fr.wikipedia.org/wiki/Navire)** via télédétection [radars](http://fr.wikipedia.org/wiki/Radar)
- La **cartographie des fonds marins** via l'utilisation de [sonars](http://fr.wikipedia.org/wiki/Sonar)

…

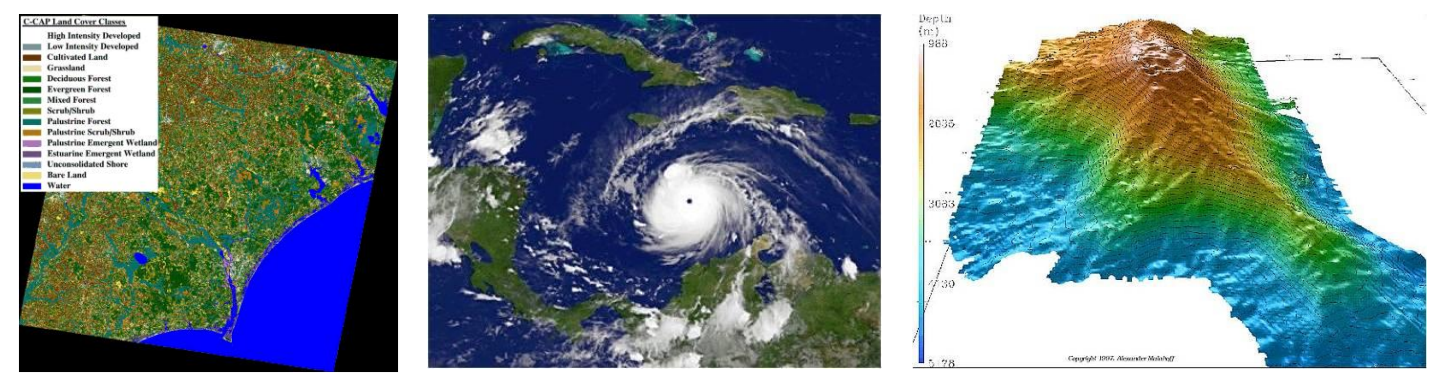

**Figure 5 : Quelques exemples d'application de la télédétection spatiale : carte d'occupation du sol, suivi des conditions atmosphériques, réalisation de Modèles Numériques de Terrain (MNT)**

## <span id="page-13-0"></span>2.5 Les différents types de résolutions des images satellites

### <span id="page-13-1"></span>2.5.1 Résolution spatiale

- o Correspond à la **longueur des côtés des pixels** de l'image
- o Habituellement exprimée en mètres (ou en kilomètres pour les images de basse résolution spatiale ≥ 1km)

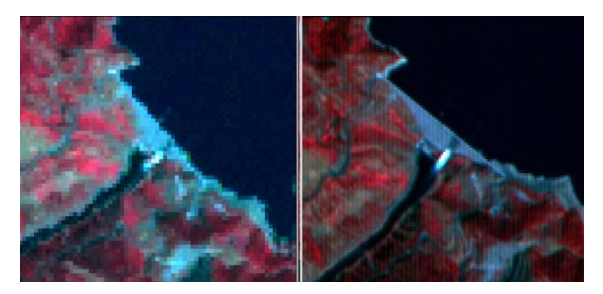

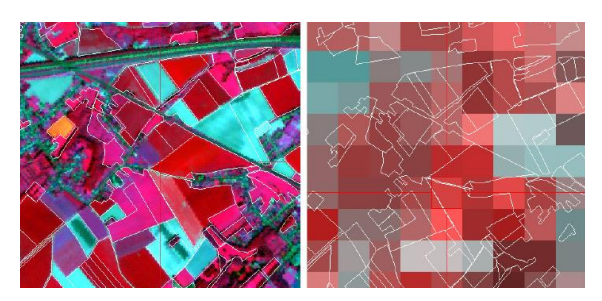

**30 mètres (Landsat) 15 mètres (Aster) 10 mètres (SPOT 5) 250 mètres (MODIS)**

#### <span id="page-13-2"></span>2.5.2 Résolution temporelle

o **Fréquence** à laquelle les images d'une série temporelle sont disponibles/captées pour un endroit donné

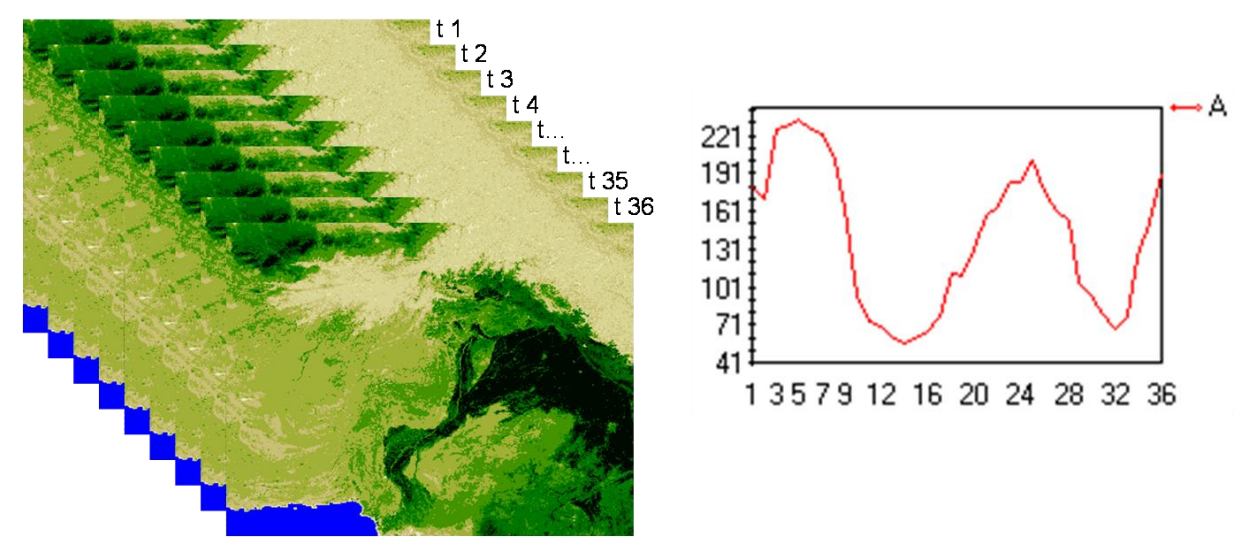

**Série temporelle de 36 images NDVI décadaires (36 images \* 10 jours = 360 jours = 1 an) issues du capteur SPOT VEGETATION pour le Pakistan (gauche) et évolution temporelle du NDVI en un pixel présentant une alternance marquée de l'état de la végétation selon les saisons (droite). La résolution temporelle de cette série est de « 1 image / 10 jours ».**

#### <span id="page-14-0"></span>2.5.3 Résolution spectrale

- o Aptitude d'un système de détection à distinguer des rayonnements électromagnétiques de fréquences (/de longueurs d'onde) différentes.
- o Le **nombre et la largeur (gamme de longueurs d'ondes) des bandes spectrales** d'une image (ou auxquelles un capteur est sensible).
- o Plus la résolution spectrale est fine, plus les gammes de longueurs d'ondes des différents canaux du capteur sont étroites.

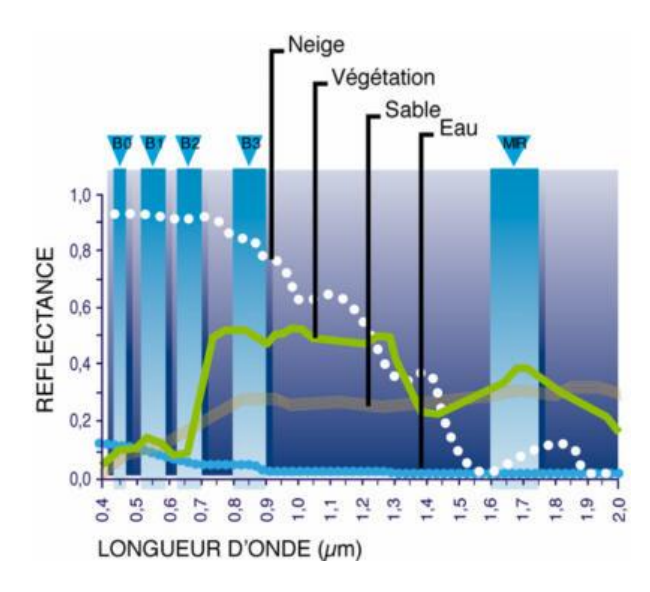

#### Résolution spectrale du capteur SPOT 4, composé de **4 bandes de largeurs comprises entre 70 et 170 µm** :

- $-B1: 0,50$  à 0,59 mm (90 µm)
- $\bullet$  B2 : 0,61 à 0,68 mm (70 µm)
- $-B3: 0,78$  à 0,89 mm (110 µm)
- MIR : 1,58 à 1,75 mm (170  $\mu$ m)

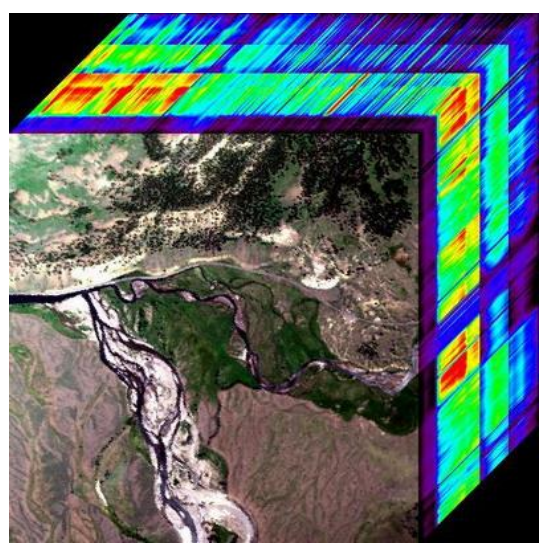

**« Cube hyperspectrale »,** issu d'un capteur hyperspectral (à très haute résolution spectrale). Par exemple : 2150 bandes spectrales de 1 nm de large chacune.

### <span id="page-15-0"></span>2.5.4 Résolution radiométrique

- o La résolution radiométrique d'un système de télédétection décrit sa capacité à reconnaître de petites **différences dans l'énergie électromagnétique**. Plus la résolution radiométrique d'un capteur est fine, plus le capteur est sensible à de petites différences dans l'intensité de l'énergie reçue.
- o La résolution radiométrique est définie par le **nombre maximum de niveaux d'intensité d'énergie électromagnétique que le capteur peut enregistrer** et dépend du **nombre de bits** utilisés pour représenter l'intensité enregistrée, par exemple :
	- o Si 8 bits sont utilisés, 2<sup>8</sup> soit 256 valeurs numériques allant de 0 à 255 sont disponibles
	- o Si 4 bits sont utilisés, 2<sup>4</sup> soit 16 valeurs numériques allant de 0 à 15 sont disponibles

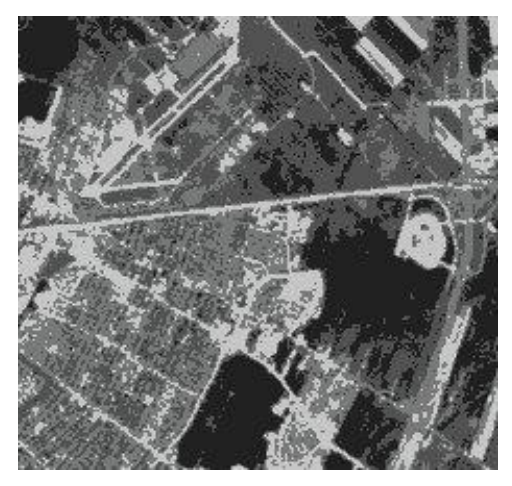

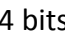

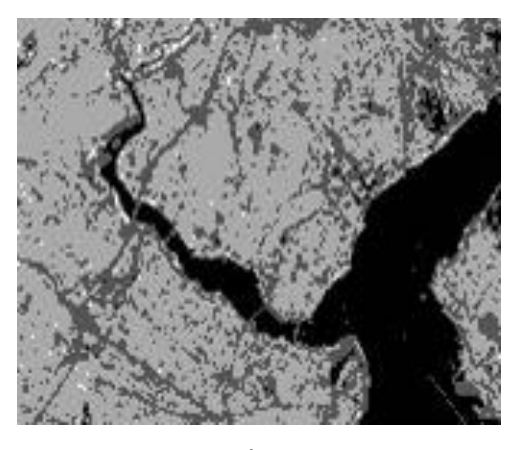

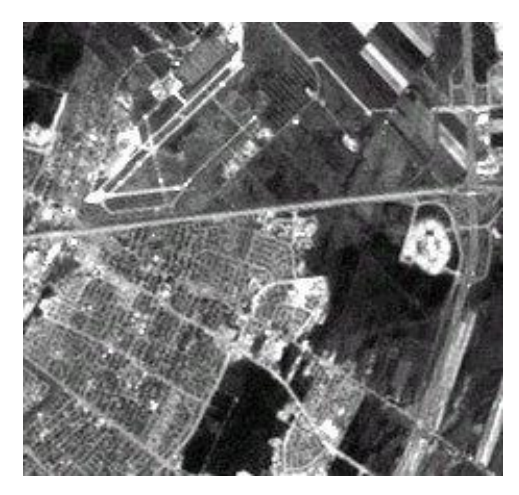

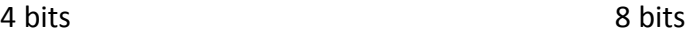

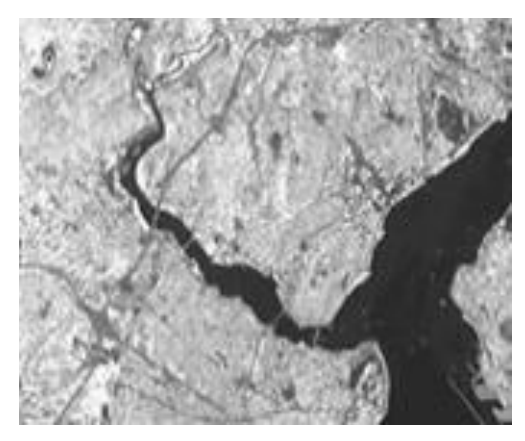

2 bits 8 bits

#### **Sources d'inspiration de la section [2.5](#page-13-0) :**

- Centre canadien de télédétection : http://cct.rncan.gc.ca/index f.php
- International Training in Yield forecasting, Introduction to remote sensing for agriculture applications, Pr. Pierre Defourny (UCL - Geomatics)

## <span id="page-16-0"></span>2.6 Longueurs d'ondes et fréquences du spectre électromagnétique

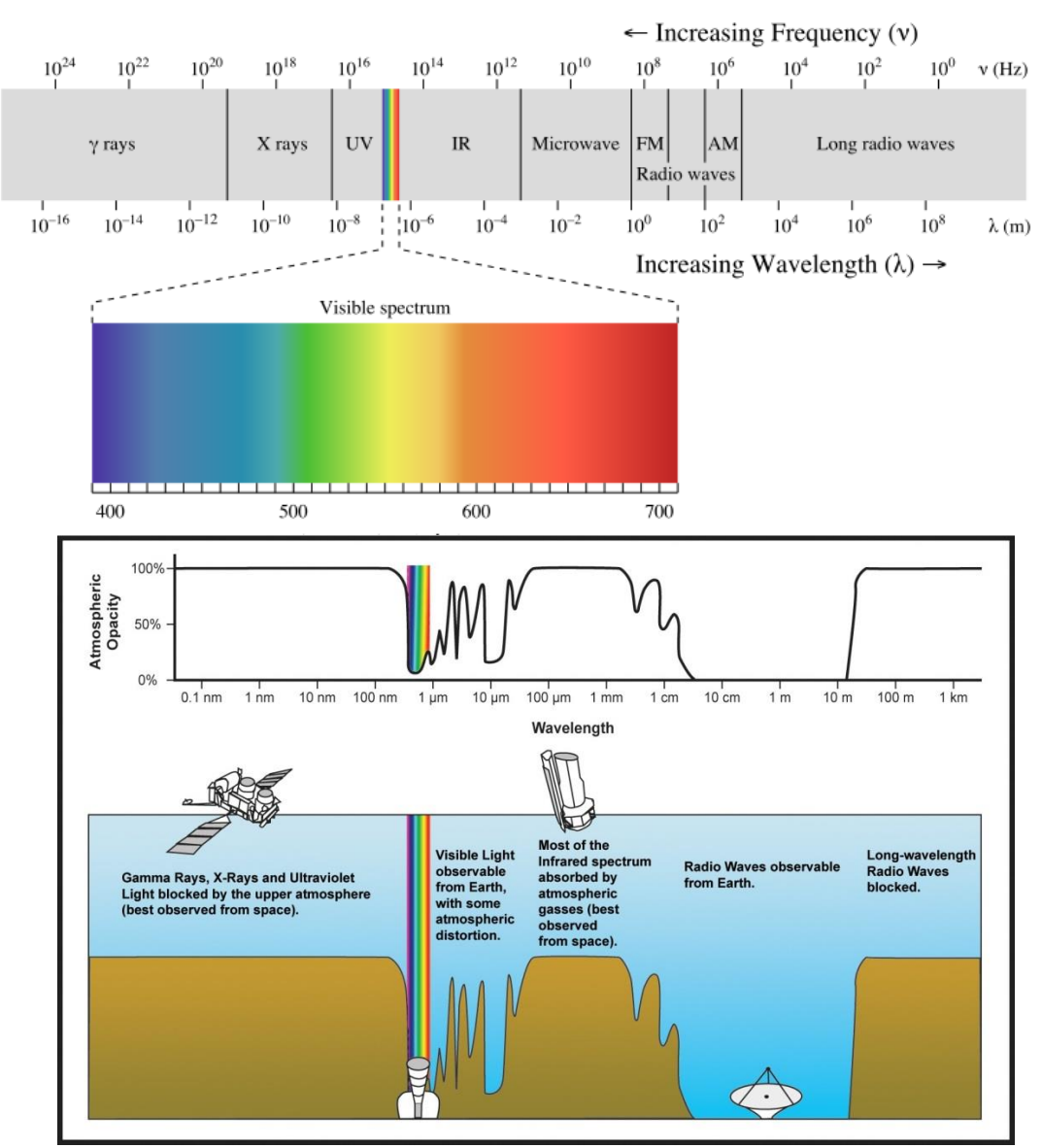

(Source: [http://en.wikipedia.org/wiki/Electromagnetic\\_spectrum\)](http://en.wikipedia.org/wiki/Electromagnetic_spectrum)

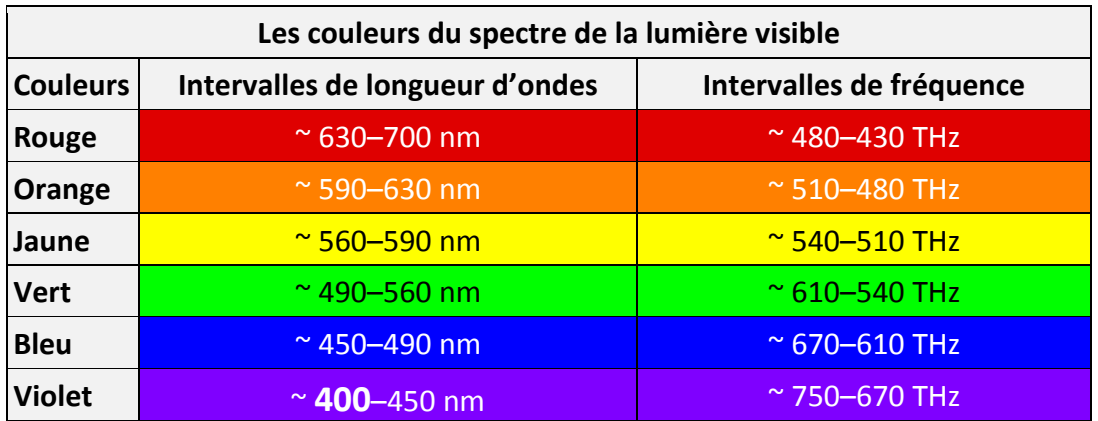

## <span id="page-17-0"></span>3 Découverte de « Google Earth Pro »

« **Google Earth Pro** » est probablement la plus belle application de la télédétection spatiale réalisée à ce jour. C'est une représentation de la planète terre en 3D, interactive et disponible en ligne, construites à partir d'un très grand nombre (milliers/millions ?) d'images satellites issues de différents capteurs, de différentes résolutions spatiales et enregistrées à différents moments. Il ne s'agit donc pas (encore) d'une visualisation en directe de la terre ! Google Earth Pro intègre une série de fonctionnalités et de très nombreuses données supplémentaires (limites administratives, photos, lieux, météo, relief, bâtiments 3D, etc) [\(Figure 6](#page-18-0) et [Figure 7\)](#page-19-0).

Une présentation de Google Earth est disponible ici :

[https://www.google.com/intl/fr\\_ALL/earth/](https://www.google.com/intl/fr_ALL/earth/)

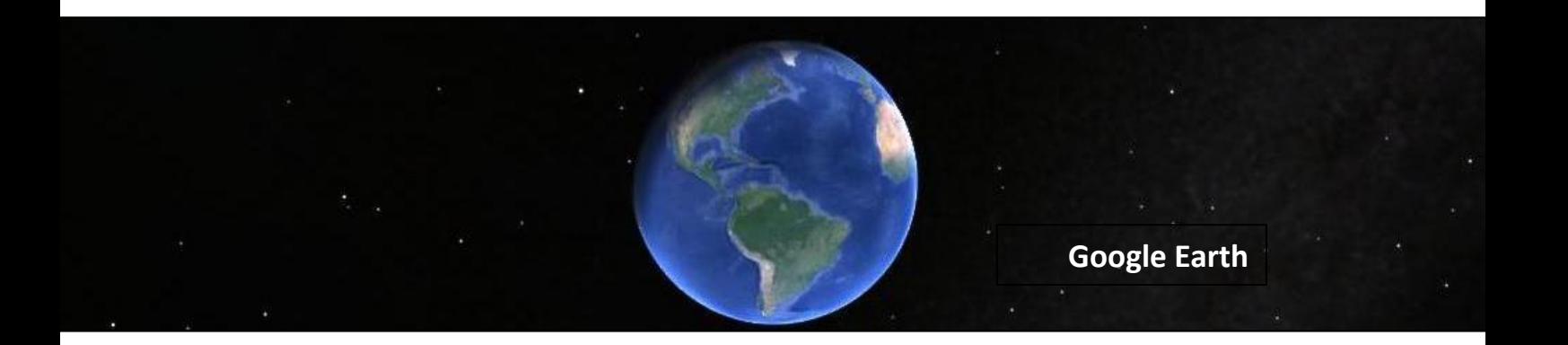

#### **Installation de Google Earth Pro sur votre ordinateur**

- Connectez-vous à internet.
- Téléchargez Google Earth Pro à l'adresse [http://www.google.fr/intl/fr\\_ALL/earth/versions/](http://www.google.fr/intl/fr_ALL/earth/versions/) (en bas de page : « Télécharger Google Earth Pro sur ordinateur »)
- Installez Google Earth Pro en exécutant le fichier téléchargé
- Démarrez Google Earth Pro (une connexion internet est nécessaire).

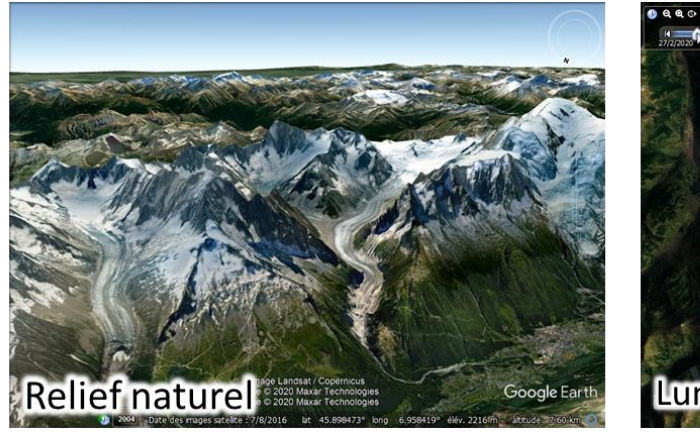

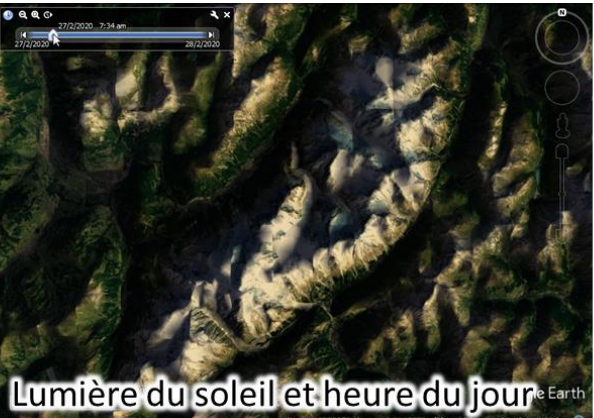

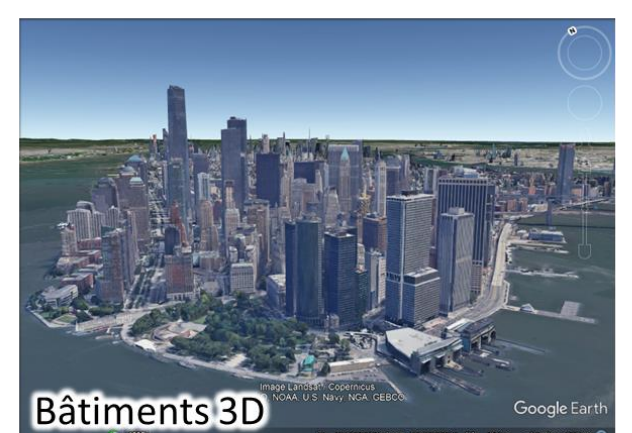

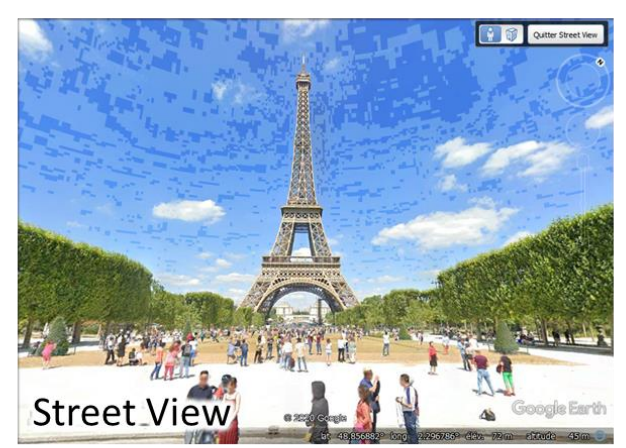

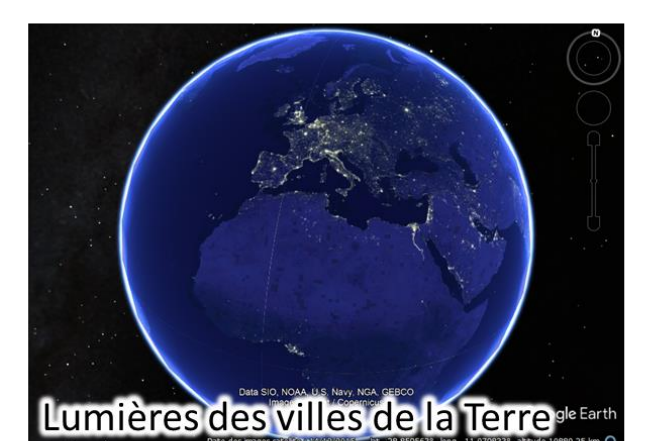

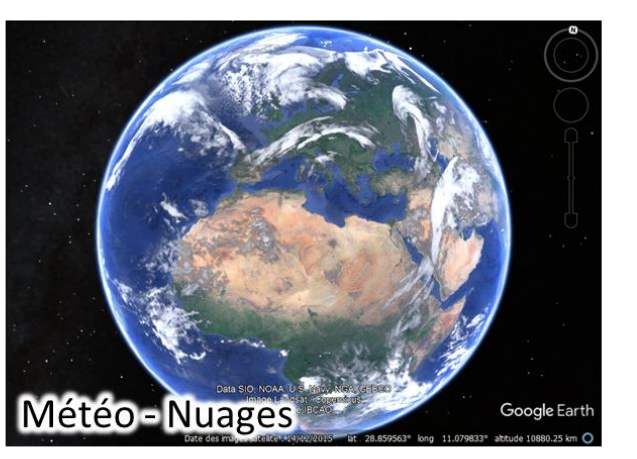

<span id="page-18-0"></span>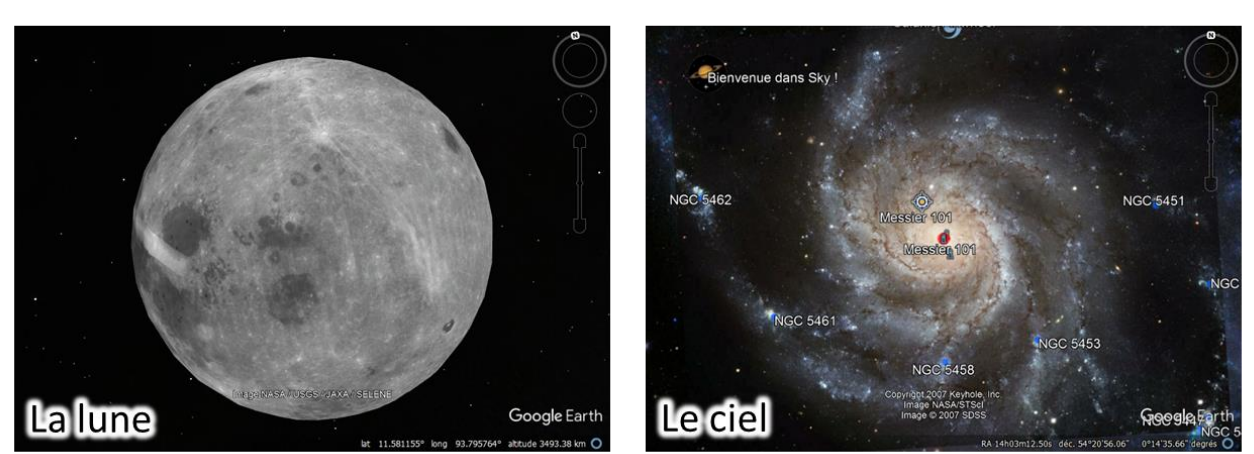

**Figure 6 : Aperçu de quelques fonctionnalités de Google Earth Pro**

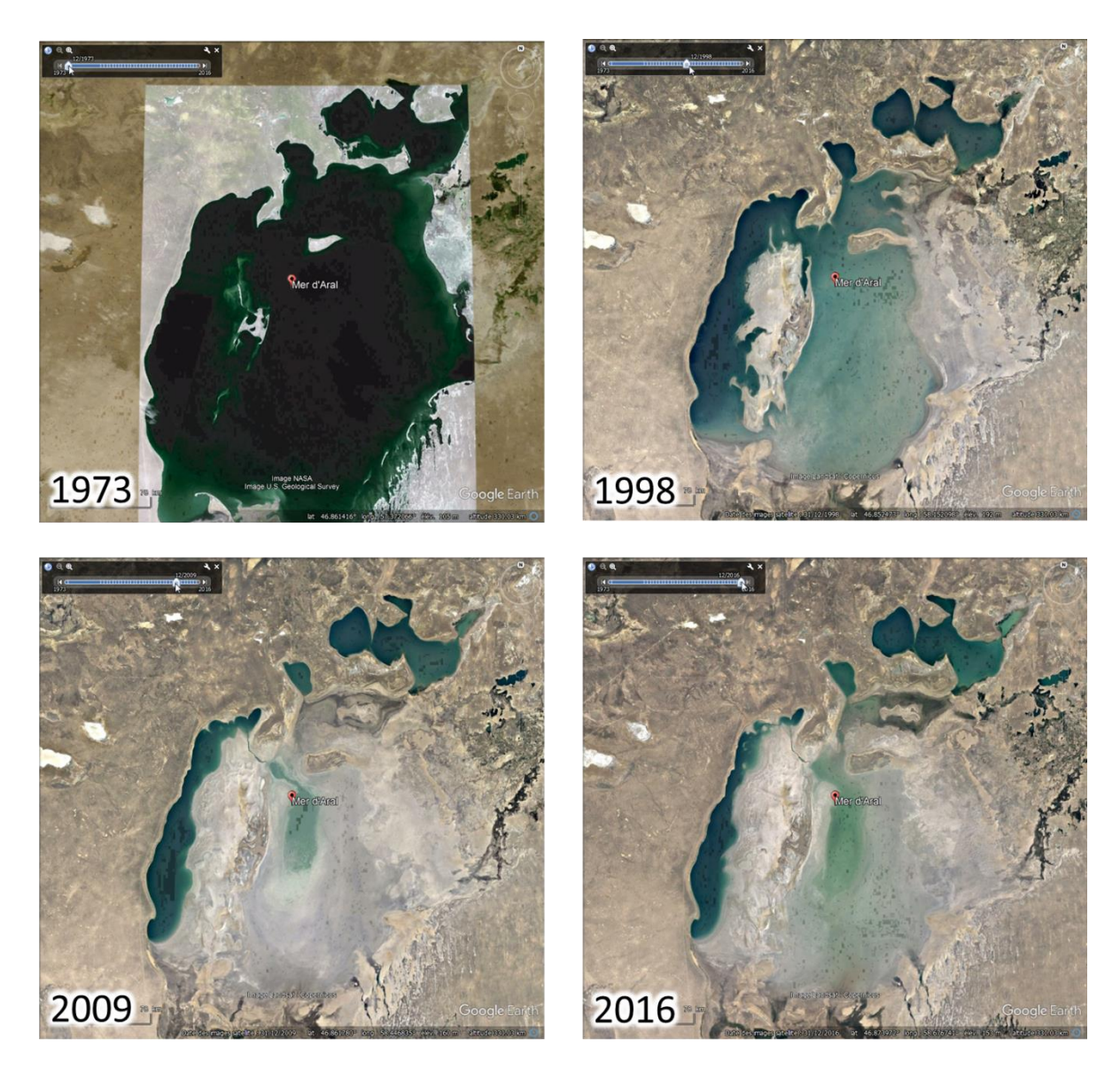

<span id="page-19-0"></span>**Figure 7 : Aperçu de la fonctionnalité « Images d'archive » de Google Earth Pro pour la Mer d'Aral**

#### **Exploration de Google Earth Pro**

- Via les outils de navigation, soit la roulette de la souris et les boutons du coin supérieur droit de l'interface, localisez un endroit qui vous est familier (par exemple, pour les étudiants d'Arlon, le Campus d'Arlon).
- Cochez l'option **« Relief »** dans le panneau « **Calques** » et déplacez-vous dans les Alpes, l'Himalaya ou une chaîne de montagne de votre choix. Constatez la **modélisation 3D du relief naturel** en zoomant sur l'une ou l'autre zone et inclinez ensuite votre fenêtre de visualisation dans le plan horizontal via la flèche supérieure

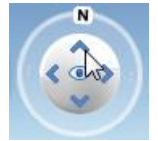

du bouton disponible dans le coin supérieur droit de l'interface, ce qui

permet un déplacement oblique ou horizontal. Remarquez que le relief peut être exagéré (jusque \*3) via le menu « Outils > Options… > Vue 3D > Relief > Facteur d'élévation > et indiquer le chiffre par lequel multiplier artificiellement le relief ».

- Dézoomez et positionnez-vous au-dessus de quelques montagnes. Via l'activation du bouton **« Lumière du soleil en fonction de l'heure du jour »** dans la partie supérieure de l'interface et l'utilisation de la ligne du temps qui apparait, constatez l'effet de la position du soleil sur le réflectance des images, effet particulièrement visible en zone montagneuse (cet effet d'ombrage est modélisé).
- Tapez ensuite « **Manhattan, New-York** » dans **l'onglet « Recherche ».** Vous devriez arriver à « Central Park ». Déplacez-vous ensuite vers la pointe sud de Manhattan et cochez **l'option « Bâtiments 3D »** dans le panneau « **Calques** »**.** Inclinez à nouveau la fenêtre de visualisation dans le plan horizontal et visitez Manhattan en 3D. Déplacezvous ensuite vers la « Statue of Liberty ». (Remarque : tout aussi impressionnant, le campus d'Arlon au Sud de la Belgique est également modélisé en bâtiment 3D).
- Déplacez-vous ensuite vers Paris et explorez « l'Avenue des Champs Elysées » et

« l'Arc de triomphe » et/ou la « Tour Eiffel » à l'aide de l'outil **« Street view »** disponible à droite de l'interface : zoomez d'abord fortement sur l'endroit désiré puis placez le bonhomme orange à l'endroit à explorer en mode « Street view »**.**

- Découvrez ensuite une vision nocturne de la terre en cochant « **Calques > Galerie > NASA > Lumières de villes de la Terre ».** Dézoomez suffisamment que pour visualiser l'ensemble de la terre.
- La couverture nuageuse (mise à jour toutes les 60 à 90minutes) peut être affichée via le panneau « **Calques > Météo > Nuages ».**
- Visualisez les changements d'occupation du sol s'étant produit à un endroit de votre choix, par exemple pour la « Mer d'Aral » (à taper dans l'onglet de Recherche), via

l'activation du bouton « **Afficher des images d'archive...** » **et l'utilisation de la** ligne du temps qui apparait [\(Figure 7](#page-19-0)). Remarquez que le nombre et le type d'images d'archives visualisables pour une zone varient en fonction du niveau de zoom : zoom éloigné : une image annuelle ; zoom rapproché : d'autres images souvent de meilleure résolution spatiale.

Google Earth permet également d'explorer **l'espace, la Lune et Mars** via le bouton .

Rem : **Attention !** Il est possible de **récupérer les images de Google Earth** :

- Via une « capture d'écran » (« print screen » en anglais) ou
- Via le menu de Google Earth « **Fichier > Enregistrer > Enregistrer l'image…** ».

Notez qu'il s'agira cependant d'une image « dégradée » correspondant au zoom et à l'étendue au moment de la capture, le plus souvent au format « jpg », et non de l'image satellite originale utilisée pour réaliser cette représentation

## <span id="page-21-1"></span>4 Pratique de la télédétection spatiale

## <span id="page-21-0"></span>4.1 Accès aux données

Les données et diverses ressources utilisées dans le cadre de ce manuel sont disponibles gratuitement ici :

- <https://dox.uliege.be/index.php/s/boXXpcD8FSkPOOn>
- **Téléchargez ces ressources** sur votre ordinateur via le bouton haut à droite de l'écran.

Une fois téléchargé,

- **Dézippez/décompressez** le dossier appelé "TELEDETECTION I.zip"
- **Placez-le** dans votre répertoire de travail **à la racine du disque D de votre ordinateur** (par exemple « D:\TELEDETECTION I\»).

Au cours de ce TP, vous enregistrerez tous vos résultats dans le dossier « D:\TELEDETECTION I\DATA\RESULTAT\».

## <span id="page-21-2"></span>4.2 Présentation du logiciel de traitement d'images numériques ENVI

**ENVI** (Environment for Visualizing Images) est un logiciel professionnel de la société « L3HARRIS GEOSPATIAL » [\(https://www.harrisgeospatial.com/Software-Technology/ENVI\)](https://www.harrisgeospatial.com/Software-Technology/ENVI) permettant la visualisation, le traitement, l'analyse, et la présentation de nombreux types d'images numériques, dont les images satellites.

En particulier, Envi permet de travailler sur différents types de données (multispectrale, hyperspectrale, radar), d'intégrer des données de type matriciel (image) et vectoriel et est compatible avec des données de type SIG. Il permet entre autres de contraster les images, de les corriger géométriquement, de les classifier, de réaliser des analyses à l'aide de données d'élévations, etc.

ENVI utilise le langage de programmation IDL (Interactive Data Language).

### <span id="page-22-0"></span>4.2.1 Version du logiciel ENVI utilisée

Le logiciel « ENVI » est disponible sous 2 interfaces différentes : « ENVI Classic » et « ENVI »:

 **« ENVI Classic »** : **c'est cette interface qui a été utilisée pour la rédaction de ce manuel**. Cette interface se limite à une simple barre de menu donnant accès à toutes les fonctionnalités. [\(Figure 8\)](#page-22-2).

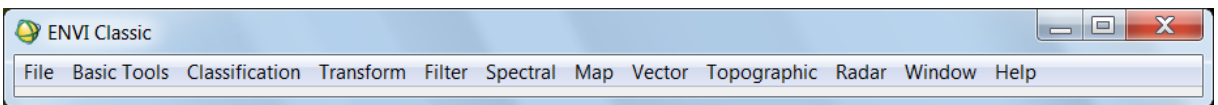

**Figure 8 : Interface de « ENVI Classic » utilisée dans ce manuel**

<span id="page-22-2"></span> **« ENVI »** : interface complète avec fenêtre de visualisation des données présente par défaut [\(Figure 9\)](#page-22-3). Non utilisée dans ce manuel.

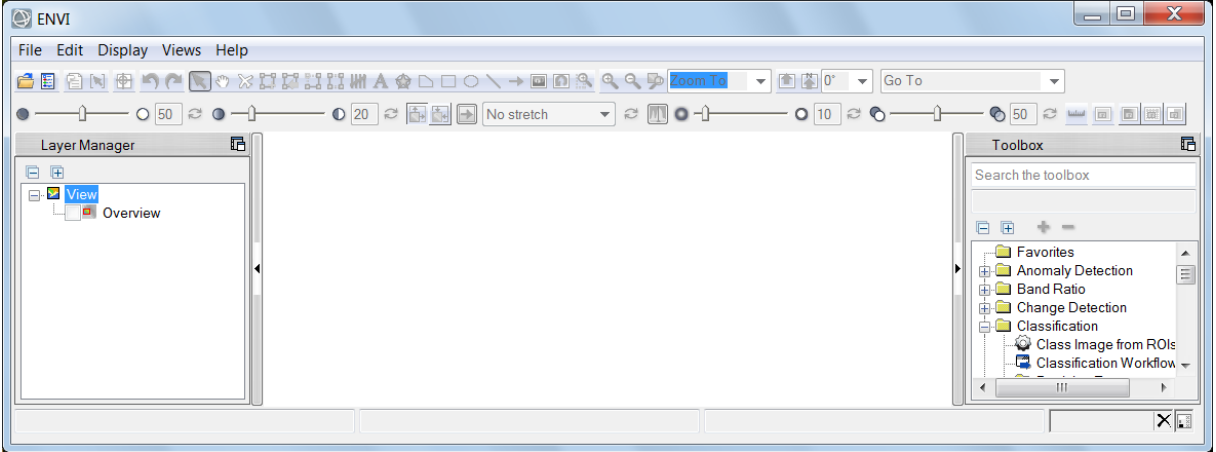

**Figure 9 : Interface « ENVI »**

#### <span id="page-22-3"></span><span id="page-22-1"></span>4.2.2 Ouvrir « ENVI Classic »

Pour **démarrer « ENVI Classic »** utilisez le menu adéquat comme indiqué à la [Figure 10](#page-23-1) :

 Via le menu de votre ordinateur : **Démarrer > Tous les programmes > ENVI > Tools > ENVI Classic**

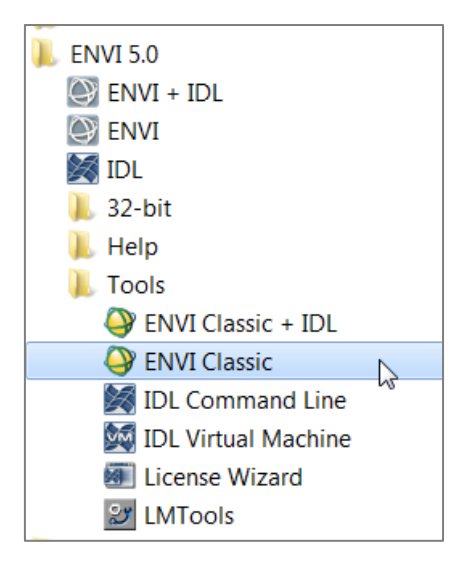

**Figure 10 : Menu de démarrage de « ENVI Classic ». Ce manuel utilise l'interface « ENVI Classic ».**

### <span id="page-23-1"></span><span id="page-23-0"></span>4.2.3 Trouver de l'aide dans « ENVI Classic »

L'aide d'ENVI Classic [\(Figure 11\)](#page-23-2) est accessible via la barre de menu principale en cliquant sur

#### « **Help > Start ENVI Classic help** »

L'aide est accessible via, notamment, une table des matières, un index et une fenêtre de recherche.

<span id="page-23-2"></span>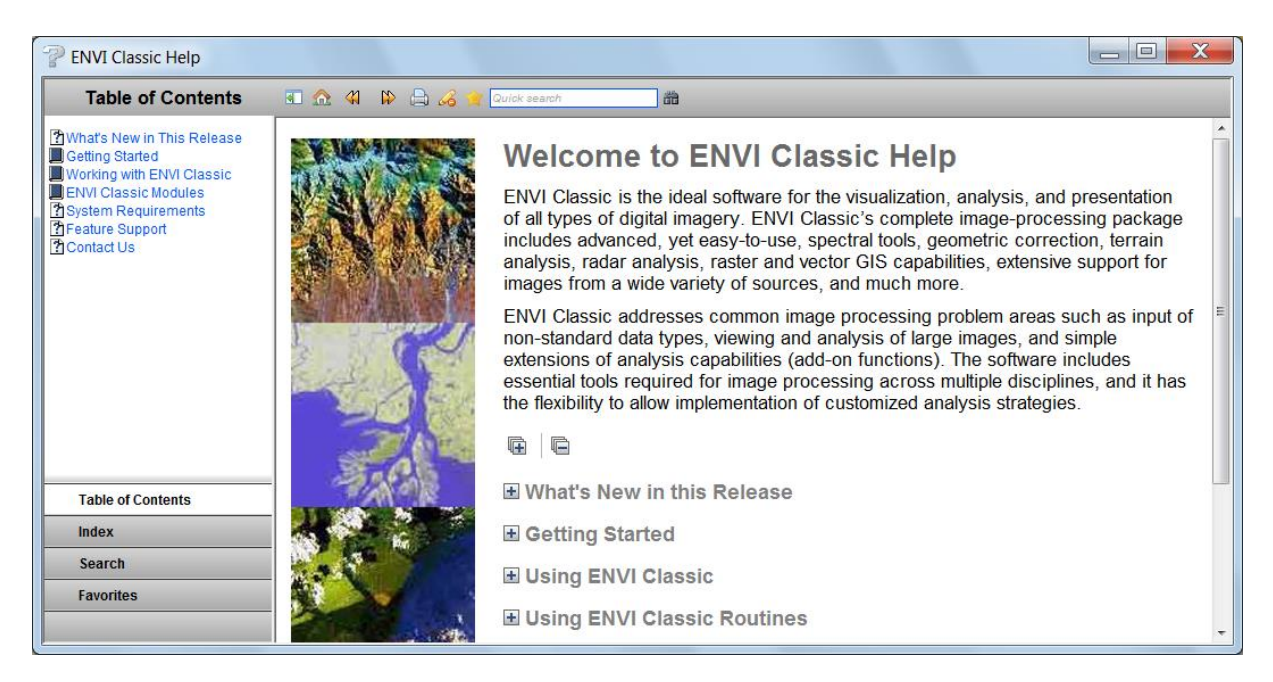

**Figure 11 : Fenêtre d'aide de « ENVI Classic Help »**

## <span id="page-24-0"></span>4.3 Exploration d'images satellites dans « ENVI Classic »

*Dans cette section, vous allez découvrir les principaux outils qu'ENVI propose pour explorer une image satellite : visualisation et analyse.*

 Ouvrez ENVI : **Démarrer > Tous les programmes > ENVI > ENVI > Tools > ENVI Classic** L'interface d'ENVI s'ouvre. Il s'agit d'une simple barre de menu donnant accès à toutes les fonctionnalités d'ENVI ([Figure 12\)](#page-24-2).

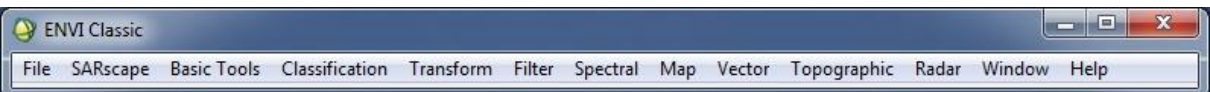

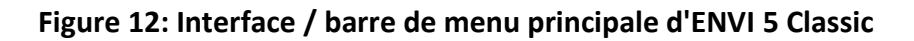

### <span id="page-24-2"></span><span id="page-24-1"></span>4.3.1 Ouverture d'une image dans « ENVI Classic »

Dans cette section, vous allez travailler sur une image de type « Landsat Thematic Mapper » (Landsat TM). Cette image est fournie avec le logiciel lors de l'installation du logiciel. Quelques informations décrivant l'image LANDSAT TM (résolution spectrale et spatiale) sont présentées dans la table ci-dessous.

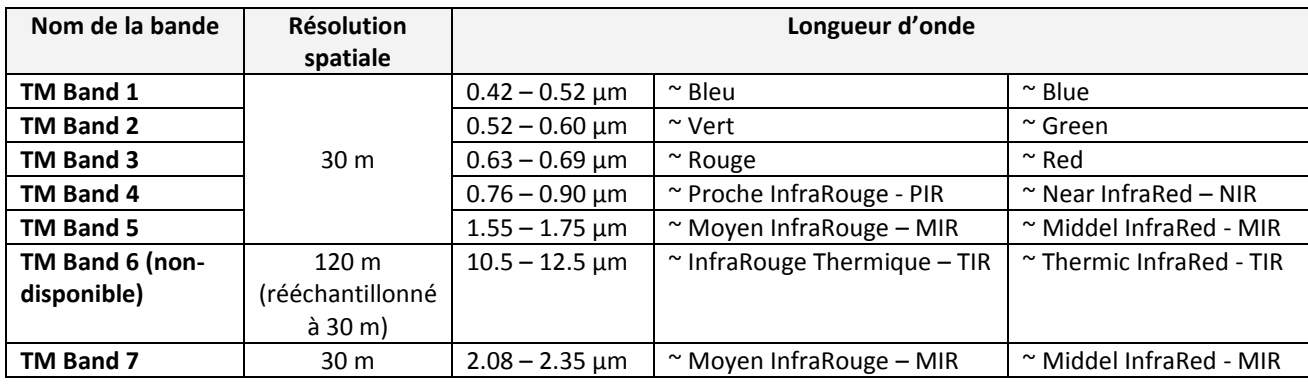

**Figure 13 : résolution spectrale et spatiale de l'image Landsat Thematic Mapper**

Pour ouvrir cette image :

- Cliquez sur « **File > Open Image File** » et naviguez vers le fichier image « Can tmr.img » qui se situe dans le répertoire « C:\Program Files\Exelis\ENVI50\classic\data\can\_tmr.img » ou répertoire similaire.
- Cliquez « Ouvrir »

La **fenêtre « Available Band List »** (liste de bandes disponibles) [\(Figure 14\)](#page-25-0) s'ouvre avec le fichier « Can\_tmr.img ». Cette interface vous permet de sélectionner la/les bande(s) à afficher dans une fenêtre de visualisation de votre choix, en « Gray scale » (nuances de gris) ou en « RGB Color » (couleurs Red Green Blue).

- Cochez l'option « **Gray Scale** »
- Sélectionnez la bande que vous voulez faire apparaitre dans le canal noir et blanc du viewer en cliquant sur le nom de la bande. La bande sélectionnée apparait dans l'encadré « Selected Band »
- Cliquez sur « Load Band » pour charger la bande sélectionnée dans une nouvelle fenêtre de visualisation.

La bande de l'image LandsatTM apparait dans une **triple fenêtre de visualisation**. Ces trois fenêtres sont synchronisées spatialement. Elles se composent de :

- **Image viewer** : zoom intermédiaire correspondant à l'étendue du carré rouge du « Scroll viewer », accès aux fonctionnalités du viewer à travers une barre de menu
- **Scroll viewer** : vue d'ensemble de la bande
- **Zoom viewer** : zoom avancé sur l'étendue du carré rouge de « l'Image Viewer », modifiable via les options + et – dans le coin inférieur gauche de la fenêtre.

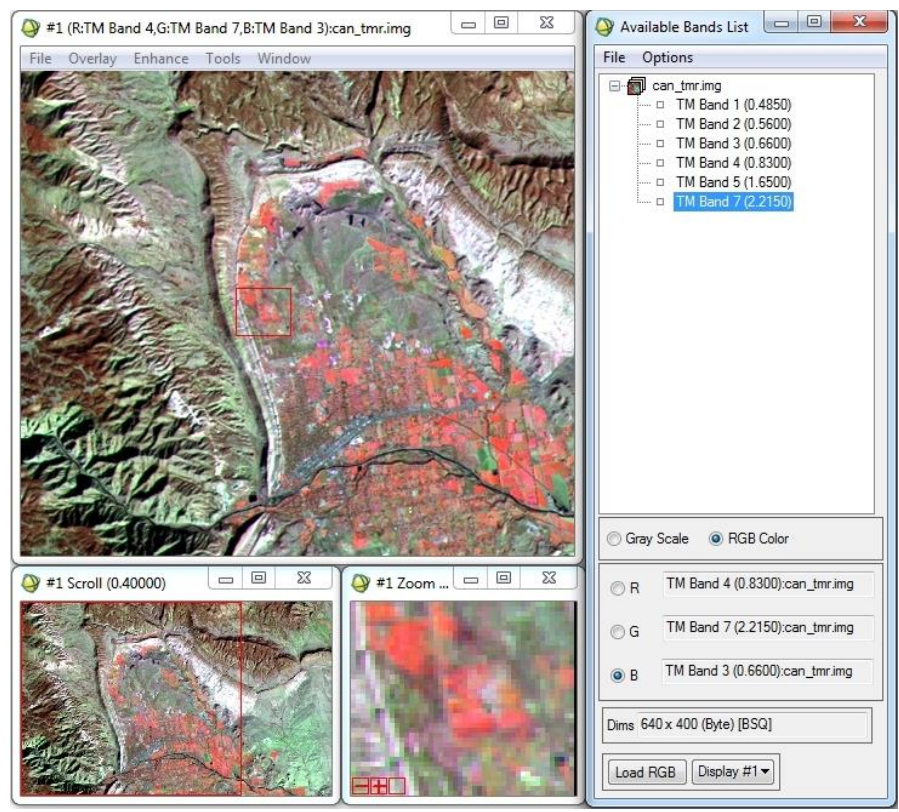

<span id="page-25-0"></span>**Figure 14 : Ouverture d'une image dans ENVI : 3 fenêtres de visualisation synchronisées et fenêtre « Available Bands List »**

Ouvrez à présent une **composition colorée de l'image Landsat TM** dans un nouveau viewer. Dans la fenêtre « Available Band List »,

- Cochez l'option « **RGB Color** »
- Sélectionnez chacune des 3 bandes que vous voulez faire apparaitre dans les 3 canaux RGB de votre viewer en cliquant sur le nom de la bande. Choisissez R = TM Band 4,  $G = TM$  Band 7,  $B = TM$  Band 3.
- Cliquez sur l'onglet « Display # 1 » et choisissez « New display » pour créer une nouvelle fenêtre de visualisation.
- Cliquez sur « Load RGB » pour charger les 3 bandes sélectionnées dans cette nouvelle fenêtre de visualisation.

Les 3 bandes sélectionnées de l'image LandsatTM apparaissent dans la nouvelle fenêtre de visualisation [\(Figure 14\)](#page-25-0).

Prenez le temps d'observer vos images. Que voyez-vous en termes d'occupation du sol ? En termes de relief ?

Il s'agit ici d'une **« composition fausses couleurs »** car les longueurs d'ondes que vous avez attribuées aux 3 canaux RGB, ne correspondent pas à ces 3 couleurs. Les couleurs apparaissant à l'écran ne correspondent pas aux couleurs réelles de la scène observée.

Les compositions fausses couleurs présentent l'avantage de permettre la visualisation de données n'appartenant pas au spectre du visible, par exemple, l'InfraRouge, des données de type radar, etc. Autrement dit, elles « transforment » la donnée non visible (mais enregistrée par un capteur) en une donnée visible.

Ouvrez maintenant une **« composition vraies couleurs »** de cette même image dans un 3ème viewer.

- Quelle bande TM choisissez-vous pour les 3 canaux RGB ?
	- $\circ$  Réponse : R = TM3, G = TM2, B = TM1.

Cette composition colorée se rapproche plus des couleurs réelles de la scène observée.

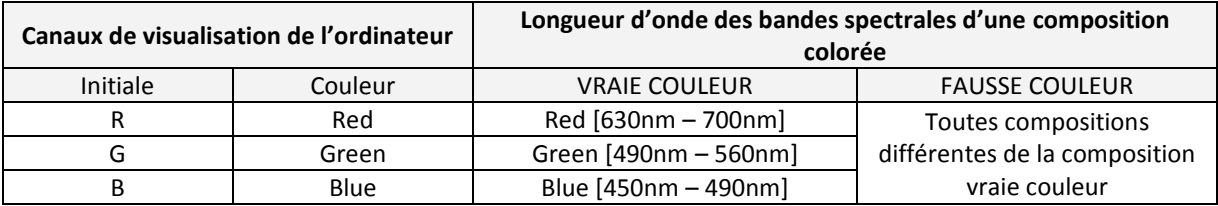

### <span id="page-27-0"></span>4.3.2 Modification du répertoire de travail par défaut

Lors de l'ouverture d'une image dans ENVI, ENVI présente le répertoire par défaut, par exemple « C:\Program Files\Exelis\ENVI50\classic\data\ » ou répertoire similaire. Pour **modifier le répertoire par défaut**,

- Cliquez sur « **File > Preferences > Default Directories > Data Directory > Choose** » et naviguez vers le répertoire que vous désirez comme répertoire par défaut
- Choisissez votre répertoire de travail (par exemple : « D:\TELEDETECTION I\DATA\ ») comme répertoire par défaut pour les données.

### <span id="page-27-1"></span>4.3.3 Accès aux informations d'une image

Plusieurs outils, présentés ci-dessous, sont disponibles pour accéder aux informations caractérisant l'image.

#### <span id="page-27-2"></span>4.3.3.1 Cursor Location / Value…

- **Cliquez-droit** sur une de vos images dans une des fenêtres de visualisation
- Choisissez « **Cursor Location / Value** »

La fenêtre « Cursor Location / Value » qui apparait vous renseigne sur la position et la valeur du pixel sélectionné.

#### <span id="page-27-3"></span>4.3.3.2 Pixel Locator…

- **Cliquez-droit** sur une de vos images dans une des fenêtres de visualisation
- Choisissez « **Pixel Locator** »

La fenêtre « Pixel Locator » qui apparait, vous renseigne sur la position du pixel se trouvant au centre du carré rouge. Cette position est exprimée en Sample = Colonne et Line = Ligne.

#### <span id="page-27-4"></span>4.3.3.3 Le « Header file » (fichier d'accompagnement).

Le « Header File » contient toute une série d'information sur le fichier-image. Pour y accéder,

- Cliquez sur « **File > Edit ENVI Header** » dans la barre de menu principale d'ENVI.
- Sélectionnez le fichier d'intérêt dans la fenêtre « Edit Header Input File »

Les informations sur ce fichier apparaissent dans la colonne « File Information ».

- Remplissez le tableau ci-dessous à l'aide des informations que vous y trouvez.
- Cliquez « Cancel » car vous ne voulez pas modifier le « Header File ».

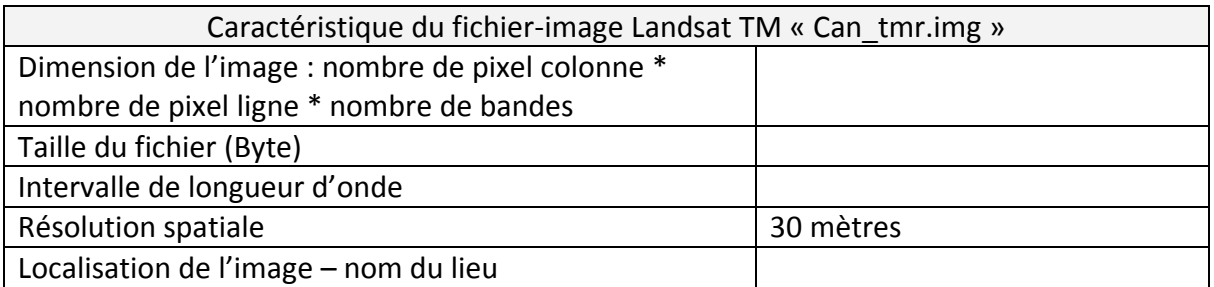

#### <span id="page-28-0"></span>4.3.3.4 Quick Stats…

L'outil « Quick Stats… » calcule des statistiques sur vos images, dont la fréquence de distribution des valeurs de pixel dans chaque bande, les valeurs minimum, maximum, déviation standard, etc.

- **Cliquez-droit** sur une de vos images dans une des fenêtres de visualisation
- Choisissez « **Quick Stats…** »

#### <span id="page-28-1"></span>4.3.3.5 Outil de mesures (distance, superficie)

L'outil « **Measurement Tool** » permet de mesurer des distances et des superficies sur une image :

- Cliquez sur « **Tool > Measurement Tool** » dans la fenêtre de visualisation où se trouve l'image pour laquelle vous voulez réaliser une mesure.
- Dans la fenêtre « **Display Measurement Tool** » qui apparait, choisissez le viewer d'intérêt, cochez la fenêtre d'intérêt, choisissez le type de mesure (lignes (distance), polygones (superficie)) et les unités (m, m², etc)
- Réalisez la mesure dans la fenêtre d'intérêt

La longueur du / des trait(s) ou la superficie du / des polygones dessinés s'indique(nt) dans la fenêtre « Display Measurement Tool ».

## <span id="page-29-0"></span>4.4 Analyse temporelle

*L'analyse temporelle sera illustrée à l'aide de « ENVI Classic » dans un premier temps, puis à l'aide d'une application web et enfin à l'aide du logiciel « TIMESAT ».*

### <span id="page-29-1"></span>4.4.1 Analyse temporelle visuelle avec « ENVI Classic »

Ouvrez les deux images SPOT VEGETATION NDVI de l'Afrique, disponibles dans le dossier « **TELEDETECTION I\DATA\SPOT VEGEATION AFRIQUE** », « **decade1\_JANVIER\_2006** » et « **decade1\_SEPTEMBRE\_2006** » dans 2 viewers différents [\(Figure 15\)](#page-29-2). Elles datent de la 1ère décade de janvier 2006 et de la 1<sup>ère</sup> décade de septembre 2006 respectivement.

Prenez quelques secondes pour les comparer.

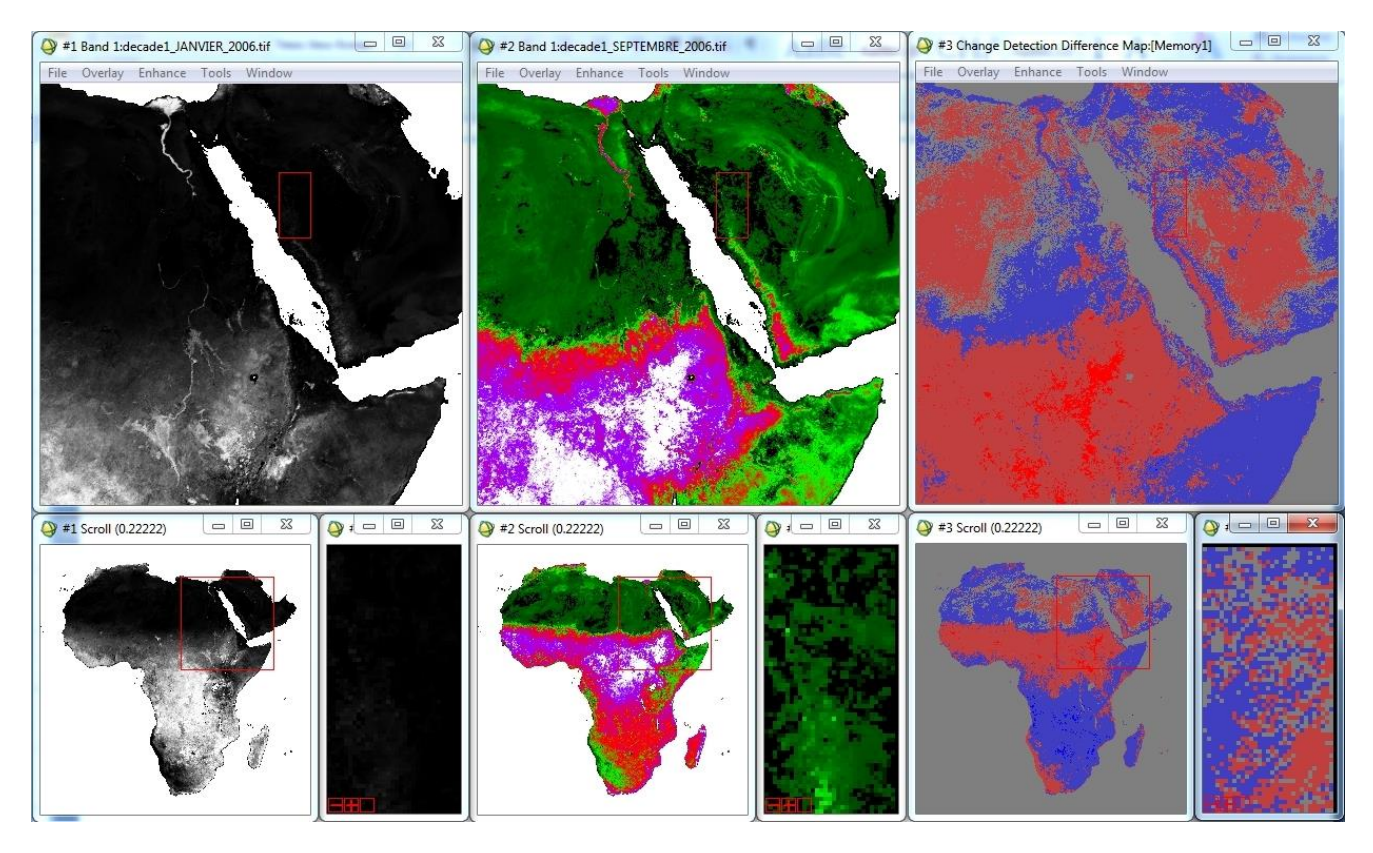

<span id="page-29-2"></span>**Figure 15 : Analyse temporelle de détection du changement dans ENVI à partir de 2 images NDVI sur l'Afrique : à gauche : image de janvier 2006 en noir et blanc ; au centre : image de septembre 2006 avec la symbologie « GRN-RED-BLU-WHT » ; à droite : image résultante de l'analyse de changement (5 classes, méthode de « simple différence » avec normalisation de la gamme des valeurs [0-1].**

Pour améliorer la comparaison de ces 2 images par analyse visuelle :

Synchronisez spatialement les 2 fenêtres de visualisation et

Utilisez une symbologie adéquate

Confer sections suivantes ci-dessous.

### <span id="page-30-0"></span>4.4.1.1 Synchronisation des fenêtres de visualisation, superposition dynamique et transparence

- Cliquez sur **« Tools > Link > Link Displays… »** dans la barre de menu d'une des fenêtres de visualisation que vous voulez synchroniser.
- Dans la fenêtre « Link Displays » qui apparait,
	- o Changez les « NO » en « Yes » à l'aide des doubles flèches. Cette opération synchronise les fenêtres de visualisation sélectionnées.
	- o Changez le « Off » en « On ». Cette opération permet une superposition dynamique des images des différentes fenêtres de visualisation synchronisées.
	- o Indiquez une transparence (opacité en réalité) de 0 %. Cette opération permet de rendre la couche supérieure d'une fenêtre de visualisation transparente en cliquant dessus.
	- o Ne modifiez pas le « Link Size / Position »
	- o Cliquez « OK »

Testez rapidement la synchronisation de vos fenêtres à partir d'une « Scroll window » et la superposition dynamique à partir d'une « Image window ».

#### <span id="page-30-1"></span>4.4.1.2 Modification de la symbologie

- Cliquez sur **« Tools > Color Mapping > ENVI Color Tables… »** dans la barre de menu d'une des fenêtres de visualisation dont vous voulez changer la symbologie.
- Explorez les différents types de symbologie et choisissez une symbologie qui vous paraît idéale pour comparer les 2 images, par exemple, la symbologie « GRN-RED-BLU-WHT » [\(Figure 15\)](#page-29-2)
- Répétez ces opérations pour l'autre fenêtre de visualisation.

Comparez visuellement ces 2 images. Aidez-vous notamment du « Cursor Location / Value ».

Avec la symbologie « GRN-RED-BLU-WHT », quelle couleur est associée à une faible / importante valeur de NDVI ? Que remarquez-vous ? Réfléchissez en termes d'évolution spatio-temporelle du NDVI (rem : au Burkina Faso, le mois de janvier fait partie de la saison sèche et le mois de septembre de la saison humide). Cette évolution est-elle la même partout en Afrique ?

## **NDVI – Normalized Difference Vegetation Index**

Le **NDVI** est un **indice de végétation** qui se définit comme la différence normalisée des mesures de réflectance spectrale acquises dans les zones de longueurs d'onde « Proche Infra-Rouge » (« PIR ») et « Rouge ».

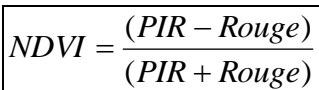

Sa valeur théorique varie entre **-1 et 1**. En pratique, une surface d'eau libre (océan, lac,…) prendra des valeurs de NDVI proches de 0, un sol nu prendra des valeurs de 0.1 à 0.2, alors qu'une végétation dense aura des valeurs de 0.5 à 0.8.

#### **Explication physique du NDVI**

Les plantes vertes absorbent une grande partie des radiations solaires dans une zone de longueurs d'onde appelée **« PAR »** (« Photosynthetically Active Radiation »), dont fait partie la zone du **« Rouge ».** Par contre, le **« PIR »** est fortement diffusé (non absorbé : transmis et réfléchi) par la plante. Par conséquent, une plante verte vive apparait sombre dans le PAR (dont le rouge) car ces longueurs d'ondes sont absorbées par la plante (petite valeur de réflectance), et « brillante » dans le « PIR » car ces longueurs d'ondes sont réfléchies en partie (grande valeur de réflectance).

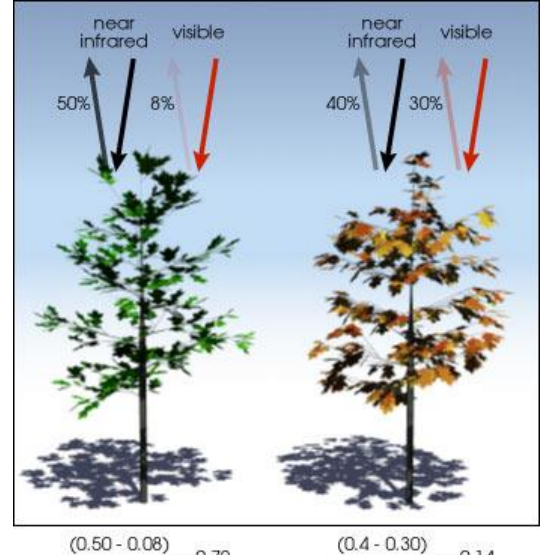

 $= 0.72$  $(0.50 + 0.08)$ 

 $= 0.14$  $(0.4 + 0.30)$ 

Une **végétation en bonne santé** (gauche) absorbe la plupart de la lumière visible qui l'intercepte et réfléchi une partie importante de la lumière PIR.

Une **végétation en mauvaise santé** ou clairsemée (droite) réfléchi plus de lumière visible et moins de PIR.

Les chiffres de la figure ci-contre sont représentatifs de valeurs réelles mais la réalité est bien plus variée.

(Illustration by Robert Simmon, NASA GSFC).

Le NDVI est directement lié à **l'activité photosynthétique** des plantes et donc à la capacité d'absorbation énergétique de la canopée du couvert végétal. Il agit comme indicateur de la **biomasse chlorophyllienne** des plantes. En termes de réflectance dans le PIR et le Rouge, la neige et les nuages se comportent à l'inverse des plantes vertes.

**Figure 16 : Explication du NDVI – Normalisez Difference Vegetation Index**

## <span id="page-32-0"></span>4.4.2 Analyse temporelle de « détection du changement » (« Change detection analysis ») avec « ENVI Classic »

L'analyse de détection du changement comprend de nombreuses méthodes dont le but est d'identifier, de décrire et de quantifier, les différences entre images d'une même scène (même endroit) prises à différents moments ou dans des conditions différentes.

Avez-vous une idée des situations dans lesquelles ce genre d'analyse peut être utile ?

**Réponse :** fonte des glaciers, tsunami, feu de forêt, glissement de terrain, variation saisonnière de la végétation.

Dans le menu « **Help \ Start ENVI Help** » menu, cherchez dans l'onglet « **Index** » le « **Change detection \ Substratcive** » et rendez-vous à l'illustration en bas de page.

A quoi cette situation pourait-elle correspondre ? Qu'en est-il de l'illustration se trouvant dans la rubrique « **Change detection \ Principal Components** » ?

Vous allez maintenant utiliser l'un des outils les plus simples d'ENVI pour l'analyse de la détection du changement : « **Compute Difference Map** ».

Pour des informations sur cet outil, utilisez le « **Help \ Start ENVI Help \ Contents \ ENVI User's Guide \ Basic Tools \ Change Detection \ Compute Difference Map** ». Cet outil permet d'analyser le changement entre une paire d'images représentant un « stade initial » et un « stade final » (avant et après le changement). L'output résultant de cette opération est calculé en soustrayant l'image initiale de l'image finale (**FINALE – INITIALE**) (Figure cidessous) et consiste en une image classifiée dont les classes sont définies par des « seuils de changement ». Cette « image de changement » nous informe sur l'intensité du changement (absence de changement, changement « positifs » ou « négatifs ») et sur sa localisation dans l'espace.

Jetez un œil dans la rubrique «**Tips for Successful Analyses** » du « change detection analysis ».

Pour analyser le changement en termes de couverture végétale sur l'Afrique entre janvier 2006 et septembre 2006 [\(Figure 15\)](#page-29-2), réalisez les opérations suivantes :

- Allez dans « **ENVI main menu \ Basic Tools \ Change Detection \ Compute Difference Map**"
- Dans la fenêtre « **Select the « Initial State » Image** », sélectionnez l'image antechangement, dans ce cas-ci, l'image NDVI-Afrique « …\TELEDETECTION I\DATA\SPOT VEGEATION AFRIQUE\decade1\_JANVIER\_2006.tif », et cliquez « OK »
- Dans la fenêtre « **Select the « Final State » Image** », sélectionnez l'image postchangement, dans ce cas-ci, l'image NDVI-Afrique « …\TELEDETECTION I\DATA\SPOT VEGEATION AFRIQUE\decade1\_SEPTEMBRE\_2006 », et cliquez « OK »
- Dans la fenêtre « **Compute Difference Map Input Parameters** », choisissez, 5 classes.

Plusieurs méthodes de calcul de changement s'offrent à vous. Vous allez essayer la méthode « **Simple Difference** » **avec et sans preprocessing de normalisation** :

- La méthode « **Simple difference** » réalise une simple différence entre les valeurs de Digital Number (« DN ») des deux images. En comparant vos deux images à l'aide du « cursor / location value tool », faites-vous une idée sur la gamme de valeurs qui ressortira de cette analyse avec les 2 images NDVI.
	- o **Remarque** : les **« DN » ou « Digital Number »** sont les valeurs réellement encodées dans les pixels d'une image. Ces valeurs sont en générale proportionnelles à une variable, par exemple le NDVI, la réflectance la radiance, la température, etc. Le principe de conversion des DN en NDVI est illustré à la [Figure 18.](#page-34-0)
- Le preprocessing « **Normalize Data range (0 – 1)** », réalise un prétraitement consistant en : « (DN – min) / (max – min) » qui réduit la gamme des valeurs de chaque image entre 0 et 1. En utilisant cette méthode, quelle gamme de valeurs ressortira de l'analyse de changement avec les 2 images NDVI ?
- Dans la fenêtre « **Compute Difference Map Input Parameters** », adaptez les valeurs seuils (« **Treshold** ») de vos 5 classes en fonction de la méthode choisie (une méthode à la fois). Choisissez d'enregistrer vos images résultats comme fichier dans le répertoire « …TELEDETECTION I\DATA\SPOT VEGEATION AFRIQUE\difference map\ » avec comme nom : SD 5class xx tresh ou SD 5class Norm xx tresh.
- Cliquez « OK »

Ensuite, chargez vos « images de changement classifiées » dans de nouvelles fenêtres de visualisations que vous synchronisez avec les images de base (NDVI) et comparez-les. Commentez les résultats obtenus.

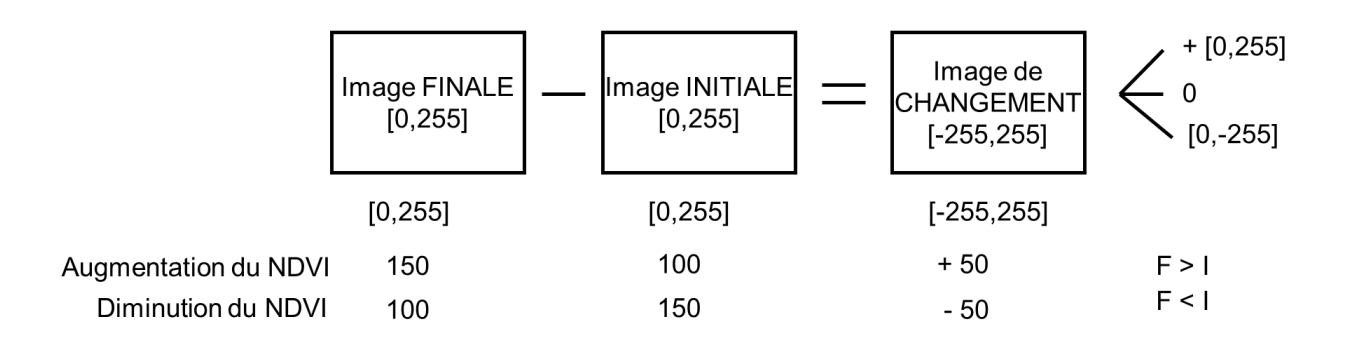

**Figure 17 : Illustration de l'opération de soustraction algébrique de 2 images satellites**  (codées sur 8 bits  $\rightarrow 2^8$  = 256 valeurs possibles dans la gamme [0-255]) avec des exemples **de valeurs de pixels (Digital Number (DN) proportionnel au NDVI)**

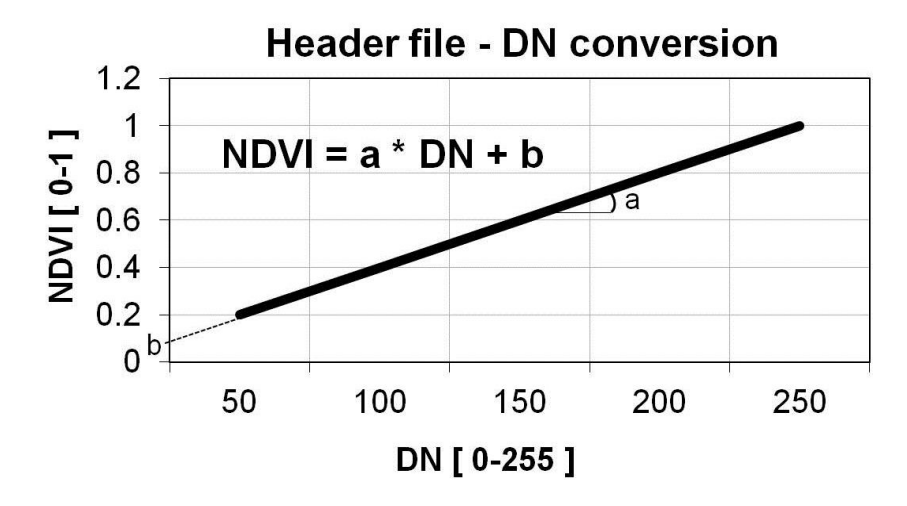

<span id="page-34-0"></span>**Figure 18 : Principe de la conversion des DN (Digital Numbers) en valeurs NDVI grâce aux coefficients a (pente) et b (intercepte) présents dans le fichier entête (header file) de certaines image**

## <span id="page-35-0"></span>4.4.4 Analyse d'une série temporelle d'images basse résolution et caractérisation des saisons de végétation avec le « Time series viewer SPOT-VGT & PROBA-V »

Analyse d'une série temporelle d'images NDVI basse résolution via une **application web** (temps : 15 minutes).

A l'aide du « **Time series viewer** » développé par le VITO et disponible ici :

[https://proba-v-mep.esa.int/applications/time-series-viewer/app/app.html,](https://proba-v-mep.esa.int/applications/time-series-viewer/app/app.html)

#### **Produits disponibles :**

- NDVI: PROBAV, SPOT-VGT
- 4 CGLS : FAPAR, LAI, FCOVER, Dry Matter Productivity
- Météo

De quel(s) capteurs sont issues ces informations ? Quelles sont ses caractéristiques techniques principales (résolution spatiale, résolution spectrale et temps de revisite).

Explorez **différentes régions du monde** et mettez en évidence le **lien entre l'évolution temporelle des conditions de végétation et des précipitations ([Figure 19](#page-36-0), [Figure 20](#page-37-0), [Figure](#page-38-0)  [21](#page-38-0))**.

#### **Pakistan**

- o Double saison de végétation annuelle dans certaines régions
- **Maroc :** 
	- o Nord : saison unique avec amplitude importante et année sèche visible : irrégularité interannuelle
	- o Sud : faible amplitude
- **Wallonie**
	- o Saisons larges et amples
	- o L'impact de la sécheresse 2018 est-il visible ?
- **Burkina Faso**
	- o Nord : saisons amples mais étroites
	- o Sud : saisons amples et plus large
- **Sud du Bénin**
	- o FAPAR : qualité des données ?? min max mean ?

Remarquez la possibilité de travailler avec des masques d'occupation du sol (« landcover »).

Quelques exemples de graphiques sont repris ci-dessous.
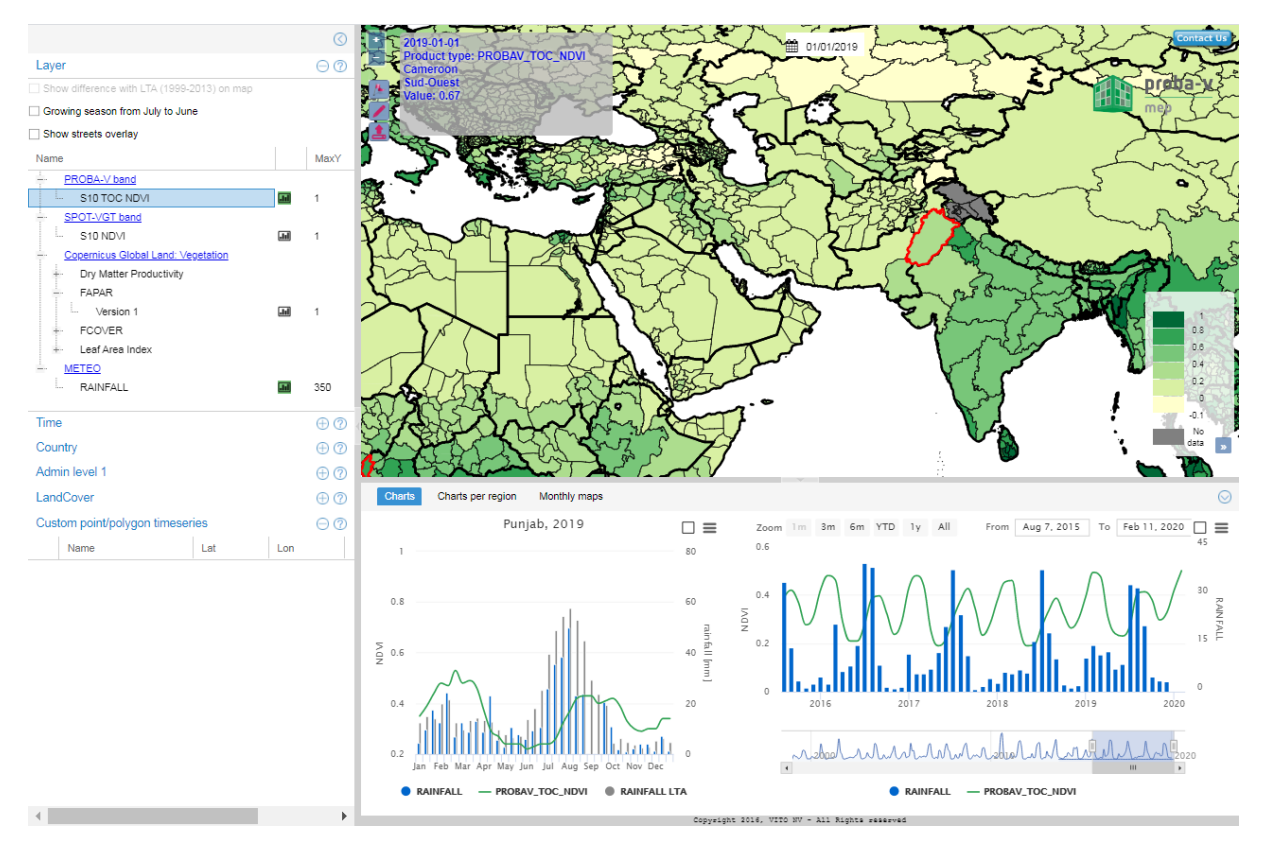

**Figure 19 : Double saison de végétation annuelle observée pour le Punjab au Pakistan sur base du NDVI PROBA-V (courbe verte) et précipitations (bleu)**

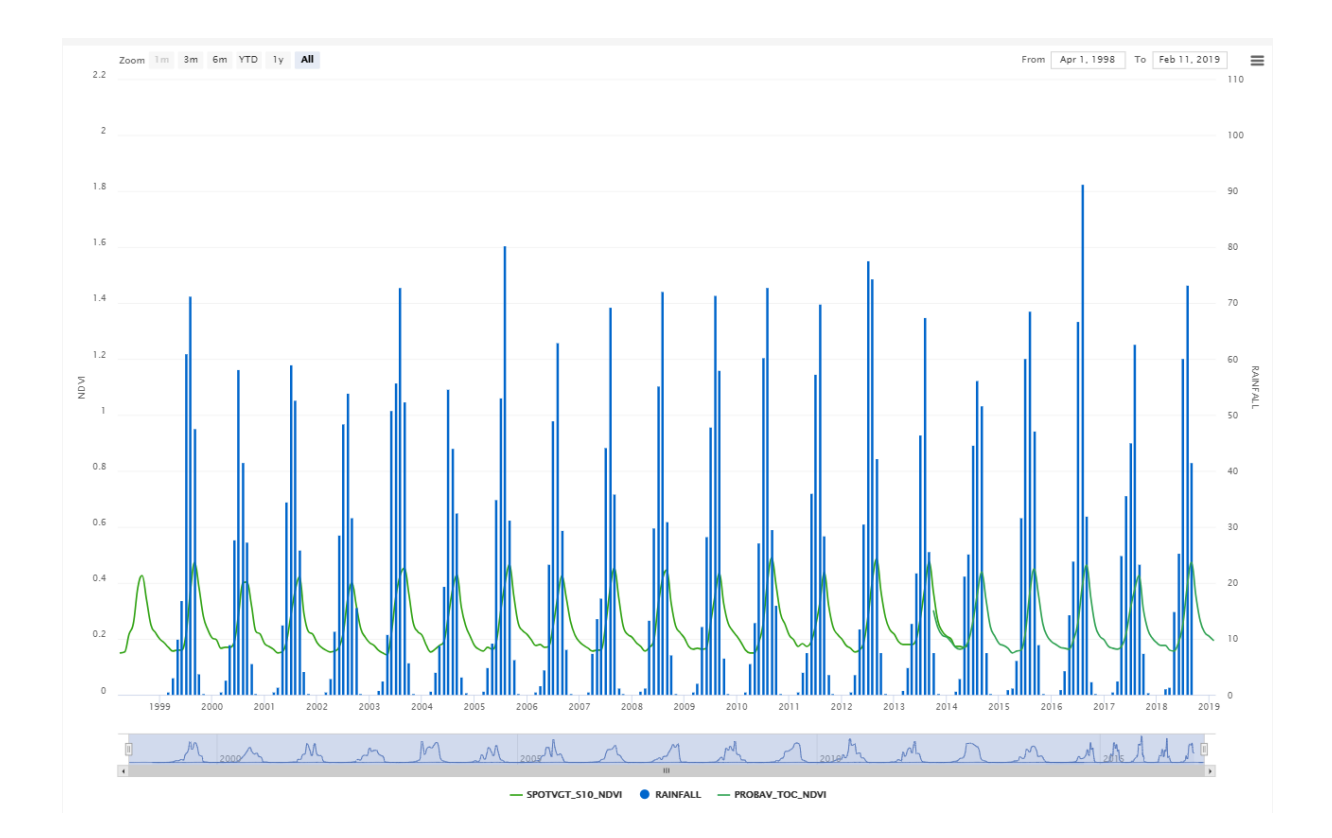

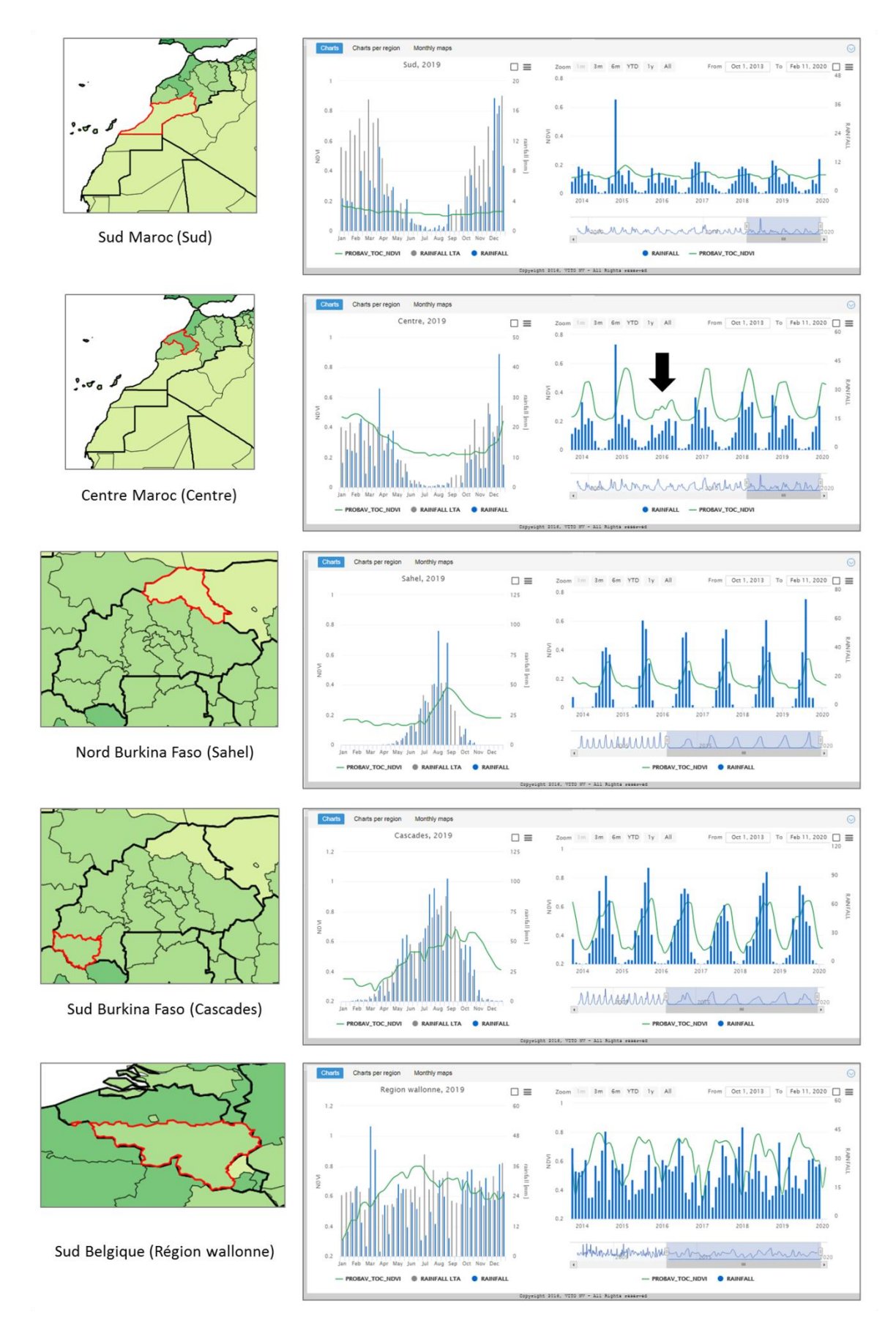

**Figure 20 : Différents types de saisons de végétation pour quelques régions du monde sur base du NDVI PROBA-V (courbe verte) et précipitations**

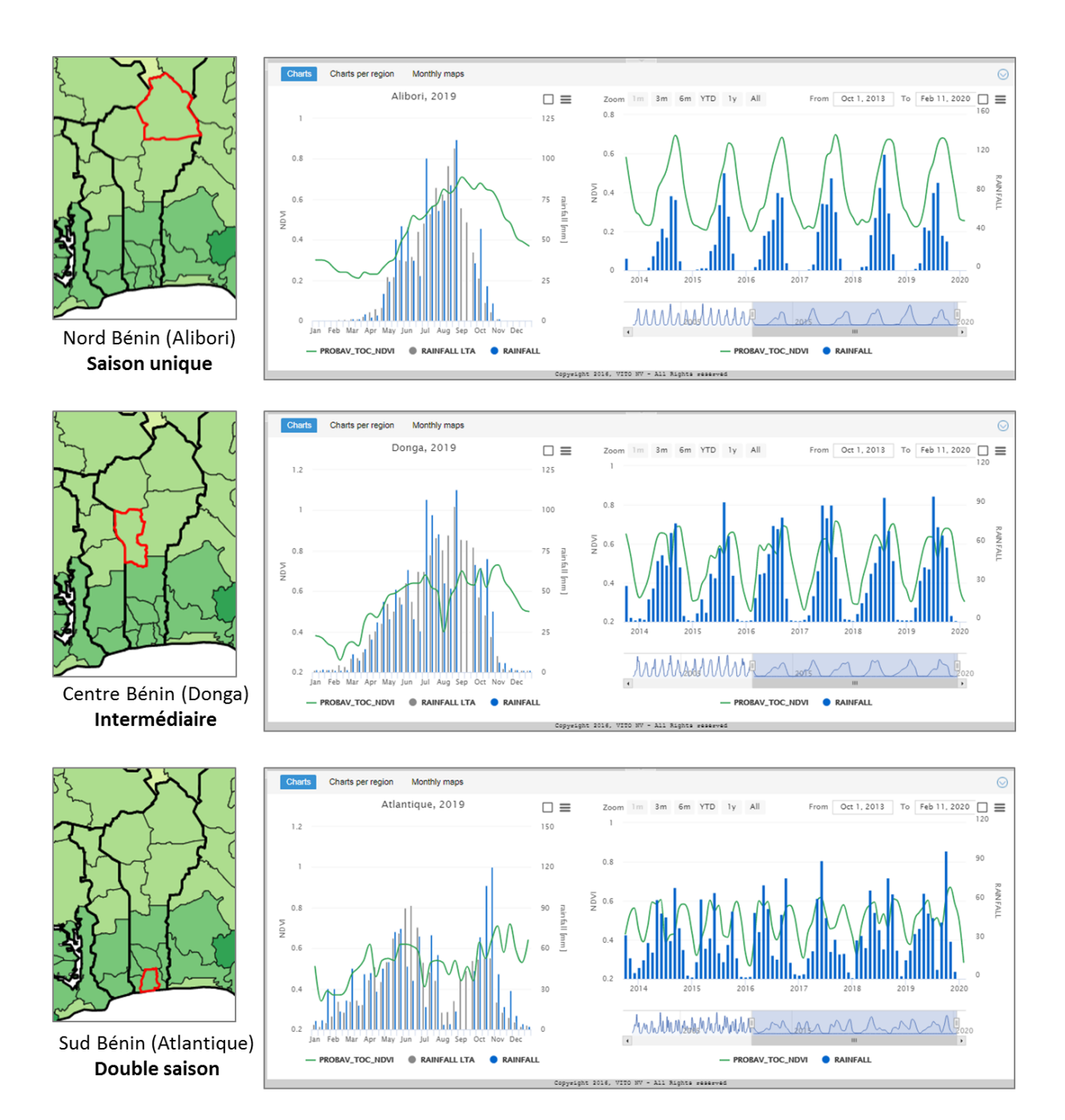

**Figure 21 : Evolution latitudinale des types de saisons de végétation (courbes vertes) pour 3 régions du Bénin (Afrique de l'Ouest), depuis une double saison sur la côte dans le Sud jusqu'à une saison unique dans le Nord en passant par une saison de type intermédiaire (double petit pic) dans le centre. Précipitations en bleu.** 

# 4.4.5 Analyse d'une série temporelle d'images basse résolution et caractérisation des saisons de végétation avec « TIMESAT »

#### 4.4.5.1 Objectifs

Cette section est consacrée à l'analyse d'une série temporelle d'images satellites basse résolution (1 km) de type NDVI en vue d'extraire certains paramètres phénologiques caractérisant les saisons de végétation.

Les **objectifs techniques** de l'exercice sont de :

- **Visualiser les images NDVI** fournies avec le logiciel (application « TSM\_imageview »)
- **Visualiser l'évolution temporelle du NDVI** pour différents pixels (application « TSM\_GU I ») [\(Figure 26\)](#page-45-0)
- **Comparer les différentes méthodes et paramètres de lissage temporel et d'extraction des paramètres phénologiques** (application « TSM\_GUI ») [\(Figure 26\)](#page-45-0)

#### 4.4.5.2 Utilité

Ce type de manipulation peut être utilisé pour caractériser la dynamique annuelle ou pluriannuelle de saisons de végétation et/ou de saisons agricoles à l'échelle régionale ou nationale par exemple. Des exemples d'applications sont : l'étude de la désertification, la prévision des rendements agricoles. Un exemple, en anglais, de l'utilisation de ce logiciel dans un système de prévision des rendements agricoles à l'échelle nationale (Arménie) est disponible à titre informatif dans la Présentation Power Point disponible via le lien <http://orbi.ulg.ac.be/handle/2268/145481.>

#### 4.4.5.3 Présentation du logiciel utilisé : TIMESAT

Le logiciel utilisé est **TIMESAT** dont le site web est : <http://www.nateko.lu.se/TIMESAT/timesat.asp>**.** 

Le **principe de base** de ce logiciel est simple, comme illustré dans la [Figure 22](#page-40-0) ci-dessous:

- Lecture et visualisation d'une série temporelle d'images satellites et production d'une courbe traduisant l'évolution temporelle du signal pour chaque pixel (courbe noire)
- Lissage des courbes traduisant l'évolution temporelle du signal pour chaque pixel (courbe rouge).

 Extraction des informations phénologiques à partir des courbes temporelles lissées et production d'images de paramètres phénologiques et d'images de NDVI temporellement lissées.

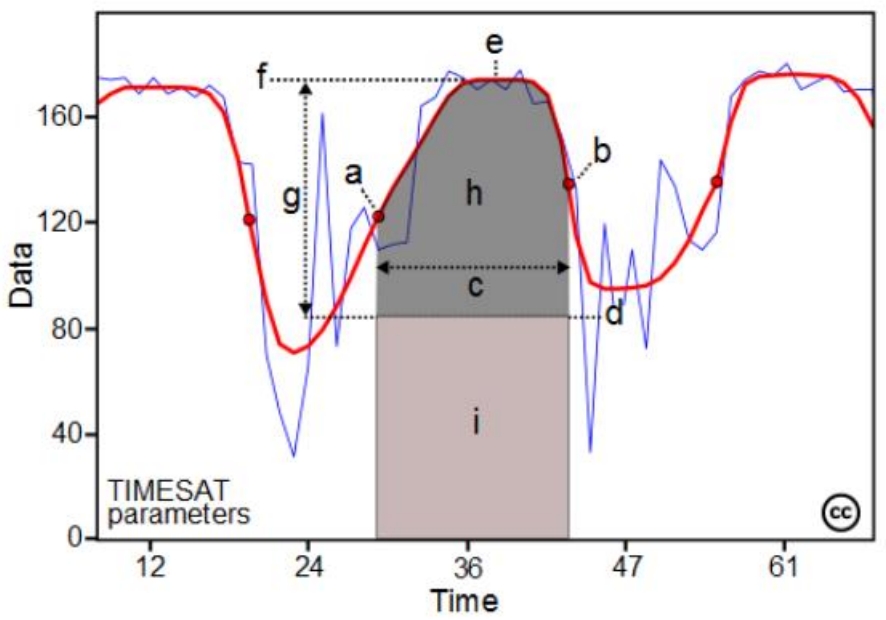

<span id="page-40-0"></span>**Figure 22 : illustration du fonctionnement de TIMESAT : ligne bleue : courbe temporelle bruyante du NDVI ; en rouge : courbe temporelle lissée du NDVI ; lettres : paramètres phénologiques calculés : (a) beginning of season, (b) end of season, (c) length of season, (d) base value, (e) time of middle of season, (f) maximum value, (g) amplitude, (h) small integrated value, (h+i) large integrated value.**

#### 4.4.5.4 Téléchargement de TIMESAT

Ce logiciel est libre et disponible, après enregistrement, via téléchargement sur le site web [http://www.nateko.lu.se/timesat/timesat.asp?cat=4.](http://www.nateko.lu.se/timesat/timesat.asp?cat=4) Des données exemples et un tutoriel (en anglais) sont également disponibles sur ce site web.

Une fois logué, téléchargez :

 La version du logiciel adaptée à votre situation. Dans la plupart des cas c'est la version "TIMESAT standalone version 3.1.1 for Windows users without Matlab (zip archive, 2012-11-22, 181 Mb)" qui doit être téléchargée. Le dossier téléchargé est "timesat311\_standalone\_windows32.zip".

#### 4.4.5.5 Installation de TIMESAT

Remarque: l'installation pause parfois problème avec certains ordinateurs.

Pour des informations détaillées sur l'installation, référez-vous aux pages pages 36 and 37 (section 7) du "TIMESAT 3.1 Software Manual" qui est disponible dans le dossier téléchargé. Ci-dessous, un résumé des étapes de l'installation:

- Déziper (décompresser) le dossier téléchargé "timesat311 standalone windows32.zip" dans un répertoire de votre choix, par exemple dans "...\TELEDETECTION I\DATA\TIMESAT\". Le tutoriel "timesat3\_1\_1\_SoftwareManual.pdf" est disponible dans le dossier "timesat311\_standalone\_windows32\timesat311\documentation\".
- Si Matlab n'est pas installé sur votre ordianteur, il est nécessaire d'installer préalablement le petit programme "Matlab Compiler Runtime (MCR) ». Pour les utilisateurs Windows, double-cliquez sur le fichier "MCRinstaller.exe » disponible dans dans de le répertoire dans le répertoire dans le répertoire dans le répertoire dans le répertoire de la m "timesat311\_standalone\_windows32\timesat311\compiled\Win32\". Vous recevrez peut-être le message suivant ".NET Framework is not installed ». Dans ce cas,
	- 1. Appuyez sur « cancel » et installez ".NET framework" (disponible via une recherche sur Google)
	- 2. Recommencez le processus d'installation.
- Sinon cliquez sur "OK to continue". Continuez l'installation en cliquant sur "OK" plusieurs fois.
- Le logiciel TIMESAT lui-même n'a pas besoin d'être installé.

#### 4.4.5.6 Démarrage de TIMESAT

- Pour démarrer TIMESAT **double cliquez** sur le fichier **"TIMESAT.exe"** dans le dossier "timesat311\_standalone\_windows32\timesat311\compiled\Win32\". Si l'ordinateur vous demande « Do you want to execute the file", cliquez sur "yes".
- Après le double clic, une fenêtre DOS (ligne de commande) apparait. Attendez quelques secondes et ensuite il vous sera demandé d'indiquer la "TIMESAT installation folder". **Naviguez jusqu'au dossier "timesat311"** comme montré dans la [Figure 23](#page-42-0) et cliquez "OK". Cette étape est très importante!!

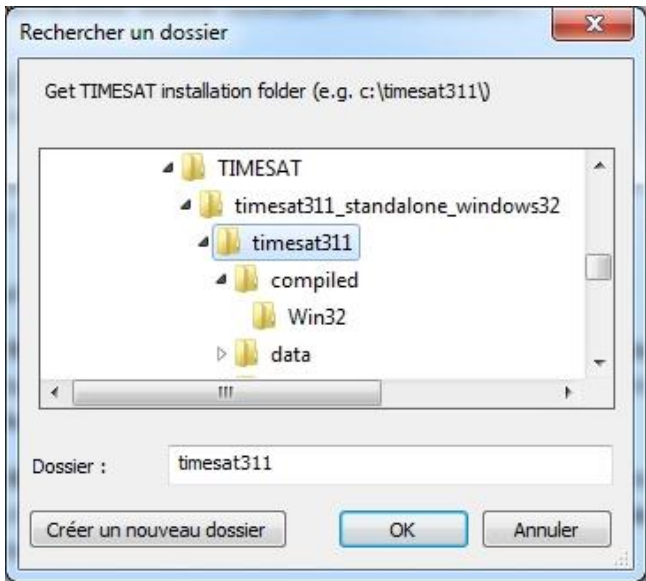

<span id="page-42-0"></span>**Figure 23: sélection du dossier d'installation de TIMESAT au démarrage de TIMESAT.**

 Ensuite la fenêtre principale de TIMESAT, le "Timesat menu system", s'ouvrira ([Figure](#page-43-0)  [24\)](#page-43-0).

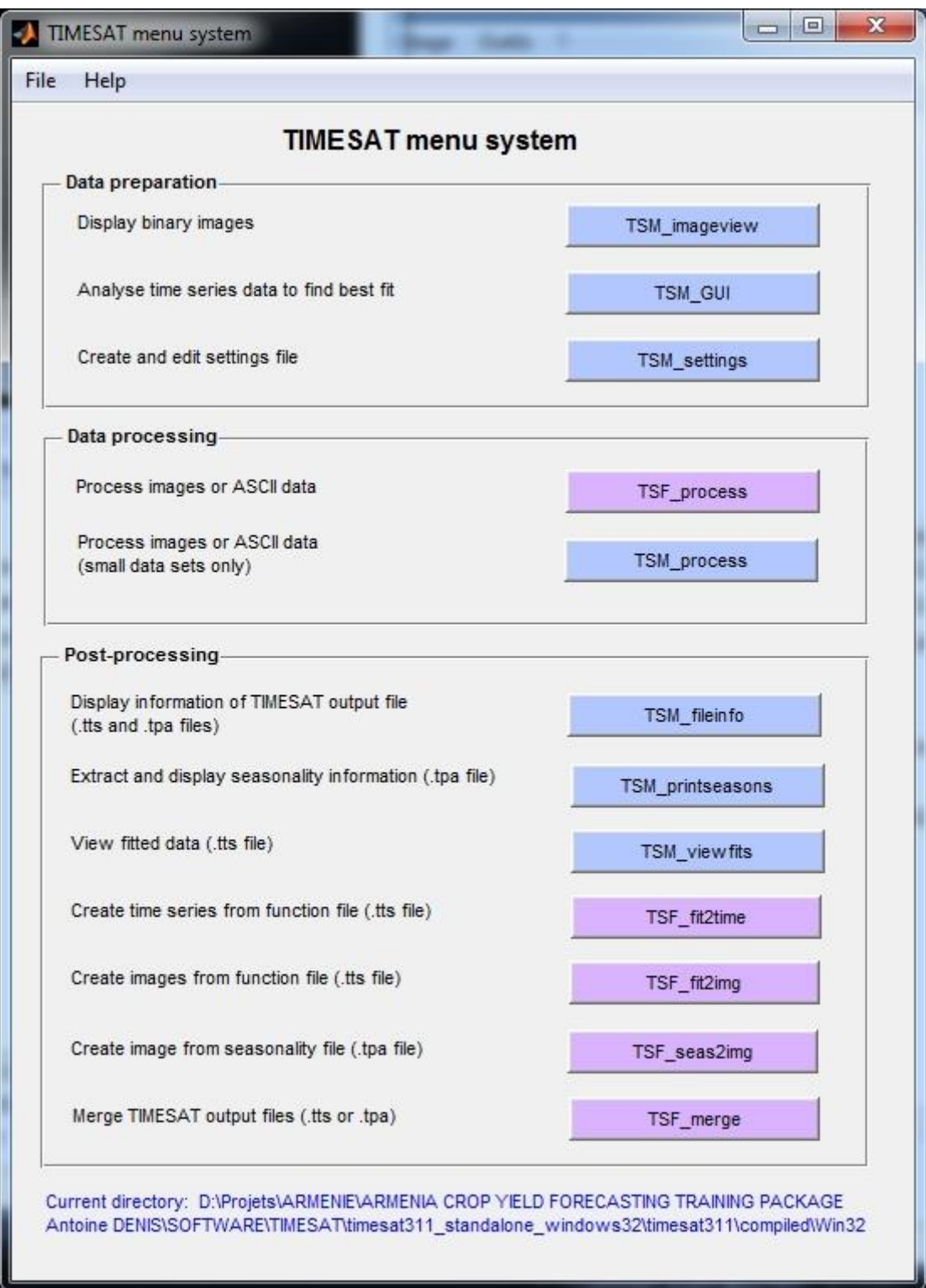

**Figure 24: principale interface de TIMESAT**

<span id="page-43-0"></span> Dans la fenêtre "Timesat menu system" vous devez indiquer le répertoire de travail (« **working directory »)** [\(Figure 25](#page-44-0)) (p. 37 et p. 43 du manuel "TIMESAT 3.1 Software Manual"). Cette étape est très importante. Le répertoire de travail est le répertoire dans lequel les résultats des calculs de TIMESAT seront enregistrés.

 Allez dans **"TIMESAT menu system > File > Preferences" et naviguez jusqu'au répertoire de travail**, dans ce cas: "…\ TIMESAT311\timesat311\_standalone\_windows32\timesat311\run\.

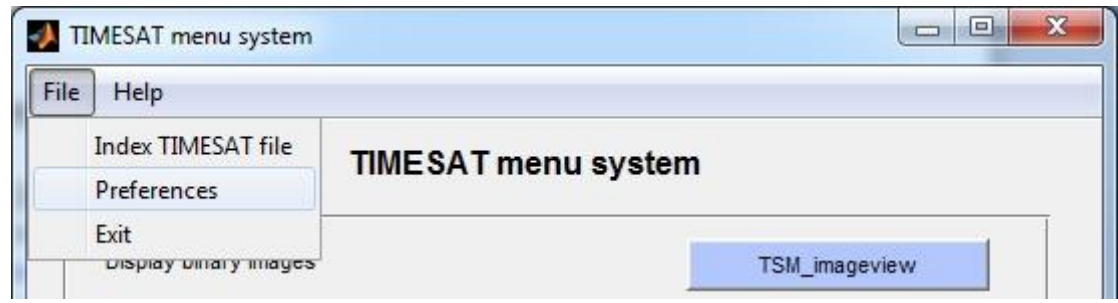

#### <span id="page-44-0"></span>**Figure 25: menu pour définir le répertoire de travail adéquat au démarrage de TIMESAT.**

#### 4.4.5.7 Utilisation de TIMESAT

Utilisation de TIMESAT pour :

- **Visualiser les images NDVI** fournies avec le logiciel (application « TSM\_imageview »)
- **Visualiser l'évolution temporelle du NDVI** pour différents pixels (application « TSM\_GU I ») (Figure 27)
- Comparer les différentes méthodes et paramètres de **lissage temporel et d'extraction des paramètres phénologiques** (application « TSM\_GUI ») ()

Ceci peut se faire avec **les données** fournies dans le dossier « ...\TIMESAT311\timesat311\_standalone\_windows32\timesat311\data\wa\ »

- Le fichier liste « **ndvilistwa.txt** »
- Les 108 images NDVI allant de « wa\_nd00011.img » à « wa\_nd99123.img » couvrant une période de 3 ans (36 images par an, 1 image par décade). Ces image sont de dimensions = 200 lignes \* 200 colonnes et de format de type « 8-bit unsigned ».

En cas de problème référez-vous au manuel de TIMESAT à partir de la page 40 à la section « 9 Getting started with TIMESAT – a quick tutorial ».

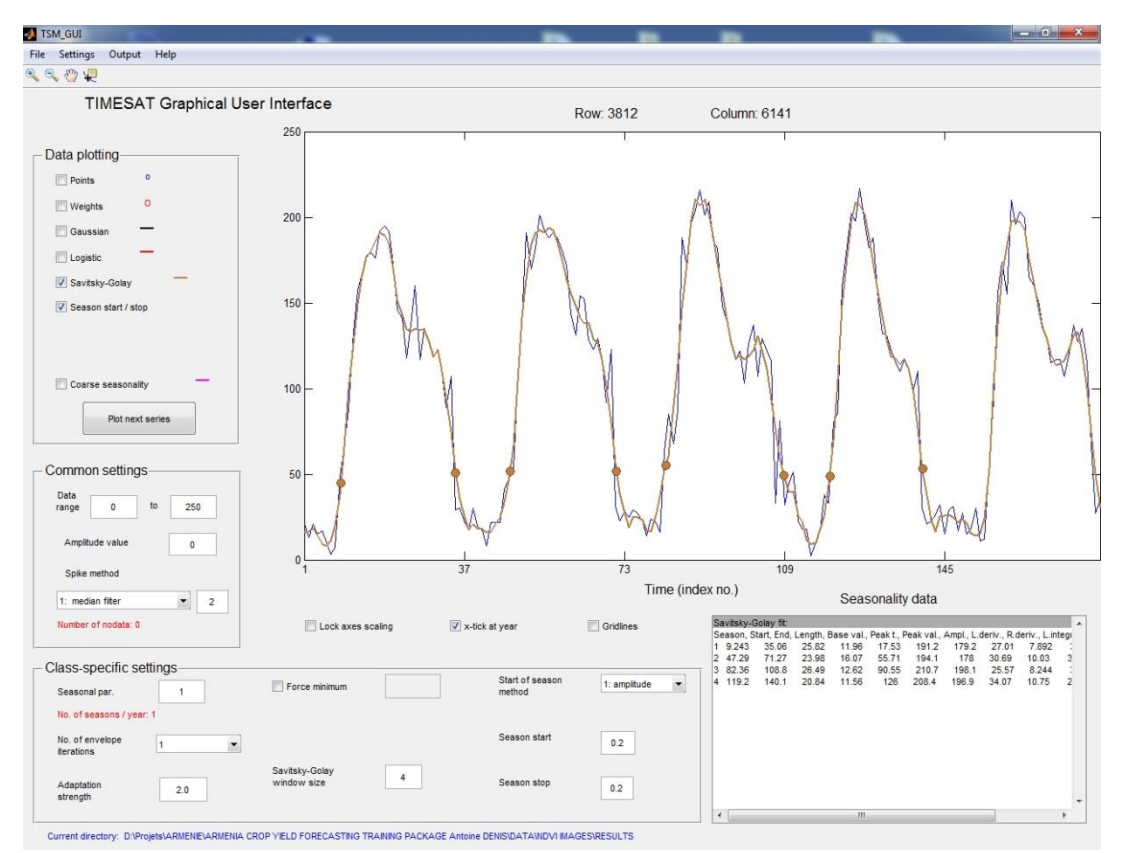

<span id="page-45-0"></span>**Figure 26 : interface « TSM\_GUI » de TIMESAT : visualisation de l'évolution temporelle du signal NDVI pour 1 pixel, de son lissage, paramètres et extraction des paramètres phénologiques.**

# 4.5 Création d'un indice NDVI à partir d'une image Landsat TM dans « ENVI Classic »

Envi propose un outil pratique pour créer un indice NDVI à partir de bandes de réflectance dans le rouge et le proche-infrarouge : « NDVI Calculation Parameters ».

- Cliquez sur « **Transform > NDVI** » dans la barre de menu principale d'ENVI.
- Sélectionnez l'image Landsat TM « can\_tmr.img » dans la fenêtre « NDVI Calculation Input File » qui apparait.
- Cliquez « OK »
- Choisissez « Landsat TM » comme « Input File Type » dans le menu déroulant
- Indiquez le numéro des bandes qui correspondent aux longueurs d'onde Rouge et Proche Infra Rouge, bandes numéro 3 et 4 respectivement
- Sauvez votre résultat dans un fichier (« File ») dans le répertoire « RESULTAT »
- Choisissez « Floating Point » comme « Output Data Type »
- Cliquez « OK »

Votre bande NDVI « NDVI\_calcul » apparait dans la fenêtre « Available Bands List ».

Chargez-la dans une nouvelle fenêtre de visualisation.

Comparez cette image avec la composition colorée vraie couleur. Que constatez-vous ? Comment apparaissent neige, végétation et sol nu ? Les valeurs de NDVI sont accessibles via l'outil « Cursor Location / Value ». Donnez une valeur de NDVI moyenne des 3 types d'occupation du sol sus-mentionnées.

Une autre possibilité pour créer un indice NDVI, ou toute autre combinaison de bandes, est donnée par **l'outil « Band Math ».**

Cliquez sur « Basic Tools > Band Math », pour y accéder.

Ensuite il vous suffira de taper une expression du type « b4 – b3 » dans la fenêtre « Enter an expression », de cliquer « Add to List », de la sélectionner, de définir par sélection les bandes correspondant à b4 et b3 et de choisir un « output file ».

<span id="page-46-0"></span>Fermez toutes les fenêtres de visualisation.

# 4.6 Visualisation 3D d'un « Modèle Numérique de Terrain » (MNT) ou « Digital Elevation Model » (DEM) dans « ENVI Classic »

*Dans cette section, vous travailler avec un Modèle Numérique de Terrain (MNT) du monde.*

**Ouvrez le MNT du monde** dans un nouveau viewer :

- Cliquez sur « **File > Open Image File…** » dans la fenêtre « Available Band List »
- Naviguez jusqu'au répertoire où se situe votre MNT, dans ce cas-ci, "**C:\Program Files\Exelis\ENVI50\classic\data\worl\_dem** » (ou répertoire similaire)
- Sélectionnez-le et cliquez « Open »

Le fichier « world dem » s'ajoute dans la fenêtre « Available Band List ». Il est composé de 2 bandes correspondant aux élévations minimale et maximale. Accédez aux informations disponibles sur ce fichier dans la rubrique « **Map Info** » de cette couche.

Chargez la **bande d'élévation maximale** dans un nouveau viewer.

Pour une meilleure visualisation, **changez la symbologie** noir et blanc actuelle en un symbologie colorée :

- Cliquez sur « **Tools > Color Mapping > ENVI Color Tables…** » dans la barre de menu de la fenêtre de visualisation.
- Explorez les différents types de symbologie et choisissez une symbologie qui vous paraît adéquate. Par exemple, la symbologie « **Eos A** »

Visualiser l'entièreté du monde en 3D sans **exagération verticale** (multiplication de l'altitude par un facteur > 1) ne serait pas très intéressant car la variation verticale de la surface terrestre (élévation entre 0 et 8 km) est insignifiante face à l'étendue horizontale du monde (circonférence de la terre d'environ 40 000 km). De plus, si vous vous intéressez à une région particulière du monde, par exemple, l'Himalaya, vous choisirez de réaliser un **« Spatial Subset »** (sélection d'une région particulière) centré sur l'Himalaya.

- Cliquez sur « **Tools > 3D SurfaceView…** » dans la barre de menu de la fenêtre de visualisation dans laquelle se situe votre MNT
- Sélectionnez la bande « **Maximum Elevation** » dans la fenêtre « Associated DEM Input File ».

Les informations sur cette bande apparaissent dans la colonne « Band Information » de cette fenêtre.

Cliquez « OK »

La fenêtre « **3D SurfaceView Input Parameters** » apparait.

- Indiquez une **exagération verticale de 600** si vous voulez visualiser la totalité du monde en 3D, ou une exagération de 100 si vous vous concentrez sur l'Himalaya.
- Réalisez éventuellement un « Spatial Subset » (si vous vous concentrez sur une région particulière) à l'aide de l'option « Image » qui vous permet de sélectionner directement la région d'intérêt sur la carte du monde. Laissez la valeur par défaut de 400 colonnes \* 400 lignes mais ajustez la position du « subset » sur l'Hymalaya
- Cliquez « OK » 2 fois.

Votre surface 3D apparait après quelques secondes dans la fenêtre « 3D SurfaceView (Vert Exag : 600.0 (ou 100)) ». Explorez votre MNT. Eventuellement, créez un nouvel MNT pour une autre région du monde avec une autre symbologie.

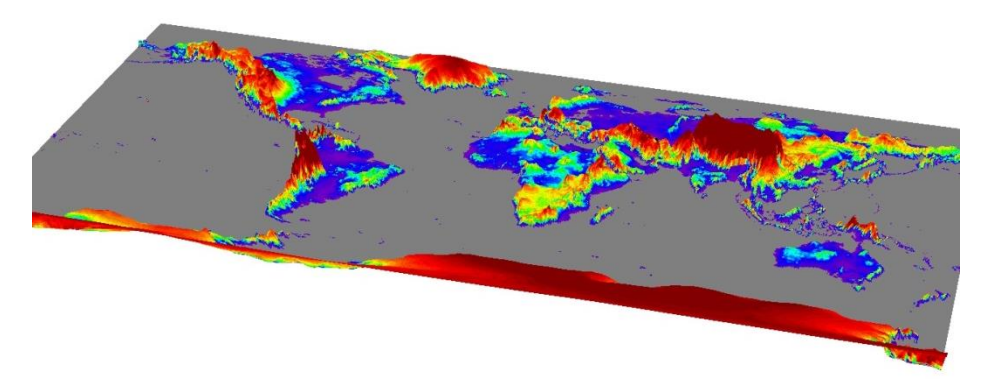

**Figure 27: Vue 3D du monde obtenue à l'aide de l'outil 3D « SurfaceView » d'ENVI.**

ENVI permet également de visualiser des **images satellites en 3D** pour peu que vous possédiez une image et un DEM géoréférencés et couvrant la même zone (la partie commune à l'image et au DEM sera représentée en 3D). Ceci est réalisé dans la section « [4.8.2.2](#page-53-0) [Observation d'une i](#page-53-0)mage en 3D », page [54.](#page-53-0)

# 4.7 Correction géométrique dans « ENVI Classic »

Les images satellites, telles qu'enregistrées par les capteurs des satellites, présentent souvent des erreurs dites « géométriques ». Deux grands types d'erreurs sont à distinguer :

- **Erreurs systématiques** (liées au système d'enregistrement de l'image, dues à la rotation de la terre, à l'angle de balayage…). Ces erreurs, à condition de posséder suffisamment d'informations sur la position du capteur, angle de prise de vue, etc, peuvent être corrigées par « Orthorectification ».
- **Erreurs accidentelles** (causes fortuites, mouvements incontrôlés du satellite par rapport à sa ligne orbitale et à la verticale du lieu, variation d'altitude). Ces erreurs ne sont pas connues à priori, et ne peuvent donc être corrigées par orthorectification. La correction appliquée est de type « géoréférencement simple » et utilise des points de positionnement (points de calage) connus facilement retrouvables sur l'image à corriger.

Ces erreurs géométriques peuvent avoir comme conséquences des **erreurs de positionnement** de l'image mais aussi des **erreurs dans l'estimation des superficies** dues aux déformations de l'image.

*Dans le cadre de ce TP, vous réaliserez une correction géométrique par géoréférencement simple.*

- Ouvrez les images suivantes dans 2 nouveaux viewer
	- o « SPOT10mNamurBAND1.img » (Viewer 1)
	- o « SPOT10mNamurNONGEO.tif » (Viewer 2)

L'image « SPOT10mNamurNONGEO.tif » est identique à l'image « SPOT10mNamur.tif », si ce n'est qu'elle présente une déformation géométrique. Il s'agit d'un décalage spatial non connu précisément. Vous allez donc devoir la géoréférencer. ENVI propose plusieurs méthodes pour réaliser ce type d'opération en fonction du type de donnée utilisée pour le positionnement de référence (une image, une carte, des points de contrôle issus de GPS,…). Dans ce cas-ci, vous allez géoréférencer votre image « SPOT10mNamurNONGEO.tif » à l'aide de l'image « SPOT10mNamurBAND1.img » qui elle est correctement géoréférencée.

#### **Constater l'erreur de positionnement de votre image « SPOT10mNamurNONGEO.tif » :**

 Cliquez sur « **Tools > Link > Link Display…** » dans la barre de menu d'une fenêtre de visualisation et synchronisez vos 2 fenêtres de visualisation en activant la superposition dynamique et choisissez une transparence de 0 %.

- Zoomez sur un endroit très caractéristique de votre image, par exemple, la jonction entre la Sambre et la Meuse dans le centre de Namur. Arrangez-vous pour avoir cette jonction dans le coin inférieur droit de votre viewer 2.
- Cliquez sur le viewer image 2.

L'image de référence (viewer 1) devrait apparaitre dans le viewer 2 lorsque vous cliquez dessus. Constatez le décalage spatial entre ces 2 images.

 Cliquez sur « **Tools > Link > Unlink Display** » pour ne plus synchroniser les viewer, ce qui serait gênant pour la géoréférenciation.

#### **Pour géoréférencer votre image « SPOT10mNamurNONGEO.tif »,**

- Cliquez sur « **Map > Registration > Select GCPs : Image to Image** »
- Indiquez le display 1 comme le display contenant l'image de référence (« Base image ») et le display 2 comme le display contenant l'image à géoréférencer.
- Cliquez « OK »

Une fenêtre « **Ground Control Point Selection** » apparait. C'est à l'aide de cette interface que vous allez géoréférencer l'image en créant des points de contrôle au sol ou « Ground Control Point » (« GCP »).

 Cliquez sur « **Show List** » pour afficher la liste de GCP existant, et ouvrez cette fenêtre complètement (vers la gauche)

Pour l'instant elle est vide.

- Sélectionnez un endroit très clairement visible et identifiable (au pixel près !) dans l'image de référence (viewer 1) (par exemple la pointe de terre à la jonction de la Sambre et de la Meuse)
- Sélectionnez le pixel correspondant dans l'image à corriger
- Cliquez sur « **Add Point** » pour enregistrer ce premier GCP. Il s'ajoute dans votre table de GCP.

Lors de la saisie de GCP, ENVI calcul l'erreur quadratique moyenne (« Root Mean Square Error » ou « RMSE ») à partir de 5 GCP (à droite dans la table). En principe, cette erreur doit être inférieure à la taille d'un pixel de l'image à géoréférencer, ici 10 mètres. Dans votre cas, pour une question de rapidité, tolérez un RMSE de 20 mètres. Supprimez les points qui présentent un RMSE trop important. Gardez un quinzaine de points GCP au final.

Choisissez dans ce cas-ci une **correction géométrique au premier degré**.

Lorsque vous avez suffisamment de points et que le RMSE est suffisamment petit,

 Cliquez sur « **Option > Warp File (as Image to Map)…** » dans la fenêtre « **Ground Control Point Selection** »

- Sélectionnez l'image « SPOT10mNamurNONGEO.tif » et cliquez « OK » dans la fenêtre « Input Warp Image »
- Dans la fenêtre « Registration Parameters », choisissez une transformation polynomiale de degré 1, avec un ré-échantillonnage du plus proche voisin, et enregistrez votre fichier output dans le dossier « RESULTAT »
- Cliquez « OK »

Votre image géoréférencée apparait dans la fenêtre « Available Bands List »

 Analysez votre résultat par superposition dynamique avec l'image de référence dans un nouveau viewer.

# 4.8 Réalisation d'une carte d'occupation du sol par classification supervisée d'une image SPOT multispectrale dans « ENVI Classic »

*Dans cette section, vous allez réaliser une carte d'occupation du sol par classification supervisée d'une image satellite SPOT de la région de Namur. L'image SPOT dont vous allez avoir besoin se situe dans le répertoire «...\DATA\SPOT NAMUR\».*

**Les grandes étapes à suivre sont :**

- **Observation** de l'image en 2D et 3D
- **Classification supervisée** de l'image (et analyse de la séparabilité spectrale des classes)
- **Validation** des résultats de la classification
- Production de la **carte** d'occupation du sol dérivée de la classification (dans ENVI, QGIS ou ArcGIS)

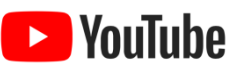

- Une **vidéo-tutoriel de 18 minutes** explique de manière résumée comment procéder
	- o [https://www.youtube.com/watch?v=uPxwmBGmH9o&list=UUEs-zMTorbCxWOV-](https://www.youtube.com/watch?v=uPxwmBGmH9o&list=UUEs-zMTorbCxWOV-E5ivJIg)[E5ivJIg](https://www.youtube.com/watch?v=uPxwmBGmH9o&list=UUEs-zMTorbCxWOV-E5ivJIg)
	- o ! Utilisez le **chapitrage disponible sous la vidéo** pour accéder facilement à la partie de la vidéo qui vous intéresse !

### 4.8.2 Observation d'une image

#### 4.8.2.1 Observation d'une image en 2D

Ouvrez l'image « **SPOT10mNamur.tif** » dans un nouveau viewer en « RGB » en sélectionnant les bandes de votre choix. Cette image est issue du capteur SPOT4 ou SPOT5. Ces principales caractéristiques sont reprises dans le tableau ci-dessous.

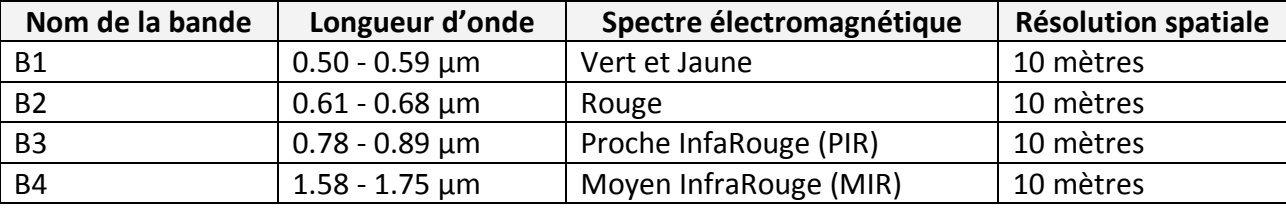

**Figure 28: caractéristiques de l'image SPOT**

#### <span id="page-53-0"></span>4.8.2.2 Observation d'une image en 3D à l'aide d'un MNT (DEM)

Pour visualiser l'image en 3D [\(Figure 29: Visualisation 3D de la ville de Namur \(centre-ville,](#page-54-0)  [Meuse, citadelle, campagne alentour\) à l'aide d'une image SPOT et d'un MNT](#page-54-0) (ASTER [GDEM\)\)](#page-54-0), un MNT correspondant à la zone de l'image est nécessaire. La partie commune à l'image et au MNT sera représentée en 3D. Le MNT nécessaire à cet exercice est fourni dans le dossier « **DATA\ASTGTM\_N50E004\ASTGTM\_N50E004\_dem.tif** ».

- Ouvrez l'image « **SPOT10mNamur.tif** » dans une nouvelle fenêtre de visualisation (confer ci-dessus)
- Utilisez le menu « **3D SurfaceView** » de la fenêtre de visualisation dans laquelle l'image est ouverte (confer section [4.6\)](#page-46-0) et utilisez le MNT « **ASTGTM\_N50E004\_dem.tif** ».
- Adapter les paramètres de visualisation, avec par exemple :
	- o Une exagération verticale de 5
	- o Un « spatial subset » centré sur le centre-ville de Namur et la citadelle

Remarquez que ce type de représentation, combinant les informations spectrales et l'altitude, aide à la compréhension et à l'analyse de l'organisation de l'espace, et facilitera en particulier votre photo-interprétation.

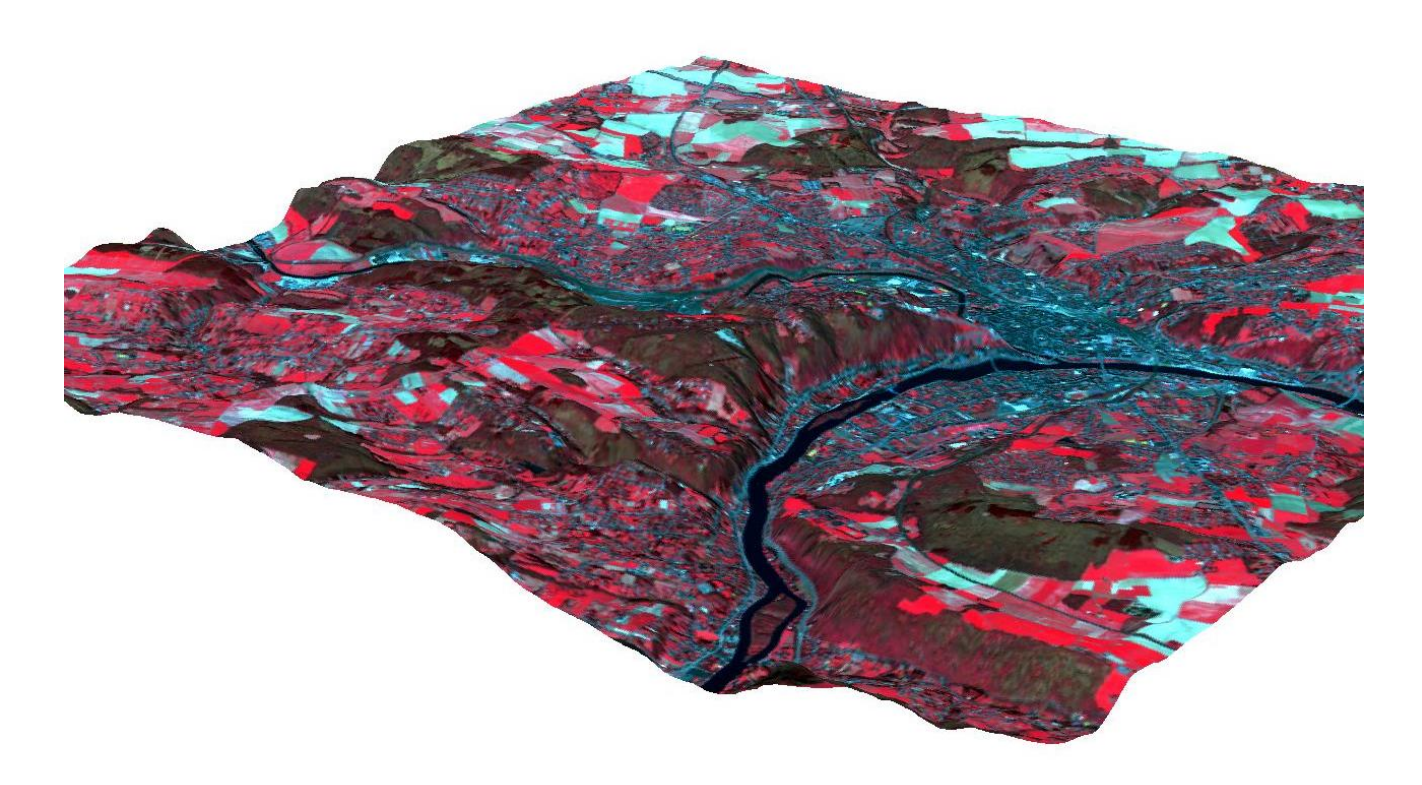

#### <span id="page-54-0"></span>**Figure 29: Visualisation 3D de la ville de Namur (centre-ville, Meuse, citadelle, campagne alentour) à l'aide d'une image SPOT et d'un MNT (ASTER GDEM)**

#### 4.8.2.3 Identification des classes d'occupation du sol

**Analyser visuellement** votre image et repérez les grands types d'occupation du sol :

- Centres urbains (ville et village, bâtiments, gare, …)
- Routes (autoroute, route, rail)
- Zones boisées (forêt, bois,…)
- Terres agricoles (champ cultivé et champ nu)
- Cours d'eau (fleuves, canaux,…)
- Carrière
- …

Décidez des classes que vous essayerez de retrouver par classification automatique de l'image (entre 5 et 8 classes). Pour cet exercice, et pour simplifier les choses, vous pouvez travailler avec les 7 classes suivantes seulement :

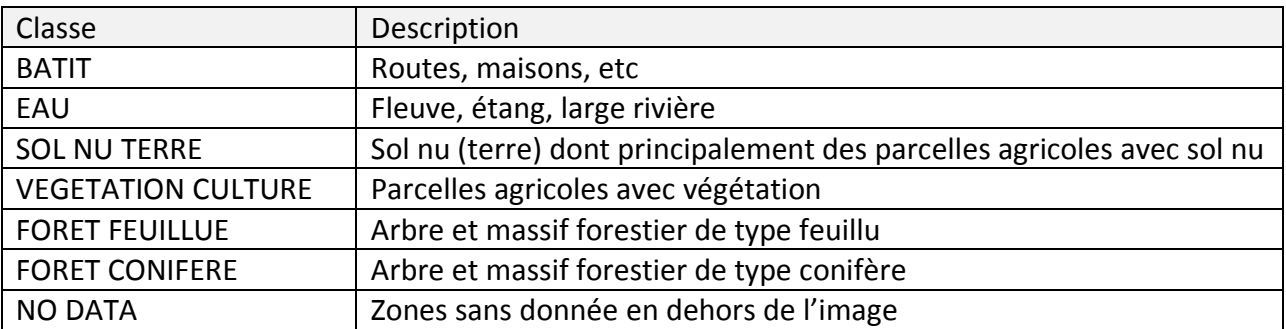

### <span id="page-55-0"></span>4.8.2.4 Utilisation de données complémentaires pour l'analyse visuelle d'une image

La **photo-interprétation** (reconnaissance des différentes occupations du sol par analyse visuelle) d'une image est **parfois difficile** :

- Soit parce que l'**image** ne présente **pas une qualité suffisante** (résolution spatiale et spectrale adéquate),
- Soit à cause d'un **manque d'expérience du photo-interpréteur** ou d'un **manque de connaissance de la zone**.

La photo-interprétation peut être **facilitée** grâce à l'utilisation de **données complémentaires** sur la zone étudiée, par exemple :

- Analyse visuelle de la zone dans **Google Earth Pro**. Google Earth Pro dispose d'image à très haute résolution spatiale pour une partie sans cesse grandissante de la planète. Attention toutefois à garder à l'esprit que les images de Google Earth Pro ne datent probablement pas de la même période que celle qui fait l'objet de votre étude. *Par exemple, la reconnaissance des types de forêt au Sud de Namur se fait facilement dans Google Earth (feuillus versus résineux).*
- Cartes topographiques
- Une **enquête de terrain** avec relevé GPS
- **Divers documents** donnant des informations sur l'occupation du sol de la zone.

#### 4.8.2.5 Outil « Animation »

L'outil « **Animation** » permet d'afficher automatiquement, successivement et à une certaine vitesse les différentes bandes d'un fichier-image.

- Cliquez sur « **Tools > Animation…** »
- Sélectionnez les 4 bandes de l'image SPOT
- Cliquez « OK »

Une fenêtre animée apparait. Modifiez en la vitesse si nécessaire. Qu'est-ce que cet outil permet de mettre clairement en évidence ?

 **Réponse :** la forte différence de valeur de réflectance selon les bandes pour une même occupation du sol.

#### 4.8.2.6 Amélioration de contraste

L'amélioration de contraste consiste en une transformation virtuelle des données afin d'utiliser toute la gamme d'intensité de couleur disponible pour visualiser les données à l'écran. Cette amélioration ne modifie donc pas vos données sources (la valeur des pixels). Elle ne fait qu'attribuer différemment la palette de couleur disponible à votre image afin de faire ressortir certains éléments plus clairement.

L'amélioration de contraste proposée par ENVI par défaut est de type linéaire et se base sur la fenêtre « Scroll » reprenant l'ensemble de l'image.

Tentez de trouver une amélioration de contraste qui facilite l'interprétation visuelle de l'image :

Cliquez sur **« Enhance »** dans la barre de menu du viewer.

Vous avez le choix entre différentes améliorations de contraste prédéfinies, à appliquer sur chacun des 3 types de viewer (Image, Scroll et Zoom). Vous pouvez également réaliser une amélioration de contraste manuellement de manière interactive (« Interactive Stretching »). Des filtres sont également disponibles (« Filter »).

### 4.8.3 Classification d'une image

Il existe différents types de méthodes de classifications :

- **Supervisée :** l'opérateur défini lui-même les classes à produire (nombre, caractéristique spectrale,…)
- **Non-supervisée** : le logiciel défini lui-même les classes
- **Par pixel** : chaque pixel est classifié individuellement et indépendamment des pixels voisins
- **Par objet** : l'image est d'abord découpée en objet (1 objet = 1 ensemble de pixels voisins spectralement homogène) au cours d'une étape de « segmentation ». Ensuite, les caractéristiques de ces objets sont utilisées pour les classifier.

#### 4.8.3.1 Classification non-supervisée

Réalisez 2 classifications non-supervisées de votre image. Une classification « Iso-Data » et une classification « K-means ».

- Cliquez sur « **Classification > Unsupervised > Iso-Data et puis K-means** »
- Sélectionnez votre image géoréférencée comme image à classifier
- Laissez la plupart des paramètres par défaut.
- Enregistrez le résultat dans votre dossier « Résultat » avec comme nom, le nom de la méthode utilisée.

Visualisez les 2 classifications dans 2 nouveaux viewer et commentez-les (nombre de classes, type d'occupation du sol reconnus, mélangés, etc).

#### 4.8.3.2 Classification supervisée

Réalisez une classification supervisée d'une image satellite sous-entend que vous possédez une très bonne connaissance de l'occupation du sol réelle de la zone de l'image à l'époque où l'image a été prise. Cette connaissance peut venir de plusieurs sources comme expliqué [ci-dessus](#page-55-0) à la section [4.8.2.4](#page-55-0) « [Utilisation de données complémentaires](#page-55-0) pour l'analyse [visuelle d](#page-55-0)'une image ».

*Dans ce cas-ci, comme il n'y a pas eu d'enquête de terrain, vous procéderez par photointerprétation en vous aidant éventuellement de Google Earth pour les classes les plus difficilement reconnaissables.* 

#### 4.8.3.2.1 Définition de la légende de la future carte d'occupation du sol

A partir de l'examen de la composition colorée de la zone à classifier (également avec l'amélioration de contraste), et de votre connaissance de la région étudiée, définissez la légende de la carte, c'est-à-dire les classes d'occupation du sol que vous désirez voir apparaitre dans la carte d'occupation du sol qui sera produite.

#### 4.8.3.2.2 Définition du nombre de classes spectrales

A partir de l'examen de la composition colorée de la zone à classifier (également avec l'amélioration de contraste), identifiez également combien de signatures spectrales différentes correspondent à chaque classe de la légende identifiées à la section précédente. En effet, une occupation du sol telle que « culture » peut présenter différentes signatures spectrales au moment de l'enregistrement de l'image, selon l'espèce cultivée et son stade végétatif [\(Figure 30\)](#page-58-0). Il s'agit donc de définir autant de classes spectrales qu'il existe de situations spectralement bien différentes pour chaque occupation du sol. L'algorithme de classification pourra ainsi traiter chaque signature spectrale de manière indépendante.

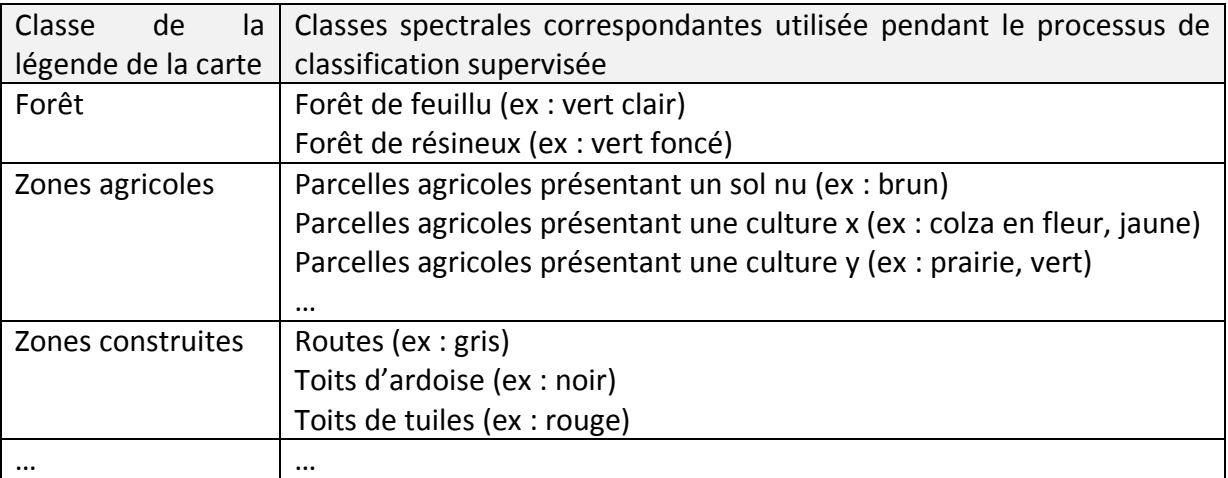

#### <span id="page-58-0"></span>**Figure 30 : Exemple simplifié de relation entre les classes d'occupation du sol représentées sur une carte et les classes spectrales correspondantes ayant été utilisées lors du processus de classification supervisée**

L'examen des signatures spectrales de chaque classe spectrale peut se faire dans ENVI à l'aide des aires d'entrainement (confer ci-dessous la section [4.8.3.2.3](#page-58-1)) et de l'analyse de leur séparabilité (confer section [4.10](#page-71-0) « Séparabilité spectrale des [classes d'occupation du sol sur](#page-71-0)  [une image](#page-71-0) »).

Les différentes classes spectrales appartenant à un même taxon d'occupation du sol pourront être fusionnées après la classification pour une meilleure représentation cartographique (confer ci-dessous la section [4.8.5](#page-65-0) « Post-[traitement d'une image classifiée](#page-65-0) [pour améliorer le rendu visuel](#page-65-0) »).

*Dans ce cas-ci, pour vous faciliter la tâche, créez 7 classes maximum (confer tableau cidessus).*

## <span id="page-58-1"></span>4.8.3.2.3 Sélection des aires d'entrainement ou « ROI – Region Of Interest» pour chaque classe

Il s'agit de sélectionner un minimum de 30 pixels spectralement représentatif de chaque signature spectrale identifiée précédemment. Ces échantillons, ou « aires d'entrainement » serviront à la « **CALIBRATION** » de votre classification. Elles sont définies à l'écran par la numérisation d'un ou plusieurs polygones pour chaque classe spectrale. Sur base des polygones ainsi définis, l'extraction automatique des valeurs de pixels contenues à l'intérieur

des polygones et le calcul de leur moyenne et écart-type produiront la signature spectrale de chaque classe à partir des 4 canaux de l'image SPOT.

Les **aires d'entrainement doivent être représentatives de chaque classe spectrale** considérée. Voici **quelques conseils** pour la sélection des aires d'entrainement :

- Il est souvent préférable que ces aires d'entrainement soient **bien réparties sur toute l'image**. En effet, ceci permettra de prendre en compte :
	- o Les éventuels **gradients de luminosité** entre les différentes zones de l'image (conditions atmosphériques, relief/exposition,…)
	- o Une **légère différence spectrale** entre une même classe d'occupation du sol dans des régions différentes (gradient ou classes pédologiques, variation des espèces végétales ou de leur état de développement, etc).
	- o …
- Un **minimum de 30 pixels par classe spectrale** et un **nombre suffisant d'aires d'entrainement** pour qu'elles soient représentatives de la classe spectrale considérée. Le nombre d'aires d'entrainement nécessaire dépendra donc de la complexité spectrale de chaque classe et de la complexité de l'image. Par exemple, une image ne comprenant comme occupation du sol que le désert et la mer sera extrêmement facile à classifier et cela pourra se faire avec peu d'aires d'entrainement (une seule aire d'entrainement par clase suffira probablement). A l'inverse une image présentant un mélange de végétation naturelle et cultivée de différent types et à différents stades de développement sera plus difficile à classifier car les classes d'occupation du sol sont plus nombreuses, elles se ressemblent plus entre-elles et elles présentent peut-être chacune une plus grande hétérogénéité spectrale. Dans ce cas il sera nécessaire d'utiliser plus d'aires d'entrainement par classe afin que les aires d'entrainement soient bien représentatives de toutes les légères variations d'une classe spectrale donnée et permettent de différencier au mieux les classes les unes des autres.
- La **courbe de la distribution du nombre de pixels en fonction de leur réflectance** (pour une bande spectrale donnée) doit être **uni-modale** (ou s'en rapprocher). Si elle est multimodale, ceci constitue une indication que ces aires correspondent à plusieurs classes spectralement distinguables et qu'il faut donc les séparer en autant de classes qu'il n'y a de mode dans la courbe.
- Ne considérer que des « **pixels purs** », c'est-à-dire des pixels correspondant uniquement à la classe d'occupation du sol visée et non des pixels couvrant plusieurs

classes d'occupation du sol (« mixel » : pixel mixte). Par exemple, pour des zones d'entrainement d'un fleuve, ne pas considérer des pixels se trouvant proche de la berge car leur réflectance risque d'être influencée par la berge.

*Faites attention à faire apparaitre la mention « cal » dans le nom de ces classes qui seront utilisées à des fins de calibration (par exemple : « forêt\_cal »), et ce afin de facilement faire la distinction entre vos classes de calibration et de validation lors de la création de la matrice de confusion (voir plus loin).*

#### 4.8.3.2.4 Création de ROIs dans ENVI

La définition des aires d'entrainement dans ENVI se fait via la création de « **ROI » (« Region Of Interest »**. Pour créer des ROIs :

- **Cliquez-droit** sur l'image à classifier lorsqu'elle est affichée dans un viewer
- Choisissez « **ROI Tool…** »

La fenêtre « ROI Tool » apparait [\(Figure 31\)](#page-61-0). C'est l'assistant de création des ROIs.

- Dans cette fenêtre, choisissez la fenêtre « Image » comme zone de création des ROIs.
- Nommez votre première région « foret » par exemple, et choisissez une couleur vert foncé
- Dans la fenêtre Image, à l'aide de clic-gauche de la souris, créez un polygone autour d'une première zone représentative de la forêt. Pour terminer le polygone, faites 2 clic-droit.
- Répétez cette opération pour un certain nombre de polygones de cette classe jusqu'à ce que vous jugiez avoir un nombre représentatif de pixels « forêt » enregistrés comme ROI.
- Pour ajouter une nouvelle classe, cliquez sur « NewRegion »

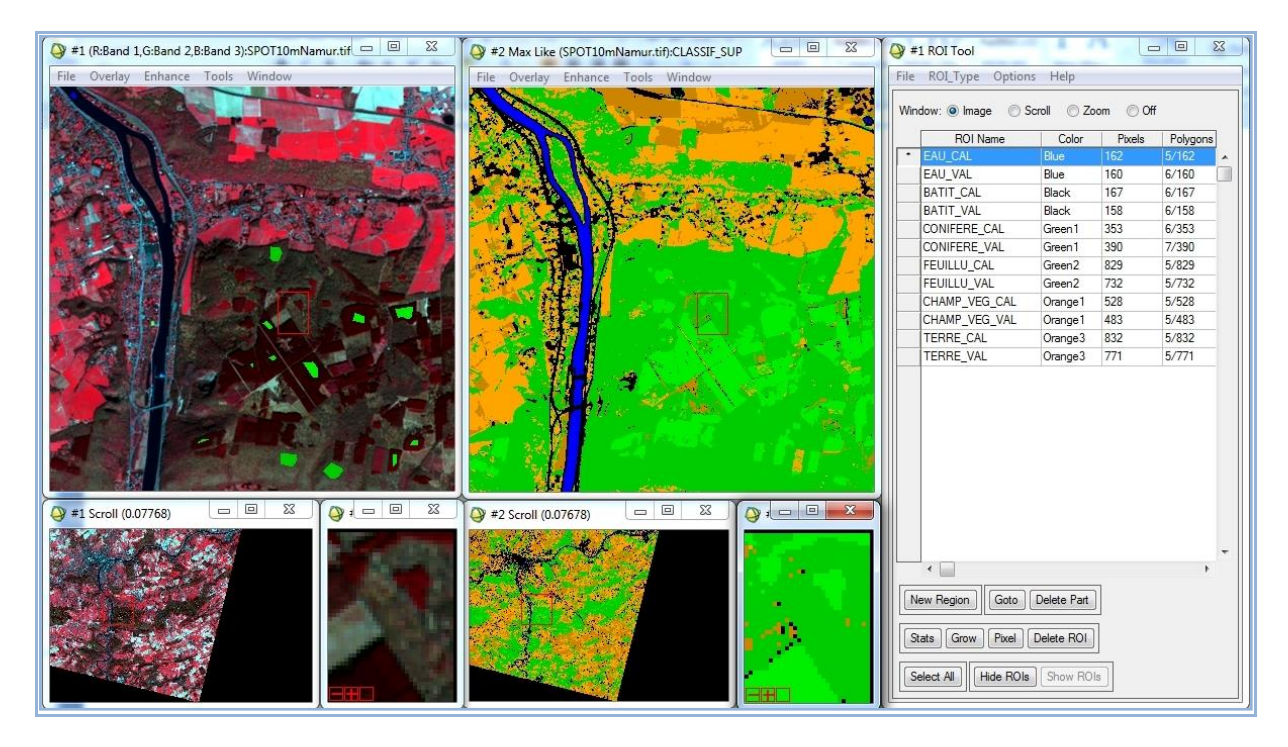

<span id="page-61-0"></span>**Figure 31 : Classification supervisée d'une image dans ENVI : à gauche : image satellite et aires d'entrainement (« ROIs ») (polygones verts) ; au centre : image classifiée avec une symbologie adéquate; à droite : table des aires d'entrainement (« ROI Tool ») avec des aires pour chaque classe d'occupation du sol en calibration et validation.** 

Construisez petit à petit vos ROI pour vos 5 classes d'occupation du sol. Une fois toutes vos ROI réalisées, sauvez-les dans un fichier

- Cliquez sur « **File > Save ROIs…** »
- Sélectionnez toute vos ROI
- Enregistrez les dans un fichier « ROI.roi » dans votre dossier résultat.

Répétez toutes ces opérations pour **créer un nouveau fichier de ROI qui servira pour la VALIDATION de votre classification**. Faites attention à faire apparaitre la mention **« val »** dans le nom de ces classes qui seront utilisées à des fins de validation (par exemple : « forêt val »). Attention, cette opération ne peut être réalisée que parce que vous êtes confient à 100 % dans votre photo-interprétation. Nommez-le « ROI\_VAL.roi » dans votre dossier résultat.

Fermez cet assistant de création lorsque vos deux fichiers ROI ont été créés.

# **Calibration versus Validation**

d'une classification supervisée d'une image satellite

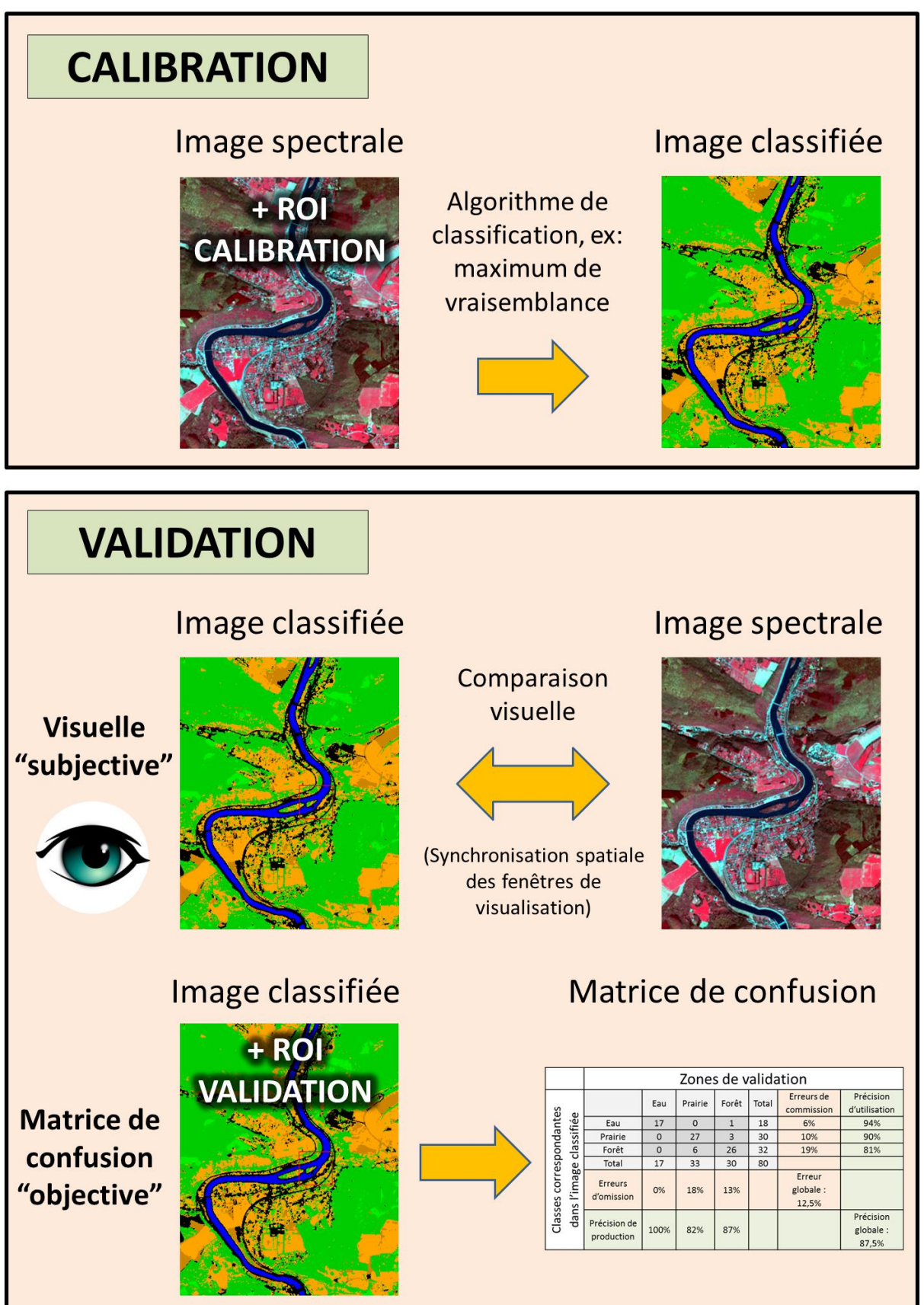

ROI = "Region Of Interest" ou Zones d'intérêt utilisées pour la calibration ou la validation.

#### 4.8.3.2.5 Classification d'une image (classification supervisée)

Pour classifier l'image de manière supervisée :

- Cliquez sur « **Classification > Supervised > Maximum Likelihood** » dans la barre de menu principale d'ENVI.
- Sélectionnez l'image à classifier (votre image géoréférencée)
- Dans l'onglet « **Open > ROI Files…** », Sélectionnez votre fichier ROI de calibration « Roi.roi ».
- Cliquez « OK »
- Dans la fenêtre « **Maximum Likelihood Parameters** », sélectionnez toutes les classes, enregistrez votre classification comme fichier « CLASSIF\_SUP » dans votre dossier « Résultats » et désactivez l' « Output Rule Images »
- Cliquez « OK »

La classification se réalise. L'algorithme de classification selon le maximum de vraisemblance (« Maximum Likelihood ») est appliqué à tous les pixels de l'image sur base des paramètres statistiques décrivant chaque signature spectrale obtenue. La comparaison entre les valeurs de chaque pixel et les signatures spectrales des différentes classes déterminera la probabilité d'appartenance du pixel à chacune des classes. La classe présentant la probabilité maximum sera attribuée au pixel considéré. Le résultat apparait dans la fenêtre « Available Band List ».

- Visualisez votre résultat dans un nouveau viewer.
- Comparez ce résultat avec l'image de base par lien dynamique synchronisé des viewer [\(Figure 31\)](#page-61-0).

Cette comparaison vous permet d'identifier les défauts éventuels de votre classification et donc de l'améliorer.

# 4.8.4 Validation de la classification supervisée : matrice de confusion

#### 4.8.4.1 Sélection des aires de validation (ROI de validation)

Idéalement la **définition des aires qui serviront à la validation** d'une classification supervisée doit se faire de manière **aléatoire** afin de ne pas tronquer la validation. En effet, l'opérateur aura naturellement tendance à choisir pour la validation des zones qu'il peut facilement photo-interpréter et qui sont probablement plus facilement classifiables que d'autres. Ceci aura pour conséquence de fausser les résultats de la validation en présentant une précision de classification surestimée. Un outil comme la fonction **« Points**  **aléatoires… » du logiciel QGIS** peut être utilisé pour identifier les endroits à utiliser pour la validation.

S'il existe des **zones pour lesquelles la classe d'occupation du sol réelle n'est pas connue** (photo-interprétation trop difficile, pas d'information venant du terrain, etc) il devient impossible d'en réaliser la validation. A l'opérateur alors d'estimer si ces zones sont négligeables (par exemple parce qu'elles couvrent un très faible pourcentage de la surface de l'image), ou pas, et de documenter les limitations de la méthode de validation utilisée.

Enfin, il faut veiller à ce que les zones de validation soient suffisamment nombreuses et réparties de manière homogène sur la carte **AFIN QUE CELLES-CI PERMETTENT DE CALCULER UNE MATRICE DE CONFUSION QUI SOIT BIEN REPRESENTATIVE DE LA PRECISION DE CLASSIFICATION DE L'ENSEMBLE DE L'IMAGE**. Par exemple, si vous utilisez une seule petite zone de validation pour une classe donnée et que par chance tous les pixels de cette zone sont bien classés, la précision de classification obtenue pour cette classe par la matrice de confusion sera de 100% alors qu'il est probable que d'autres pixels appartenant à cette classe à d'autres endroits de l'image soient eux mal classifiés. Dans ce cas votre zone de validation ne sera pas représentative de l'ensemble de la classe d'occupation du sol et l'estimation de la précision de classification de cette classe sera donc faussée.

*Dans la cadre de ce TP, par soucis de rapidité et de simplification, les ROIs de validation sont dessinés manuellement selon la même procédure que pour les ROIs de calibration (confer cidessus). Cette méthode n'est donc pas optimale au vu des commentaires formulés ci-dessus.* 

#### 4.8.4.2 Calcul de la matrice de confusion ou table de contingence

Le fichier « **ROI de validation** » servira à la validation de la classification produite (mesure de la précision de la classification). La comparaison entre l'occupation du sol classifiée ou « prédite » et l'occupation du sol photo-interprétée (ROI de validation) est réalisée par la construction et la discussion d'une **matrice de confusion** (ou **table de contingence**). En principe le nombre de point / pixel pour réaliser la calibration et la validation de l'image doit suivre des règles statistiques, ce que vous n'aurez pas nécessairement suivi dans ce cas-ci.

- Cliquez sur « **Classification > Post Classification > Confusion Matrix > Using Ground Thruth ROI** »
- Sélectionnez l'image classifiée et le fichier ROI de validation avec l'onglet « Open »
- Dans la fenêtre « **Match Classes Parameters** », créez les liens entre les ROIs de validation (par exemple: « Foret val ») et de calibration (par exemple: « Foret cal »).
- Cliquez « OK »

La matrice de confusion apparait.

Deux **exemples de matrice de confusion** (structure, interprétation et définition des paramètres calculés) sont donnés en **Annexe 1 et 2**.

# <span id="page-65-0"></span>4.8.5 Post-traitement d'une image classifiée pour améliorer le rendu visuel

Plusieurs opérations de post-traitement peuvent être appliquées sur une image classifiée en vue d'en améliorer le rendu visuel par exemple. Pour une information détaillée sur les opérations de post-traitement, référez-vous à l'aide d'ENVI (Index : « Post classification »).

Voici 3 opérations qui permettent d'améliorer le rendu visuel d'une image classifiée :

- Pour **diminuer l'effet poivre et sel** typique d'une classification par pixel, utilisez une analyse majoritaire via le menu « **Classification > Post Classification > Majority/Minority Analysis** ».
- Pour **fusionner différentes classes** (par exemple 2 classes se rapportant à la même utilisation du sol (agriculture) mais ayant des signatures spectrales différentes (terre labourée et champ de maïs) utilisez le menu « **Classification > Post Classification > Combine Classes** ».
- Pour **changer les couleurs de certaines classes**, utilisez le menu "**Tools > Color Mapping > Class Color Mapping** ». Choisissez des couleurs intuitives pour chacune des classes (par exemple : vert foncé pour la classe « forêt », bleu pour la classe « eau », etc.)

# 4.8.6 Réalisation d'une carte d'occupation du sol - Mise en page cartographique

Il est possible de réaliser une mise en page cartographique simple dans **ENVI**. Cependant des logiciels comme **QGIS** ou **ArcMap** (ArcGIS de la firme ESRI) permettront de réaliser une meilleure mise en page.

#### 4.8.6.1 Mise en page cartographique dans ENVI (limité)

Pour ajouter des éléments de mise en page cartographique sur une image (image classifiée par exemple) :

- Ouvrez l'image dans une fenêtre de visualisation
- Allez dans le menu de cette fenêtre « **Overlay / Annotation…** »
- Dans la fenêtre qui s'ouvre, dans le menu « Object », choisissez le type d'objet que vous voulez ajouter (texte, légende (« Map Key »), échelle, forme, flèche du Nord, etc)
- Modifiez éventuellement les paramètres de l'objet
- Cliquez gauche sur l'image à l'endroit où vous voulez insérer l'objet sélectionné
- Cliquez droit sur l'image pour valider l'insertion de l'objet
- Répétez ces opérations pour un autre objet

Pour plus d'information sur l'insertion d'objets sur une image, voyez dans l'aide d'ENVI, dans l'index : « Annotation / Adding Annotations ».

### 4.8.6.2 Exportation d'une image depuis ENVI (facultatif)

Une fois votre image classifiée dans ENVI, vous pouvez éventuellement (facultatif) exporter le résultat, par exemple, si vous désirez utiliser votre image classifiée dans un **document Word**. Pour ce faire,

- Chargez votre image classifiée dans une nouvelle fenêtre de visualisation
- Cliquez, dans le viewer contenant votre classification, sur « **File > Save Image As… > Image File** »
- Ignorez le message d'erreur qui apparait, s'il apparait
- Choisissez « **JPEG** » comme « Output File Type » (d'autres formats sont disponibles)
- Indiquez un répertoire de sortie correct

#### 4.8.6.3 Mise en page cartographique dans QGIS

Pour réaliser une mise en page cartographique dans QGIS, il suffit de :

- Créer un nouveau projet QGIS
- Y ajouter l'image classifiée dans le format utilisé par défaut par ENVI (pas besoin de changer de format)
- Suivre les indications pour l'édition cartographique dans QGIS présentées dans le manuel QGIS disponible ici <https://orbi.uliege.be/handle/2268/190559> (section « Edition cartographique »)

#### 4.8.6.4 Mise en page cartographique dans ArcGIS

Pour réaliser une mise en page dans ArcGIS, il faut :

- Exporter votre image depuis ENVI dans un format compatible avec ArcMap
	- o Cliquez, **dans la barre de menu principale d'ENVI**, sur « **File > Save File As > ESRI GRID** ». Ce format (**ESRI GRID**) est nécessaire pour que les classes d'occupation du sol, lors de la mise en page de votre carte dans ArcMap, apparaissent dans la symbologie et soient disponibles en tant que « légende ». (Dans ArcMap, vous devrez renommer vos classes et en modifier les couleurs si nécessaire).
	- o Sélectionnez l'image à exporter
- o Choisissez un répertoire de sortie (dossier « Résultat ») et donnez un nom (moins de 13 caractères et caractères simples) à votre image (« VotreNOM\_Carte »)
- o Ignorez le message d'erreur et cliquez sur « Ok »
- Mettre en page la carte dans ArcMap
	- o Insérez votre carte dans un nouveau projet ArcMap et passez en mode « Layout view ».
	- o Respectez les consignes d'édition cartographique données dans le manuel de TP SIG ArcGIS disponible ici<http://orbi.ulg.ac.be/handle/2268/135775> à la section « Edition cartographique ».
	- o Pour créer une légende correcte, vous pouvez renommer vos classes et en changer les couleurs via le panneau « table des matières » d'ArcMap.

# 4.9 Création de Néo-canaux dans « ENVI Classic »

Il est parfois intéressant de créer de nouveaux canaux (« néo-canaux ») à partir d'images car les bandes originales peuvent être fortement corrélées entre elles (redondance de l'information) et les néo-canaux peuvent mettre en évidence certains types d'occupation du sol ou simplement faciliter la distinction entre classes d'occupation du sol. Ci-dessous des exemples de créations de nouveaux canaux qui peuvent par la suite être utilisés en classification.

### 4.9.1 Analyse en Composante Principale (ACP)

**Définition de l'Analyse en composantes principales** (ACP) (Source : Wikipedia, [http://fr.wikipedia.org/wiki/Analyse\\_en\\_composantes\\_principales\)](http://fr.wikipedia.org/wiki/Analyse_en_composantes_principales)

**L'Analyse en composantes principales** (ACP) est une méthode de la famille de l['analyse des](http://fr.wikipedia.org/wiki/Analyse_des_donn%C3%A9es)  [données](http://fr.wikipedia.org/wiki/Analyse_des_donn%C3%A9es) et plus généralement de la [statistique multivariée,](http://fr.wikipedia.org/wiki/Statistique_multivari%C3%A9e) qui consiste à transformer des variables liées entre elles (dites "corrélées" en statistique) en nouvelles variables décorrélées les unes des autres. Ces nouvelles variables sont nommées "composantes principales", ou axes principaux. Elle permet au praticien de réduire le nombre de variables et de rendre l'information moins redondante.

Statistiquement parlant, les premières composantes produites expliquent au mieux la variabilité - la [variance](http://fr.wikipedia.org/wiki/Variance_(statistiques_et_probabilit%C3%A9s)) - des données. Lorsqu'on veut **compresser** un ensemble de variables aléatoires, les **premiers axes** de l'analyse en composantes principales sont un **meilleur choix**, du point de vue de l'inertie ou de la variance.

- Cette méthode est particulièrement indiquée lorsque le nombre de bandes spectrales est important (image hyperspectrale), mais pas seulement.
- Utilisez l'image hyperspectrale CHRIS-PROBA de 62 bandes (répertoire : « **… \DATA\HYPERSPECTRAL IMAGE CHRIS PROBA** ») en demandant la production de 62 bandes PCA en sortie.
- Menu « **Transform > Principal Component > Forward PC rotation > Compute new statistics and rotate** »
- Visualiser et comparer :
	- Une composition colorée RGB des 3 premières composantes (bandes 1 à 3 du résultat) : image très nette et contrastée, riche en information.
	- o Une composition colorée RGB des 3 dernières bandes : très bruyante, pauvre en information.

o Observations à mettre en relation avec le graphique « PC Eigenvalues » automatiquement généré.

## 4.9.2 Création d'un indice « NDVI »

- Menu « **Transform > NDVI** » et sélectionner les bandes correspondant au rouge et au PIR.
- Cet indice est particulièrement utile pour **l'étude de la végétation**.

## 4.9.3 Création d'un indice « Tasseled Cap »

La transformation de « **Tasseled cap** » est utile pour compresser des données spectrales en quelques bandes associées à des caractéristiques physiques d'une image (Crist and Cicone 1984).

- Ouvrez dans ENVI l'image Landsat 7 ETM+ disponible dans le répertoire « **…\DATA\TASSELED CAP\LANDSAT7\L71186058\_05820030227/**» via le menu « **File > Open External File > Landsat > GeoTIFF with Metadata** » en choisissant le fichier texte qui contient les métadonnées « **L71186058\_05820030227\_MTL.txt** ».
- **(Remarque :** la composition colorée RGB 753 permet un bon aperçu de l'image.)
- Utilisez le menu « **Transform > Tasseled cap** »
	- o Utilisez le fichier texte « **L71186058\_05820030227\_MTL.txt** » correspondant à 6 bandes spectrales de l'image Landsat (« Dims: 7811 x 6991 x 6 [BSQ] »)
	- o Pour les images Landsat 7 ETM, la transformation de « Tasseled cap » produit **6 bandes: Brightness, Greenness, Wetness, Fourth (Haze), Fifth, Sixth** (voir Envi Help). « *This type of transformation should be applied to calibrated reflectance data rather than applying to raw digital number imagery*" (ENVI help).
- **Visualisez et commentez** les images obtenues par la transformation de Tasseled Cap.
- **Remarque :** pour les versions d'ENVI (exemple : ENVI 4.5) ne permettant pas l'ouverture de l'image LANDSAT avec le fichier qui contient les métadonnées, il faut ouvrir l'image par le menu classique, faire ensuite un « **Layer Stacking** » (menu « **Basic Tools > Layer Stacking** ») des bandes de résolution spatiale de 30 m et réaliser le calcul de l'indice de « Tasseled Cap » à partir de cette image comme indiqué ci-dessus.

Plus d'informations sur cette transformation sont disponibles dans l'article « DERIVATION OF A TASSELED CAP TRANSFORMATION BASED ON LANDSAT 7 AT-SATELLITE REFLECTANCE » fourni dans le dossier « TASSELED CAP » ou sur internet.

## 4.9.4 Création d'autres indices

L'outil « **Basic tools > Band Math** » permet de calculer des indices personnalisés. Pour ce faire, il faut d'abord écrire l'équation correspondant à un indice donné avec des variables correspondantes aux bandes spectrales, par exemple « b1 + b2 », et ensuite attribuer à chaque terme de l'équation une bande spectrale d'une image donnée.

# <span id="page-71-0"></span>4.10 Séparabilité spectrale des classes d'occupation du sol sur une image dans « ENVI Classic »

*Pour cette partie, vous travaillerez sur l'image « SPOT\_10m\_Namur.tif ». Vous pouvez vous aider des ROIs complémentaires fournis dans le dossier « SEPARABILITE ».*

# 4.10.1 Calcul de la séparabilité spectrale de classes d'occupation du sol

Lors de la création de ROI pour une classification supervisée, il est possible d'étudier la **séparabilité des classes** identifiées par les ROIs. Ce qui donne une idée de la possibilité de distinguer ces classes et donc de produire une classification précise.

Pour faire une analyse de séparabilité spectrale des classes d'occupation du sol :

- Ouvrez l'image d'intérêt, dans ce cas-ci, l'image « SPOT\_10m\_Namur.tif ».
- Appelez la fenêtre de gestion des ROIs via « **Click droit sur l'image > ROI Tool** »
- Ouvrez les ROIs correspondant aux classes à étudier, dans ce cas-ci, le fichier « **ROI\_CLASSES\_SEPARABILITY.roi** » (ROIs correspondants à différentes classes d'occupation du sol).
- Passez en revue ces ROIs à l'aide du bouton « Goto » dans la fenêtre « ROITool »
- Réalisez une analyse de séparabilité des classes présentes dans ces ROIs via le menu, **dans la fenêtre de gestion des ROIs, « Options > Compute ROI separability… > select image > select class > select all classes»**
- Analysez le tableau en sortie !
	- o 2 indices de séparabilités sont calculés dans ENVI (confer ENVI Help Index : ROIs /spectral separability) :
		- o **« Jeffries-Matusita »**
		- o **« Transformed Divergence »**
	- o La valeur de ces indices varie entre [0 2]. Une valeur > 1.9 indique une bonne séparation entre 2 classes données.
- Quelles sont vos conclusions?
### 4.10.2 Distribution spectrale dans un graphique 2D (2D Scatter plot)

L'outil « **2D Scatter Plot** » permet de visualiser la distribution des valeurs des pixels dans un graphique 2D. Plusieurs options sont disponibles : comparaison de 2 bandes spectrales, d'une bande par rapport à des ROIs ou à une classification [\(Figure 32\)](#page-73-0). Cet outil est disponible via le menu « **Tools > 2 D Scatter Plots…** » d'une fenêtre de visualisation d'une image.

- Comparaison de 2 bandes
	- o Ouvrir l'image à analyser dans une fenêtre de visualisation
	- o Appeler l'outil « **Tools > 2 D scatter Plots…** » de la fenêtre de visualisation de l'image
	- o Sélectionner les 2 bandes à comparer (« Band X » and « Band Y ») correspondantes aux axes X et Y du graphique
	- o Par défaut le nuage de points est blanc.
	- o Le graphique est interactif avec les fenêtres de visualisation. Se déplacer dans une fenêtre modifiera le nuage de points.
	- o Possibilité de représentation par des couleurs dans le nuage de points de zones de l'image (classes d'occupation du sol par exemple) particulières. Cela donne une idée de leur position dans un nuage de point plus global.
		- o En survolant et cliquant sur l'image (« **Options > Dance** »). Les pixels correspondants apparaissaient en rouge dans le nuage de points.
		- o En utilisant des **ROIs préexistants** (« **File > Import ROIs…** »). La localisation des pixels des ROIs dans le nuage de points se fait en couleur en fonction des couleurs attribuées aux ROIs [\(Figure 32,](#page-73-0) en bas). Il peut être intéressant d'agrandir la fenêtre « image » au maximum pour visualiser un maximum de ROIs.
		- o En utilisant des ROIs dessinés interactivement sur l'image **(« Options > Image : ROI** »)
		- o L'option « **Options > Density Slice** » et « **Options > Select Density Lookup…** » permettent de colorer le nuage de points en fonction de sa densité [\(Figure 32,](#page-73-0) centre-haut).
- **Comparaison d'une bande par rapport à une classification** [\(Figure 32,](#page-73-0) à droite).
	- o Ouvrir une image classifiée dans une fenêtre de visualisation
	- o Appeler l'outil « **Tools > 2 D scatter Plots…** » de la fenêtre de visualisation de l'image
	- o Sélectionner les 2 bandes à comparer (« Band X » and « Band Y ») correspondantes aux axes X et Y du graphique avec une des bandes qui correspond à une image classifiée.

 $\circ$  Le graphique produit présente la distribution des valeurs de pixels d'une bande dans les différentes classes de l'image et donne une idée de leur séparabilités pour une bande donnée.

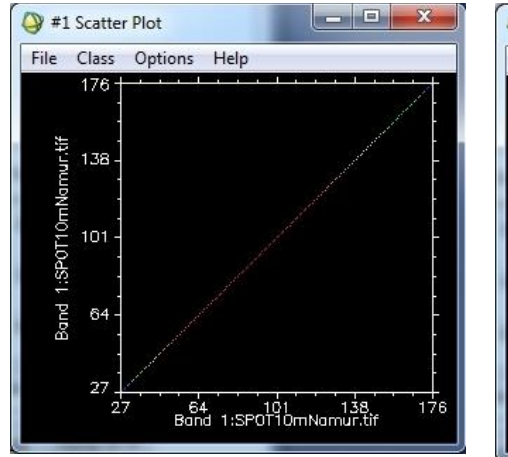

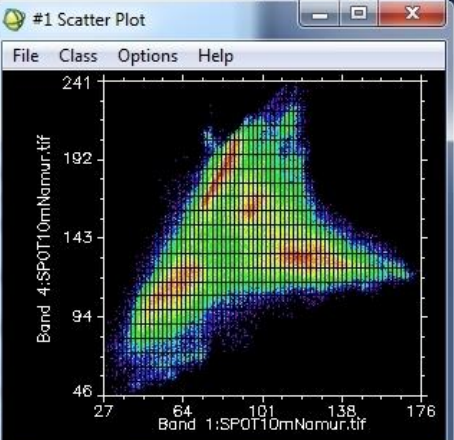

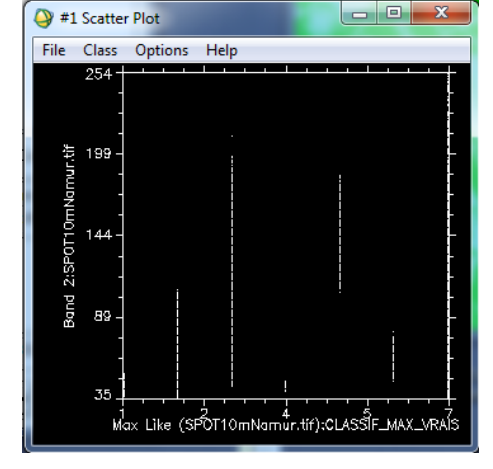

Bande 1 versus Bande 1 and Bande 1 versus Bande 4 (Density Slice = Rainbow)

Bande 2 versus classes d'une image classifiée

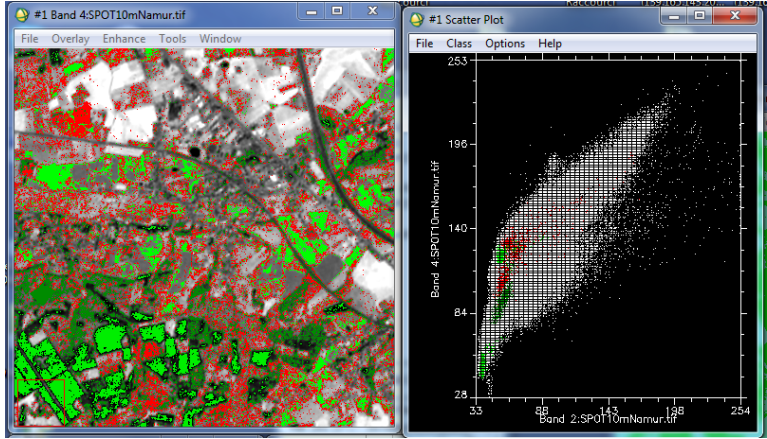

Bande 2 versus Bande 4 avec ROIs importés

### **Figure 32 : différentes utilisations de l'outil « 2D Scatter Plot »**

### <span id="page-73-0"></span>**Aide à l'interprétation du dernier graphique de la [Figure 32](#page-73-0) (en bas à droite) ci-dessus :**

- Chaque **axe du graphique** correspond à une bande spectrale de l'image, c'est-à-dire à une gamme de longueurs d'onde
- Chaque **couleur** correspond à une classe d'occupation du sol (la couleur correspond à la couleur choisie pour chaque classe lors de la création de ROI)
- La superposition/distinction des nuages de points de 2 différentes couleurs/occupation du sol dans le graphique 2 D donne une indication sur la **séparabilité spectrale** de ces classes dans les 2 bandes spectrales considérées.
- $\circ$  Si les nuages de points de 2 différentes couleurs/occupation du sol sont séparés selon les 2 axes dans le graphique 2 D (pas de superposition), alors les 2 classes sont spectralement séparables dans ces 2 gammes de longueurs d'onde.
- o Une classe peut être séparable selon une gamme de longueurs d'onde et pas selon l'autre. Dans ce cas les nuages de points seront séparés selon un axe et confondus selon l'autre axe.
- o Si les 2 nuages de points se superposent selon les 2 axes alors les classes ne sont pas séparables selon ces 2 gammes de longueurs d'onde.

### 4.10.3 Calcul de statistiques par ROI

- Pour calculer la superficie (~ nombre de pixels) par classe selon les ROIs (par exemple pour vérifier que le nombre de pixels par classe de ROI est suffisant selon les règles de l'échantillonnage)
- « **ROI Toool > Options > Report Area of ROI > m²** »
- Analyse du tableau (superficie par classe dans les ROIs)

### <span id="page-74-0"></span>4.10.4 Courbes de distribution des valeurs de pixels par classe ou bande spectrale

**Une fois une image classifiée**, il est possible de :

- Comparer les distributions des valeurs des pixels de **toutes les bandes spectrales pour une même classe** [\(Figure 33,](#page-76-0) graphique de gauche).
- Comparer les distributions des valeurs des pixels **d'une bande spectrale pour toutes les classes** [\(Figure 33,](#page-76-0) graphique de droite).

Ceci est particulièrement intéressant pour identifier les classes multimodales / unimodales !!

Le menu à utiliser est : **« Classification > Post Classification > Class Statistics »**

- Réalisez d'abord une classification supervisée de l'image avec les ROIs du fichier « **ROI\_CLASSES\_SEPARABILITY.roi** »
- Utilisez ensuite le menu « **Classification > Post Classification > Class Statistics** » en indiquant comme :
	- **« Classification Input File »**, l'image classifiée, puis comme
	- « **Statistics Input File** » l'image originale.
- Sélectionnez ensuite les classes d'intérêts (toutes), et demandez la création de « Basic Stats », « Histograms », « Covariance » et « Covariance image ». Et cliquez sur « OK ».
- 2 fonctions sont particulièrement intéressantes :
- o **« Select Plot > Histogram: All Bands »**, et sélectionner une classe dans le menu supérieur [\(Figure 33,](#page-76-0) à gauche)
- o **« Select Plot > Histogram for all classes > Band 1 »**, par exemple [\(Figure 33,](#page-76-0) à droite)
- Le rendu visuel du graphique n'est pas toujours adapté par défaut. Il faut souvent modifier l'échelle des ordonnées (axe Y) du graphique. Pour ce faire, faites un clic droit près de l'axe, puis « **Edit > Plot Parameters > Y Axis** » et réduire le range (50 000 par exemple) pour que les courbes apparaissent correctement.
- Les statistiques par classe et par bande sont disponibles dans le tableau en-dessous des graphiques de la [Figure 33,](#page-76-0) avec corrélation entre les bandes, valeurs de distribution des pixels par bande, min, max, mean, etc.
- Possibilité de sauver le graphique en format jpeg.

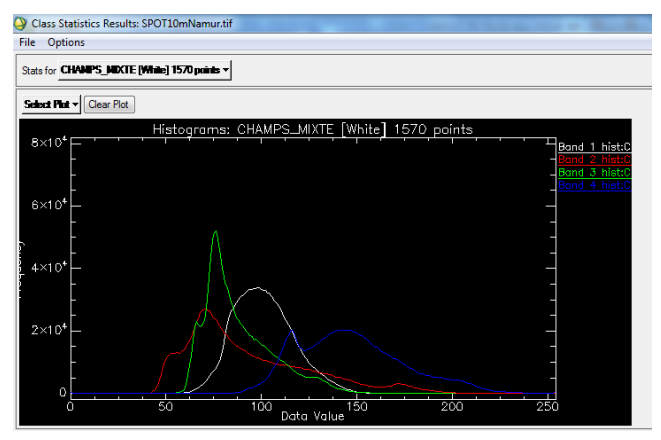

1 classe (champs mixtes), 4 bandes spectrales 8 classes, 1 bande spectrale (bande 3)

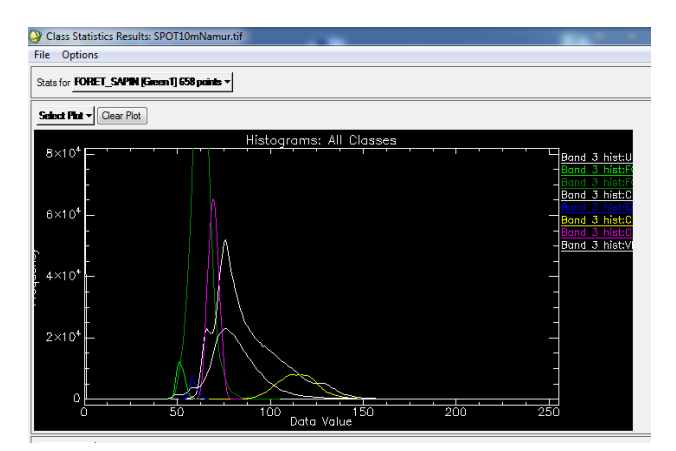

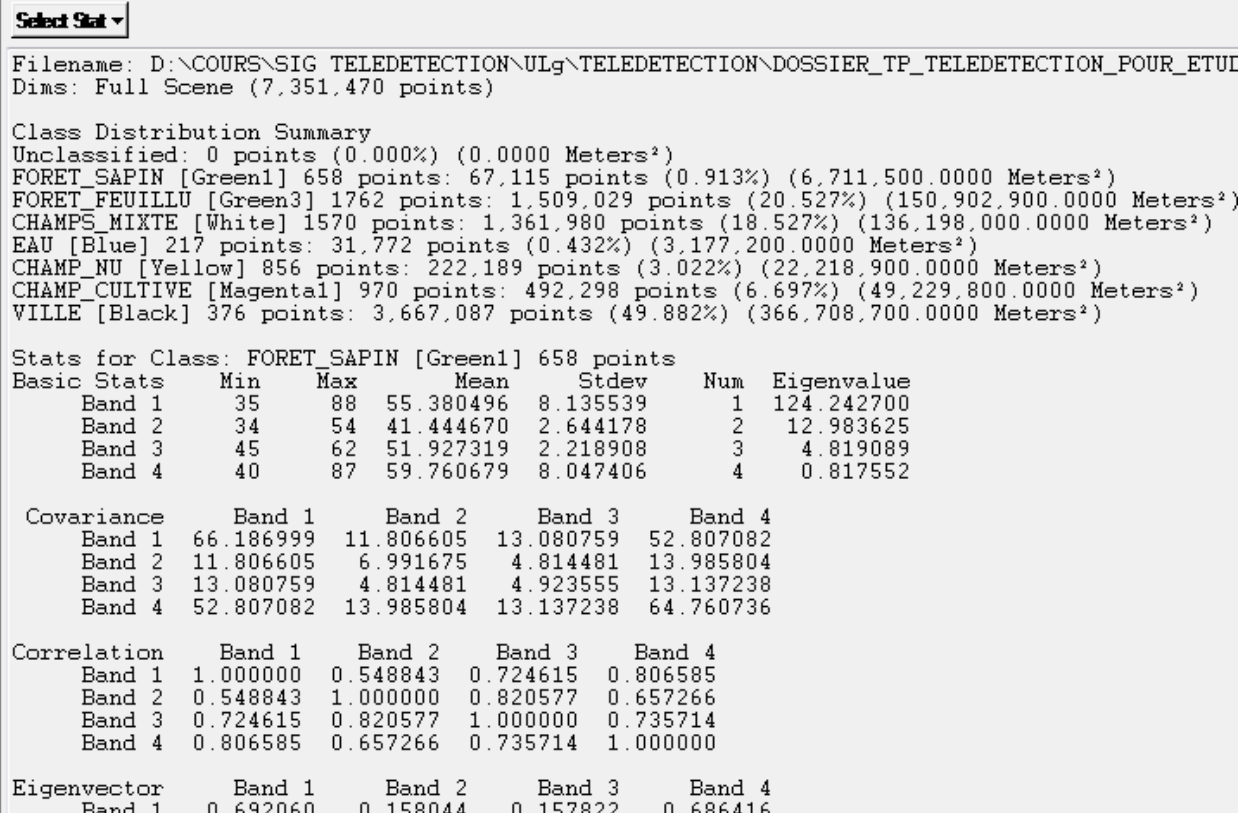

### <span id="page-76-0"></span>**Figure 33 : courbes de distribution des valeurs de pixels par bande spectrale ou classe d'occupation du sol d'une image classifiée et tableau de statistiques**

**Aide à l'interprétation du graphique de droite de la [Figure 33](#page-76-0) ci-dessus :**

- **Description du graphique :**
	- o **Chaque courbe** correspond à **une classe d'occupation du sol** identifiée dans les ROI
	- o **L'axe X** est exprimé en **DN** (Digital Numbers, valeurs encodées dans les pixels) dont la valeur est proportionnelle à la réflectance ou à la radiance
	- o **L'axe Y** correspond au **nombre de pixels** ayant une certaine valeur de DN
	- o **Les surfaces sous les courbes** sont proportionnelles aux **superficies** des classes d'occupation du sol dans l'image
	- o **Une seule bande spectrale** ou gamme de longueurs d'onde est considérée par graphique
- **Interprétation en termes de séparabilité spectrale :** 
	- o Si 2 courbes se superposent selon l'axe X, les classes d'occupation du sol correspondantes ont donc la même gamme de valeurs de réflectance/radiance et sont donc **inséparables**
	- $\circ$  Si 2 courbes ne se superposent pas du tout selon l'axe X, les classes d'occupation du sol correspondantes ont donc des gammes de valeurs de réflectance/radiance différentes et sont donc **parfaitement séparables**

 $\circ$  Si l'on observe une situation intermédiaire, lorsque les courbes se superposent partiellement selon l'axe X, il y a une **séparabilité partielle**.

### 4.10.5 Classes spectrales uni-modales et multimodales

Cette section a pour but de mettre en évidence, à travers des graphiques, le caractère multimodal que peuvent prendre les courbes de distribution des valeurs de pixels de classes d'occupation du sol mixtes (classes caractérisées par plusieurs comportements spectraux différents dus aux différentes occupations du sol contenues dans la classe).

Pour ce faire :

- Ouvrir l'image à analyser dans une fenêtre de visualisation, dans ce cas-ci, l'image « SPOT\_10m\_Namur.tif ».
- Visualisez la bande 4 de l'image en dégradé de gris dans une fenêtre
- Réalisez 2 classes de ROIs :
	- o Classe « BLACK\_WHITE\_B4 » correspondant à des zones apparaissant comme très foncées ou très claires dans la bande B4 (pixels ayant des valeurs extrêmement faibles ou élevées dans la bande B4). Cette classe correspondra à au moins 2 classes spectrales différentes aura un comportement bi- (ou multi) modal.
	- o Classe « GRAY\_B4 » correspondant à des zones grise dans la bande B4 (pixels ayant des valeurs moyennes dans la bande B4).
	- o Réalisez une classification supervisée de l'image en utilisant ces 2 classes.
	- o Réalisez un graphique comparant la distribution des valeurs des pixels de la bande B4 pour ces 2 classes (confer ci-dessus, la section [4.10.4\)](#page-74-0) [\(Figure 34](#page-77-0) : [Courbes de distribution des valeurs de pixels uni-](#page-77-0) et tri-modales).
	- o Analysez les formes des courbes.
- Un menu similaire est disponible via : « **Basic Tools > Statistics > Compute Satistics > Sélectionner l'image classifiée > Cochez « Histograms > Ok > Select Plot > Histogram band 1** ».

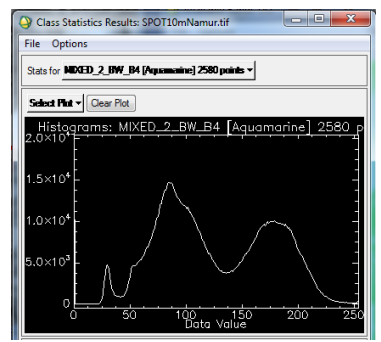

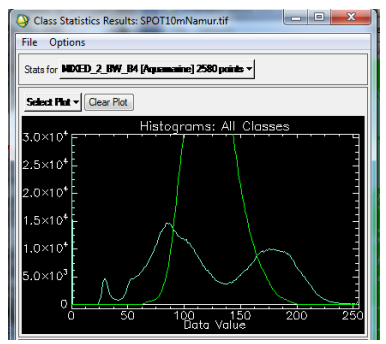

<span id="page-77-0"></span>**Figure 34 : Courbes de distribution des valeurs de pixels uni- et tri-modales**

## 4.11 Manipulation de données hyperspectrales

Dans cette section vous aurez brièvement l'occasion de manipuler quelques données de type « hyperspectral ». Un signal est dit **« hyperspectral »** lorsqu'il est composé de **nombreuses bandes** spectrales (généralement 100 ou plus), **étroites** (1 à 500 nm de largeur par exemple) et **contiguës** (signal continu dans la gamme spectrale considérée) (confer section [2.5.3](#page-14-0) page [15\)](#page-14-0).

Les données hyperspectrales peuvent se présenter de différentes façons en fonction du capteur duquel elles sont issues [\(Figure 35\)](#page-78-0) :

- **Image hyperspectrale** : il s'agit d'une image (comme une image satellite multispectrale par exemple) avec une résolution spectrale très importante. Exemple : le capteur "AHS-160" est disposé dans un avion et est composé de 80 bandes spectrales, couvrant 5 parties du spectre solaire entre 0.43 – 12.7 µm (VIS+NIR+SWIR+TIR).
- **Donnée hyperspectrale ponctuelle** : ces données sont enregistrées à l'aide d'un capteur portable utilisé par un opérateur directement sur le terrain (en plein air ou en laboratoire). Exemple : capteur de type « Analytical Spectral Device (ASD) », qui se porte comme un sac à dos et enregistre l'information spectrale dans 2151 bandes spectrales contigües de 1 nm de large chacune, entre 350 et 2500 nm.

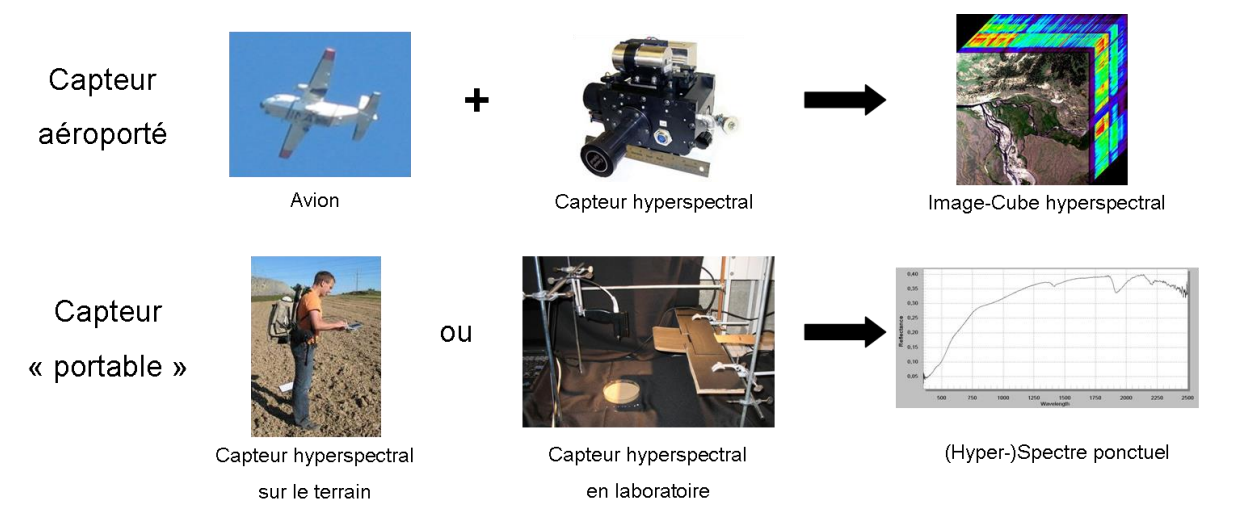

<span id="page-78-0"></span>**Figure 35 : Différents types d'acquisitions de données hyperspectrales**

## 4.11.1 Manipulation de données hyperspectrales ponctuelles (ASD) dans « ViewSpecPro »

Les données que vous allez utiliser ont été acquises sur des échantillons de sol agricoles étudiés en laboratoire pour différents niveaux de teneurs en eau et d'ombrages. (Remarque : pour les sols ombragés, l'énergie incidente correspond à la pleine lumière et l'énergie réfléchie correspond à la lumière réfléchie par un sol partiellement ombragé.)

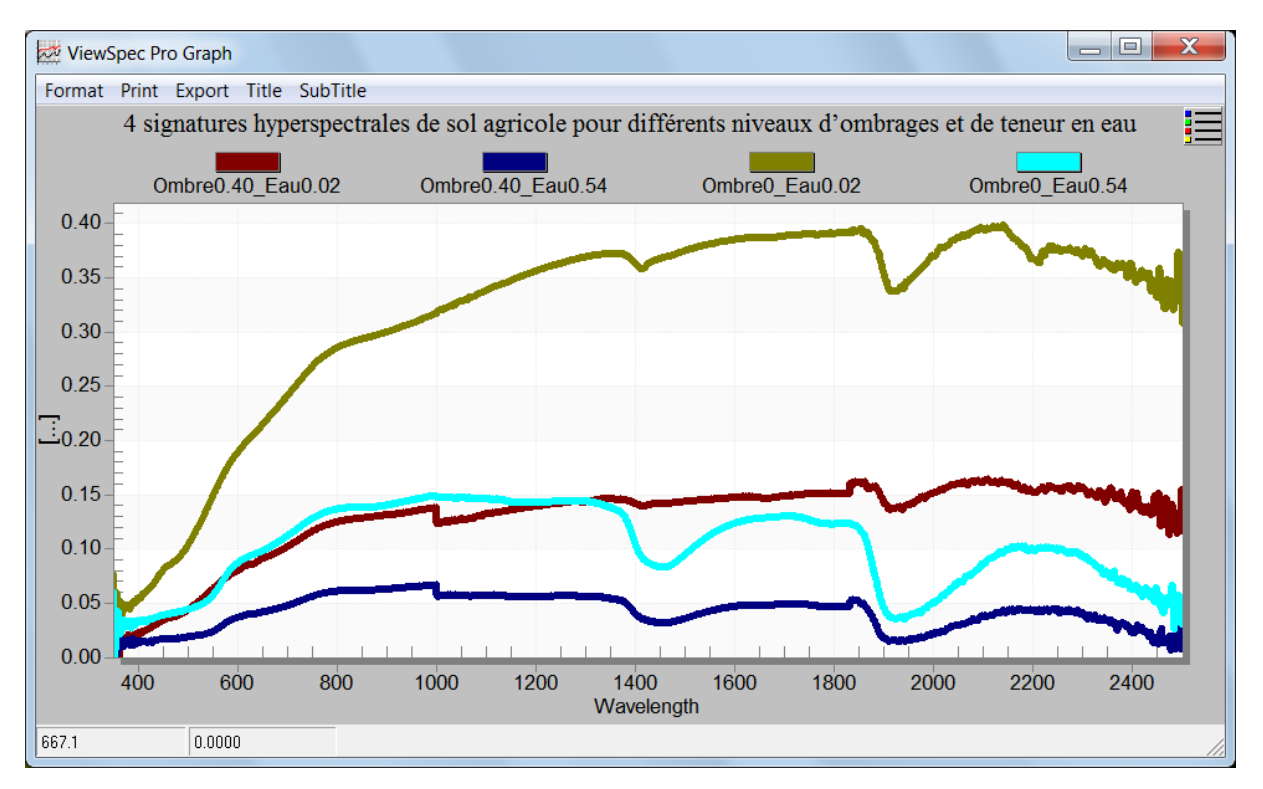

### <span id="page-79-0"></span>**Figure 36 : 4 signatures hyperspectrales de sol agricole pour différents niveaux d'ombrages et de teneur en eau**

Le logiciel à utiliser est **« ViewSpecPro ».** Ce logiciel gratuit peut être téléchargé à l'adresse web suivante : [https://www.malvernpanalytical.com/fr/support/product](https://www.malvernpanalytical.com/fr/support/product-support/software/ViewSpecProSoftwareInstall.html)[support/software/ViewSpecProSoftwareInstall.html](https://www.malvernpanalytical.com/fr/support/product-support/software/ViewSpecProSoftwareInstall.html) après inscription sur ce site.

Les fichiers se trouvent dans le répertoire « **\TELEDETECTION I\DATA\HYPERSPECTRAL ASD LABO\** »:

- Naviguez vers ce répertoire (via Windows) et ouvrez le fichier texte « **Exemple fichier hyperspectral texte.txt** ». Il vous donne un aperçu de comment peut être organisé l'information spectrale dans un fichier : une colonne pour les longueurs d'ondes (nm) et une pour les valeurs de réflectance. Expliquez les valeurs de ces deux colonnes.
- Démarrez le logiciel « **ViewSpecPro** »
- Cliquez sur « **File > Open >** » et naviguez jusqu'au répertoire contenant les données hyperspectrales

 Sélectionnez les 4 fichiers dont le nom commence par « Ombre… ». et cliquez sur « Ouvrir »

Les fichiers sélectionnés devraient apparaitre dans la fenêtre principale de « ViewSpecPro »

- Sélectionnez tous les fichiers et cliquez sur « **View > Graph Data** ».
- Modifiez éventuellement la symbologie des courbes via un double-clic gauche sur le graphique > Style

Les spectres correspondants aux fichiers sélectionnés s'affichent à l'écran [\(Figure 36\)](#page-79-0).

La **présence d'eau et/ou l'ombrage** induisent une diminution importante de la réflectance (assombrissement du sol).

## 4.11.2 Manipulation de données hyperspectrales images (CHRIS-PROBA) dans « ENVI Classic »

### 4.11.2.1 Présentation de l'image hyperspectrale

L'image que vous allez utiliser a été acquise par le **capteur CHRIS** (Compact High Resolution Imaging Spectrometer) monté sur le **satellite PROBA** (Project for On Board Autonomy) [\(Figure 37\)](#page-81-0). Il enregistre les images dans **62 bandes spectrales** comprises dans l'intervalle **[400 nm - 1000 nm]**.

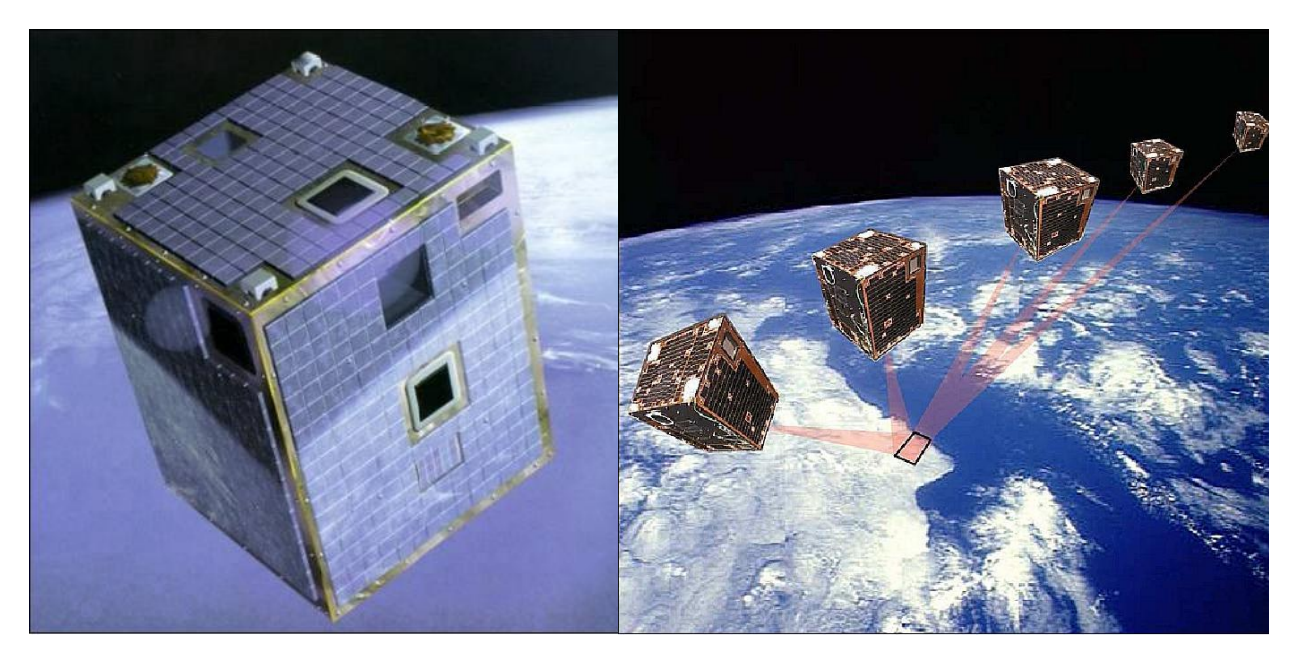

<span id="page-81-0"></span>**Figure 37 : Vue d'artiste du satellite PROBA (crédit image: Verhaert Space, ESA) (gauche) et illustration d'une séquence de prises de vue multi-angulaire de PROBA-1 (crédit image : SSTL, ESA) (droite). Source[: https://directory.eoportal.org/web/eoportal/satellite-missions/p/proba-1.](https://directory.eoportal.org/web/eoportal/satellite-missions/p/proba-1)**

Plus d'information sur le couple CHRIS-PROBA est disponible aux pages web suivantes :

- [https://earth.esa.int/web/guest/missions/esa-operational-eo-missions/proba,](https://earth.esa.int/web/guest/missions/esa-operational-eo-missions/proba) ESA earthnet online (ESA = European Space Agency)
- <https://directory.eoportal.org/web/eoportal/satellite-missions/p/proba-1>

L'image se trouve dans le dossier « **…\HYPERSPECTRAL IMAGE CHRIS PROBA\** » et est nommée «**CH100728\_N.BIN** ». Elle a été enregistrée le 28 juillet 2010 au-dessus d'une région agricole au Sud-Ouest de Leipzig (Allemagne) en position « NADIR » (« N ») (capteur à la verticale du lieu enregistré). L'extension « .BIN » signifie que l'image est codée en binaire.

Différents fichiers accompagnent ce fichier image :

**« CH100728\_N.HDR »**, le fichier header créé dans ENVI

- **« CH100728\_N.hea »**, un fichier header pour un autre logiciel (autre format)
- **« QuicklookCEF4\_Leipzig\_2010-07-28.jpg »**, une illustration jpeg basse résolution de l'image aussi appelé « Quicklook » pour avoir un aperçu de l'image sans devoir utiliser un programme spécialisé.
- **« Info Chris wavelengths.xls »** listant chacune des 62 bandes de l'image avec les longueurs d'ondes correspondantes
- **« Readme.txt »** donnant quelques informations supplémentaires sur l'image (nombre de lignes et de colonnes, système de coordonnées, format, etc)

### 4.11.2.2 Manipulations et analyses à partir de l'image hyperspectrale

### **Compositions vraies et fausses couleurs**

Ouvrez l'image « CH100728\_N.BIN ». Constatez que cette image est composée de 62 bandes spectrales. Chargez l'image en composition RGB dans une nouvelle fenêtre de visualisation. Essayez différentes combinaisons de bandes dont une composition vraie couleur (exemple de réponse : R = 21, G = 14, B = 5).

Y a-t-il une seule possibilité de composition vraie couleur ? Réponse : Non vu que plusieurs bandes spectrales correspondent à chacune des couleurs visibles rouge, vert et bleu.

Remarquez la présence importante de nuages sur l'image.

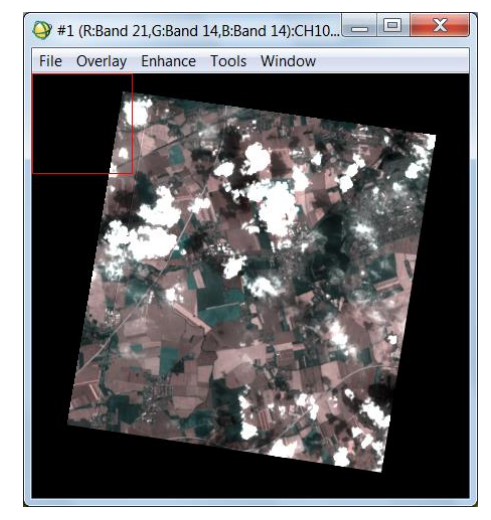

Composition vraies couleurs  $R = 21$ .  $G = 14, B = 5$ 

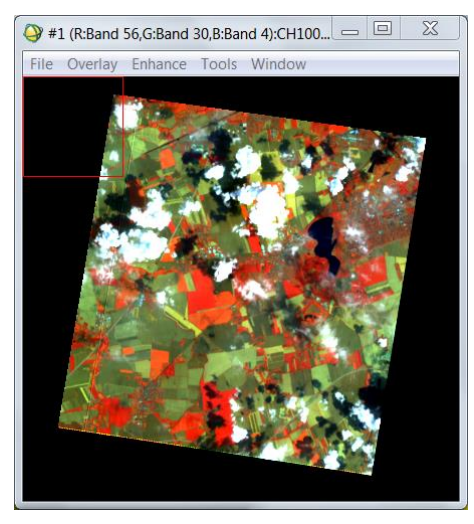

Composition fausses couleurs R = 56,  $G = 30$ ,  $B = 4$ 

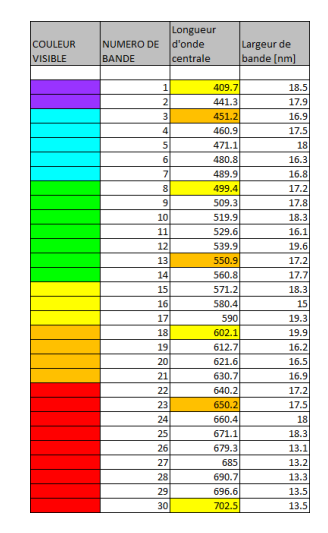

Bandes spectrales 1 à 30, et couleurs et longeurs d'ondes associées

### **Figure 38 : Exemples de compositions vraies et fausses couleurs de l'image CHRIS-PROBA et description des bandes spectrales 1 à 30**

### **« Header file »**

Jetez un œil aux informations contenues dans le **« Header file »** via un clic droit sur le nom de l'image dans la fenêtre « Available Band List » et choisissez « Edit Header …». Pour constater l'importance du « header file » changer un paramètre du header, recharger une composition colorée de l'image et constater le changement dans la fenêtre de visualisation. Remodifiez les valeurs du « header file » pour afficher correctement l'image dans une nouvelle fenêtre de visualisation.

### **Animation**

Utilisez **l'outil « Tools > Animation »** pour visualiser automatiquement les 62 bandes l'une après l'autre et constater les différences spectrales des bandes pour une occupation du sol donnée.

### **Graphique de type nuage de points 2D**

Utilisez **l'outil « Tools > 2D Scatter Plot »** pour grapher les valeurs de 2 bandes spectrales en x et y. Faites-le pour les combinaisons de bandes suivantes [\(Figure 39\)](#page-83-0):

- Bande 1 et bande 2
- Bande 1 et bande 42

Quelles différences observez-vous entre ces 2 graphiques ? Comment les expliquez-vous ? Réponse : l'information spectrale contenue dans 2 bandes spectrales proches est très corrélée ou redondante.

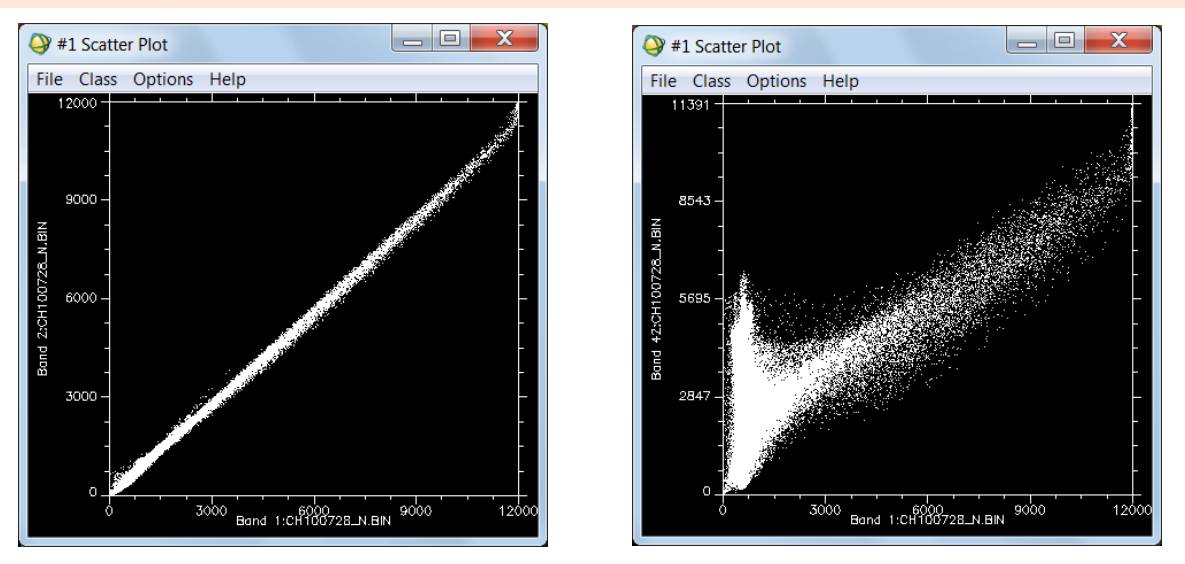

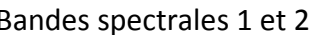

Bandes spectrales 1 et 2 Bandes spectrales 1 et 42

<span id="page-83-0"></span>**Figure 39 : Graphiques de type nuage de points 2D comparant les valeurs de réflectance de bandes spectrales proches (1 et 2) et éloignées (1 et 42)**

### **Signatures spectrales**

Utilisez l'outil « **Tools > Profiles > Z Profile (Spectrum)… »** qui permet d'extraire le spectre (composé par les 62 bandes de l'image) en 1 pixel donné. Comparez et commentez les spectres de différentes occupations du sol et des nuages [\(Figure 40\)](#page-84-0).

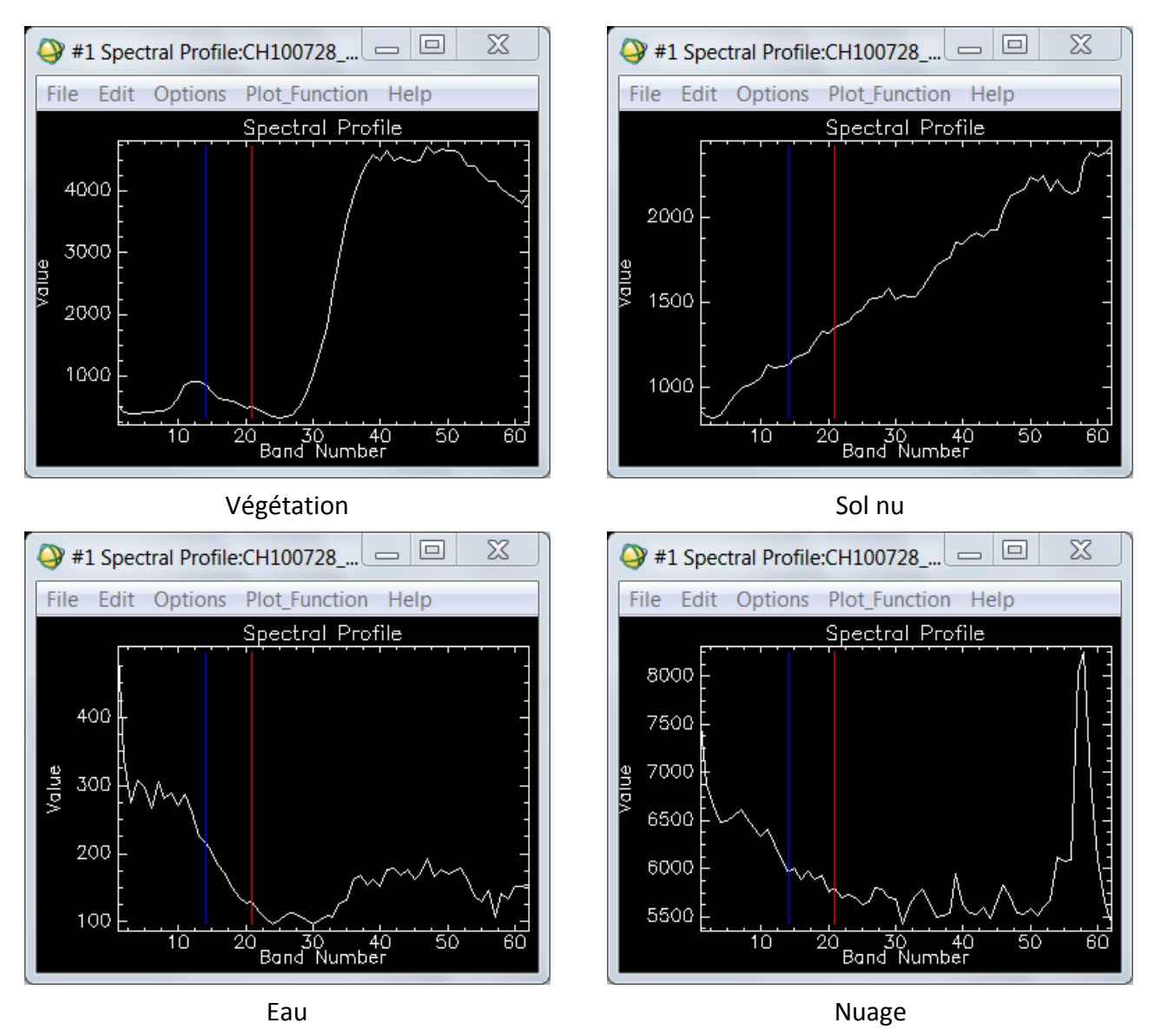

<span id="page-84-0"></span>**Figure 40 : Exemples de signatures spectrales obtenues avec l'outil « Z Profile (Spectrum) » pour 4 « occupation du sol » différentes**

### **Cube hyperspectral 3D**

Construisez un **« 3D hyperspectral Cube »** [\(Figure 41\)](#page-85-0) via le menu **« Spectral > Build 3D Cube** 

**>... »** dans le menu principal d'ENVI :

- Choisissez l'image « CH100728 N.HDR » comme « 3D Cube Input File », sans « spectral subset »
- Choisissez ensuite les 3 bandes de l'image qui correspondront à la « façade » du cube hyperspectral
- Réalisez un « spatial subset » pour que les bordures supérieur et de droite de votre spatial subset intersectent l'image via le bouton « image » du menu « Select Spatial Subset »
- Choisissez ensuite une « table de couleur » et un répertoire de sortie et nommez votre fichier.
- Chargez ensuite le cube hyperspectral dans une nouvelle fenêtre de visualisation et analysez le comportement hyperspectral des différentes occupations du sol.

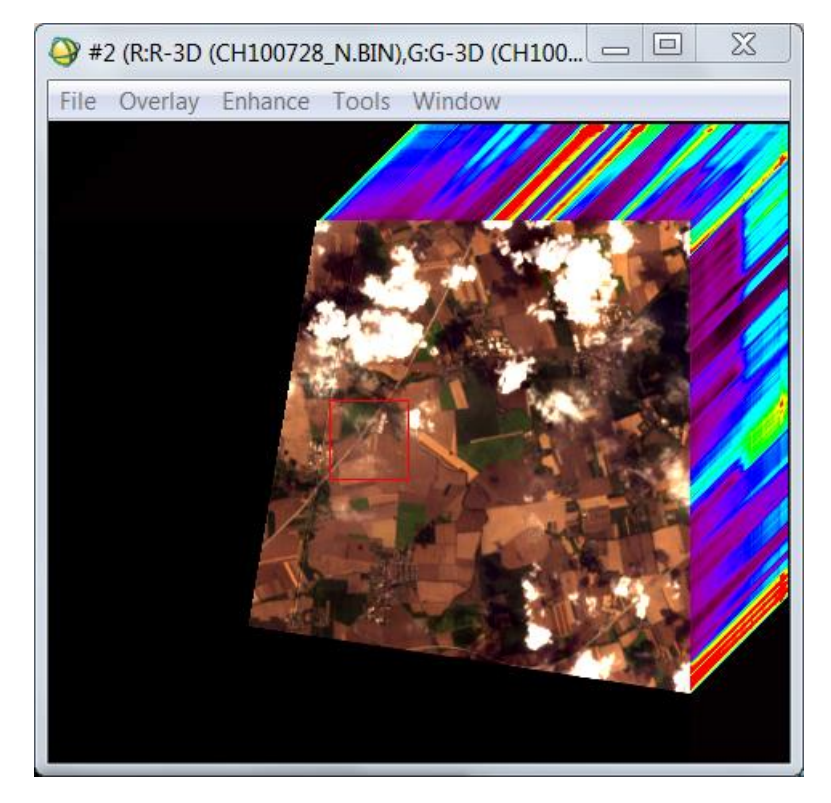

<span id="page-85-0"></span>**Figure 41 : Cube hyperspectral de l'image CHRIS-PROBA. La 3ème dimension est la dimension spectrale (longueurs d'ondes) et les couleurs de cette 3ème dimension varient en fonction de la réflectance.**

# 5 Visionnage de la vidéo « HOLOGLOBE »

Cette petite vidéo d'animation de la NASA, d'une durée de 6 minutes, en anglais, montre, sur un globe terrestre tournant, la dynamique de plusieurs phénomènes d'origine naturelle ou anthropique [\(Figure 42\)](#page-86-0).

Cette vidéo est réalisée en grande partie à partir de données issues de satellites d'observation de la terre. Entre autres, les phénomènes suivants sont illustrés:

- Dynamique des flux d'énergie de la terre (mouvements atmosphériques (formation des ouragans), courants marins, etc
- Dynamique des températures des océans et phénomène El Nino
- Croute et plaques terrestres, tremblements de terre et volcans
- Saisons et dynamique de la végétation
- Vision nocturne de l'influence de l'homme sur la terre (lumière artificielle, incendies, agriculture sur brulis, combustion de gaz, etc)

La traduction des commentaires de cette vidéo sont disponibles ci-dessous.

Cette vidéo, et une série d'informations complémentaires, sont disponibles sur le site web [http://svs.gsfc.nasa.gov/vis/a000000/a000100/a000155/.](http://svs.gsfc.nasa.gov/vis/a000000/a000100/a000155/)

<span id="page-86-0"></span>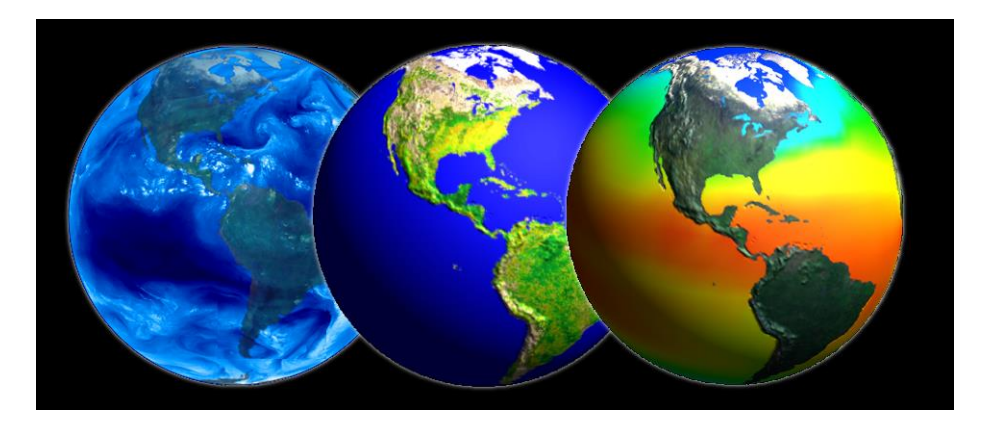

**Figure 42 : illustrations issues de la vidéo « Hologlobe » : mouvements atmosphériques, végétation, température des océans.**

# 5.1 Traduction des commentaires de la vidéo HOLOGLOBE\_v3

**Source de la vidéo :** <http://svs.gsfc.nasa.gov/vis/a000000/a000100/a000155/> **Durée :** 6 minutes 19 secondes

La terre dans l**'espace** :

- 9 planètes en orbite autour du soleil
- 3<sup>ème</sup> planète est la terre
- Vénus et Mars sont les planètes les plus proches et les plus similaires par rapport à la terre.

Mais **Vénus et Mars** sont très différentes de la terre.

- **Vénus** est la plus similaire à la terre point de vue taille, masse et gravité mais a une atmosphère dense en CO2 et n'a pratiquement pas d'eau avec une surface très chaude  $(+/- 800°F) = 400°C$ . ( $°C = ("F - 32) / 1,8)$
- **Mars** : moitié de la taille de la terre et une atmosphère mince. Surface est froide (- 190°F) = -123°C et l'eau est gelée à ces pôles et probablement en dessous de sa surface.

### **Notre terre est unique :**

- 70% de la surface terrestre est couverte par de l'eau liquide
- L'atmosphère est riche en vapeur d'eau
- Planète géologiquement active
- Caractéristique principale : présence et diversité de la VIE sur terre !

### Les **navettes spatiales et les satellites qui enregistrent des images de la terre changent notre vision de la terre.**

Nous voyons maintenant les **océans, les surfaces terrestres, l'atmosphère**, la vie, le tout interconnecté dans un système mondial. La terre est baignée dans **l'énergie solaire**. Les océans, surfaces terrestres et atmosphères absorbent et sont réchauffés par l'énergie solaire. La chaleur absorbée par les océans et transportée par les **courants marins** est continuellement libérée vers l'atmosphère. La chaleur et l'humidité libérées par les océans dirigent la **circulation atmosphérique** et le **climat.** L'humidité dans l'atmosphère forme les **nuages** qui couvrent en moyenne 40% de la surface terrestre à tout moment donné.

"The pattern in cloud motion in this time lapse sequence shows how earth's winds, moving bands or zones, which define regional winds directions" *(difficile à comprendre et traduire).*

**Le mouvement de l'humidité ou de la vapeur d'eau dans l'atmosphère** jouent un rôle important dans la détermination du climat. Dans cette animation des mouvements des vapeurs d'eau de l'atmosphère, les **ouragans** de 1995 sont visibles. Les ouragans se forment au large des côtes africaines (2m32) et se déplacent à l'ouest à travers l'Océan Atlantique vers les Caraïbes et la côte est des USA.

Le **climat mondial** est également influencé par la manière dont la chaleur est répartie par les océans. Sont montés ici les **changements de températures de surface des océans** sur une période de 9 ans. Les surfaces d'eau les plus chaudes sont indiquées en rouge, les plus froides en bleu. Avec ce genre de données, il est possible de détecter l'augmentation anormale de température qui arrive lorsque les eaux froides en temps normal de l'est de l'Océan Pacifique sont remplacées par des eaux plus chaudes. Ce phénomène est connu sous le nom **d'El Nino**. El Nino pourrait perturber le climat à une échelle mondiale causant de vastes inondations et sécheresses.

Drainant les océans […], il y a la surface solide de la terre avec la **croute terrestre** qui est divisée en « Hautes terres » et « Basses terres »

- Les Hautes terres sont les terres émergées qui forment les continents
- Les Basses terres forment les bassins océaniques.

La croute terrestre n'est pas une coquille fixe et continue. Elle est brisée en une **mosaïque de plaques mouvantes.** Au fur et à mesure que ces plaques bougent et se frottent les unes aux autres, elles libèrent d'énormes quantités d'énergie sous la forme de **tremblements de terre**. Les points jaunes montrent la localisation des tremblements de terre qui ont eu lieu entre 1980 et 1995 avec une magnitude supérieure à 4.5 sur l'échelle de Richter. Ces tremblements de terre indiquent clairement les limites des plaques de la croute terrestre.

Lorsque les plaques océaniques s'entrechoquent avec les plaques terrestres […] cela forme les **volcans.** Les triangles rouges indiquent les éruptions volcaniques enregistrées qui se sont passées entre 1960 et 1995. Comme pour les tremblements de terre, la plupart des volcans sont localisés le long des limites des plaques terrestres.

Les **océans, l'atmosphère et les continents** jouent tous un rôle critique pour le maintient de la vie durable sur terre. Les caractéristiques des **courants marins, des vents, et de la topographie** peuvent faire d'une région un désert et d'une autre une région verte […]. Les **changements de saisons affectent grandement la végétation terrestre**. Les couleurs vertes et jaunes montrent comment les plantes grandissent et dépérissent au cours des saisons d'une année. Les vastes **déserts** du nord de l'Afrique, de la péninsule arabique et de l'Asie centrale sont facilement reconnaissables à cause de l'absence de végétation.

**L'influence des hommes** sur la terre peut également être vue depuis l'espace. Une vision de la terre pendant la nuit permet de voir les lumières des campements, villages et villes qui sont éclairés. Les endroits **fortement peuplés** apparaissent en blanc. Les **incendies et l'agriculture sur brulis (slash and burn) et la combustion de gaz** dans les champs de pétroles sont montrés en rouge et jaune. Depuis ce point de vue, l'importance de l'activité humaine sur la planète peut être évaluée. L'entièreté du globe est concernée.

Un suivi global de la terre nous aide à comprendre les interactions complexes entre les atmosphères, les océans et les terres ainsi que leurs impacts sur la vie. Seule une vue mondiale nous permet d'apprécier notre terre en tant que planète.

# 6 Recherche d'images satellites sur le web

Une des premières étapes de tout travail en télédétection spatiale est de se procurer les images satellites à partir desquelles votre étude pourra être menée. Cette section à pour objectif de vous introduire à la recherche d'images sur le web.

Avant de commencer votre recherche d'images, il est important que vous cerniez clairement quel sont vos **objectifs** (en termes de résultats) et quels sont vos **moyens** (connaissance, argent, temps).

Au cours de vos recherches, vous devrez trouver un juste compromis entre ce que le web vous « offre » et ce que vous recherchez. En particulier, vous ferez très attention aux critères suivants:

- **Type d'image** pertinente pour répondre à vos objectifs en termes de résolution spatiale, temporelle et spectrale.
- **Disponibilité** d'images pour la zone et l'époque sur lesquelles vous voulez travailler (couverture nuageuse)
- **Prix** des images (gratuit vs très cher !)

### **GOOGL EARTH (gratuit) :**

Vous pouvez enregistrer (sur votre disque dur) les images qui apparaissent à l'écran lors de votre visite dans Google Earth. Pour ce faire, après avoir zoomé sur le lieu d'intérêt, cliquez sur **« Fichier/Enregistrez/Enregistrez l'image/… »** et vous pourrez sauvegarder la vue en format « jpg ». **Attention**, l'image que vous enregistrez par cette opération n'est donc pas une image satellite en tant que telle, mais une simple « capture d'écran » de l'image telle qu'elle est affichée sur votre écran. L'information spectrale contenue dans cette image jpg est donc beaucoup plus pauvre que celle contenue dans une image satellite réelle. De plus l'image jpg ne sera pas géoréférencée, et la résolution spatiale de l'image dépendra du zoom que vous avez utilisé lors de la capture d'écran. Vous devrez donc tenir compte de ces limitations si vous comptez utiliser des images dérivées de Google Earth. Un exemple d'utilisation d'images de Google Earth : image pour fond de carte à but illustratif.

### **USGS EARTH EXPLORER (gratuit)**

- <http://earthexplorer.usgs.gov/>
- USGS Earth Explorer, catalogue de la « United States Geological Survey » (USGS), donne accès à de nombreux types d'images dont les images :
	- o **LANDSAT**
	- o **ASTER** : altitude, température, réflectance (14 bandes spectrales)
		- o <https://asterweb.jpl.nasa.gov/>
		- o <https://asterweb.jpl.nasa.gov/characteristics.asp>
- o **Données d'ALTITUDE** : DEM (Digital Elevation Model) ou MNT (Modèle Numérique de Terrain) pour l'ensemble de la planète à ~30 mètres de résolution spatiale via l menu « Data Sets > Digital Elevation > SRTM »
- o Toute une série de cartes thématiques (occupation du sol,…)
- o **RADAR**
- o …

### **NASA EARTHDATA (gratuit)**

- <https://earthdata.nasa.gov/>
- Grande variété de données, dont des images issues de la télédétection, dont le Advanced Spaceborne Thermal Emission and Reflection Radiometer (ASTER) Global Digital Elevation Model (GDEM), un **DEM global à 30 mètre de résolution spatiale** (info ici [https://asterweb.jpl.nasa.gov/gdem.asp\)](https://asterweb.jpl.nasa.gov/gdem.asp)

### **COPERNICUS: Copernicus is a European system for monitoring the Earth (gratuit)**

- Page principale d'accès aux produits Copernicus « Land »
	- o <https://land.copernicus.eu/>
- Produits végétation, dont le NDVI
	- o <https://land.copernicus.eu/global/themes/vegetation>
- Sentinel Hub : accès facile aux données Sentinel du programme Copernicus
	- o Page principale
		- o <https://www.sentinel-hub.com/>
	- o EO Browser
		- o <https://www.sentinel-hub.com/explore/eobrowser>

### **IMAGES BASSE RESOLUTION : SPOT VEGETATION, METOP-AVHRR, PROBA-V (gratuit):**

- <http://www.vito-eodata.be/PDF/portal/Application.html#Home> , S'enregistrer, Rechercher un produit, le télécharger et le visualiser dans un viewer
- VGT extract : logiciel à télécharger (avec java) [\(https://rs.vito.be/africa/en/software/Pages/vgtextract.aspx](https://rs.vito.be/africa/en/software/Pages/vgtextract.aspx)[http://www.vgt4africa.or](https://rs.vito.be/africa/en/software/Pages/vgtextract.aspx) [g/VGTExtract.do](http://www.vgt4africa.org/VGTExtract.do)) et installer sur votre pc. Cet outil permet d'extraire du dossier zipper, uniquement les canaux que l'on désire, de découper spatialement les images selon une région d'intérêt définit par l'utilisateur ou préenregistrée et de convertir les données dans un format plus facile à utiliser (ENVI, géotiff, ERMapper ...) Logiciel « Crop VGT » disponible pour les pays non africains.

### **PLANET.COM (gratuit et payant)**

- <https://www.planet.com/>
- Une couverture satellite de la terre entière chaque jour (ou presque) à très haute résolution spatiale (0.72 cm)!!

### **DIGITALGLOBE (très haute résolution spatial, payant)**

- Page principale du site web:<https://www.digitalglobe.com/>
- Portail de recherche d'images :

[https://browse.digitalglobe.com/imagefinder/main.jsp;jsessionid=7AB20ED95749275](https://browse.digitalglobe.com/imagefinder/main.jsp;jsessionid=7AB20ED9574927503AD11E38FBEA6237) [03AD11E38FBEA6237?](https://browse.digitalglobe.com/imagefinder/main.jsp;jsessionid=7AB20ED9574927503AD11E38FBEA6237)

### **AIRBUS DEFENSE AND SPACE – SPOT IMAGE :**

- Page principale
	- o <https://www.intelligence-airbusds.com/geostore/>
- Navigation et recherche de produits
	- o <http://www.geo-airbusds.com/en/4871-browse-and-order> produits spot, autres satellites, spot scene et spot view, fiches techniques, etc <http://www.geo-airbusds.com/fr/>
- En 1994, le **[CNES](javascript:openGlossary(161,%20)** (Centre National d'Etudes Spatiales français) a lancé le programme ISIS (**Incitation à l'utilisation Scientifique des Images Spot**), destiné à faciliter l'accès à l'imagerie Spot pour l'ensemble de la communauté scientifique, en lui permettant d'acquérir ces données satellitaires à un tarif préférentiel. ISIS est accessible à tout chercheur et étudiant travaillant dans un laboratoire européen.
- <https://www.theia-land.fr/le-programme-isis-du-cnes-sintegre-a-dinamis/>
- <https://www.theia-land.fr/>

### **PPNC – Plan Photographique Numérique Communal (Belgique) (gratuit)**

La Région Wallonne met à disposition du grand public toute une série d'information de type géographique (carte thématique, MNT, etc) sur des serveurs web de type ArcIMS accessible en mode « lecture seule » via ArcGIS.

 Démarrez un projet ArcGIS et référez vous aux notes de TP relatives à ArcGIS (disponible ici : [http://orbi.ulg.ac.be/handle/2268/135775\)](http://orbi.ulg.ac.be/handle/2268/135775) à la section « Ajouter des données ».

### **AUTRES (gratuit):**

- Africa data dissemination service <http://earlywarning.usgs.gov/adds/imgbulks3.php?imgtype=nd&spextent=a>
- Site de BELSPO: liste de satellite et liens
	- <http://eo.belspo.be/Directory/Satellites.aspx>
		- exemples : CORONA, IKONOS2, NOAA, Airborne platform-Apex, MSG3, PROBA-CHRIS, ENMAP

### **LISTE DE SITES WEB listant des sites web fournissant des images satellites**

- 15 Free Satellite Imagery Data Sources
	- o <https://gisgeography.com/free-satellite-imagery-data-list/>
- 50 Satellites You Need To Know: Earth Satellite List
	- o <https://gisgeography.com/earth-satellite-list/>
- Resources for Finding and Using Satellite Images
	- o <https://gijn.org/resources-for-finding-and-using-satellite-images/>

## 7.1 Applications environnementales

Changement de la **couverture forestière mondiale** entre 2000-2018 à partir d'images Landsat, University of Maryland, application web. <http://earthenginepartners.appspot.com/science-2013-global-forest>

Quelques exemples de **détection de changement avec des images Landsat**, vidéo, anglais. « A Planetary Perspective: With Landsat and Google Earth Engine ». <http://www.youtube.com/watch?v=Ezn1ne2Fj6Y>

Quelques exemples d'**applications environnementales** à partir des images Landsat, site web, anglais.

« Environmental Watch with Landsat satellites ». <http://www.nasa.gov/content/goddard/environmental-watch-with-nasa-s-landsat-satellites/>

Observation mondiale des **feux, de la végétation et de la couverture neigeuse** à partir des images MODIS NDVI, NASA, entre Juillet 2002 et Juillet 2011. <http://svs.gsfc.nasa.gov/cgi-bin/details.cgi?aid=3868>

# 7.2 Supports pédagogiques

Des **supports pédagogiques** disponibles en ligne sont recensés par le pôle Theia pour les personnes qui souhaitent se former ou former à la télédétection et à ses applications.

<https://www.theia-land.fr/supports-pedagogiques/>

### **Applied Remote Sensing Training by NASA**

<https://arset.gsfc.nasa.gov/>

### **Newcomers Earth Observation Guide**

 <https://business.esa.int/newcomers-earth-observation-guide> The aim of this guide is to help non-experts in providing a starting point in the decision process for selecting an appropriate Earth Observation (EO) solution.

### **Eduspace (ESA)**

- [https://www.esa.int/SPECIALS/Eduspace\\_FR/index.html](https://www.esa.int/SPECIALS/Eduspace_FR/index.html)
- Pour le secondaire

## 7.3 Divers

### **Programme belge "STEREO"**

- Belgium has its very own national program supporting research in Earth observation called STEREO (Support To Exploitation and Research in Earth Observation). Documentation sur tous les projets STEREO disponible ici:
- <https://eo.belspo.be/en/stereo-in-action>

**Le film documentaire "HOME"**, un film de Yann Arthus-Bertrand, 90 minutes, 2009, français, disponible gratuitement ici:

- [http://www.youtube.com/watch?v=NNGDj9IeAuI&feature=youtu.be&hd=1.](http://www.youtube.com/watch?v=NNGDj9IeAuI&feature=youtu.be&hd=1)
- Site web du film : [http://www.homethemovie.org/.](http://www.homethemovie.org/) « Ce film développe le lien qui unit l['homme](http://fr.wikipedia.org/wiki/Homme) à la [Terre.](http://fr.wikipedia.org/wiki/Terre) Conçu comme un carnet de voyages, il est constitué uniquement d'images aériennes et d'une voix off » (Source : Wikipedia).

**EARTH as ART**, NASA, Top Five, collection de magnifiques images satellites

- Vidéo en anglais:<http://www.youtube.com/watch?v=Tq88dRFokgg>
- Page web : [http://www.nasa.gov/connect/ebooks/earth\\_art\\_detail.html](http://www.nasa.gov/connect/ebooks/earth_art_detail.html)

**Simulation 3D de la couverture nuageuse mondiale** durant 7 jours sur base de données réelles, vidéo.

• [https://www.youtube.com/watch?annotation\\_id=annotation\\_397244329&feature=i](https://www.youtube.com/watch?annotation_id=annotation_397244329&feature=iv&src_vid=JZXErLns1mM&v=zlqjz9OEhk0) [v&src\\_vid=JZXErLns1mM&v=zlqjz9OEhk0](https://www.youtube.com/watch?annotation_id=annotation_397244329&feature=iv&src_vid=JZXErLns1mM&v=zlqjz9OEhk0)

**Simulation numérique des courants atmosphériques et marins**, vidéo, anglais.

« Dynamic Earth, NASA. »

<http://www.youtube.com/watch?v=JQZ3QkaWWqA>

# 8 Exemples d'applications de la télédétection spatiale pour la gestion des risques et des catastrophes

## 8.1 Le programme COPERNICUS et le SERTIT

### **Présentation générale du programme COPERNICUS (vidéo 4 min 30, anglais)**

- http://www.esa.int/spaceinvidéos/Vidéos/2016/02/Sentinels for Copernicus
- Satellites and examples of application
- Les données satellites, aériennes, et stations au sol, intégrées dans un même système : COPERNICUS
- Cœur du système = famille de satellites Sentinelle
- The role of the different 6 sentinel satellites

### **Copernicus Emergency Management Service (Copernicus EMS)**

- [https://emergency.copernicus.eu](https://emergency.copernicus.eu/)
- Copernicus Emergency Management Service (Copernicus EMS) provides information for emergency response in relation to different types of disasters, including meteorological hazards, geophysical hazards, deliberate and accidental man-made disasters and other humanitarian disasters as well as prevention, preparedness, response and recovery activities. The Copernicus EMS is composed of:
	- o an **on-demand mapping** component providing rapid maps for emergency response and
	- o **risk & recovery maps** for prevention and planning and of the early warning and monitoring component which includes systems for floods, droughts and forest fires:
- **4 modules constitute the Copernicus EMS**: confer<https://emergency.copernicus.eu/>
	- o **The Copernicus EMS - Mapping**
		- o The Copernicus EMS Mapping addresses, with worldwide coverage, a wide range of emergency situations resulting from natural or man-made disasters. Satellite imagery is used as the main datasource,
		- o <https://www.youtube.com/watch?v=NhFZa7gQ2zA>
		- o Rapid mapping Flood: the Copernicus Emergency Management Service
		- o <https://emergency.copernicus.eu/mapping/ems/service-overview>
		- o Rapid Mapping consists of the provision of geospatial information within hours or days from the activation in support of emergency management

activities immediately following a disaster. Standardised mapping products are provided:

- to ascertain the situation before the event (reference product),
- to roughly identify and assess the most affected locations (first estimate product),
- assess the geographical extent of the event (fdelineation product) or
- to evaluate the intensity and scope of the damage resulting from the event (grading product).
- o Examples here:
	- **[https://emergency.copernicus.eu/mapping/list-of](https://emergency.copernicus.eu/mapping/list-of-components/EMSR388)**[components/EMSR388](https://emergency.copernicus.eu/mapping/list-of-components/EMSR388)
- o Map of active risk:
	- [https://emergency.copernicus.eu/mapping/map-of-activations](https://emergency.copernicus.eu/mapping/map-of-activations-risk-and-recovery)[risk-and-recovery](https://emergency.copernicus.eu/mapping/map-of-activations-risk-and-recovery)
- **FLOODS: The European and Global Flood Awareness Systems (EFAS & GloFAS)**
	- o <https://emergency.copernicus.eu/>
		- o Vidéo, anglais, 8 minutes
	- o <https://www.youtube.com/watch?v=DwFAjr6f8jQ>
		- $\circ$  Short introductory vidéo explaining the structure of EFAS and the main objectives using floods in Eastern Europe in May 2010
		- $\circ$  Passer le début: combine précipitation + conditions hydrologiques et fait un warning !
- **FOREST FIRE: The European Forest Fire Information System (EFFIS)**
	- o <https://effis.jrc.ec.europa.eu/>
	- o Visualisation des risques d'incendies:
		- o [https://effis.jrc.ec.europa.eu/static/effis\\_current\\_situation/public/index.h](https://effis.jrc.ec.europa.eu/static/effis_current_situation/public/index.html) [tml](https://effis.jrc.ec.europa.eu/static/effis_current_situation/public/index.html)
- **The EMS Drought Observatory (DO)**
	- o <https://emergency.copernicus.eu/>

### **Plusieurs exemples de l'utilisation des satellites dans le cadre de la gestion des crises :**

- https://www.esa.int/Applications/Observing the Earth/Copernicus/Emergency man [agement](https://www.esa.int/Applications/Observing_the_Earth/Copernicus/Emergency_management)
- Services for emergency management response will help mitigating the effects of natural and manmade disasters such as floods, forest fires and earthquakes and contribute to humanitarian aid exercises.

### **Présentation du SERTIT, le Service régional de traitement d'image et de télédétection**

- <http://sertit.unistra.fr/>
	- o Vidéo, 2 min, français
- [http://fr.euronews.com/2016/06/03/copernicus-ou-quand-l-imagerie-satellite](http://fr.euronews.com/2016/06/03/copernicus-ou-quand-l-imagerie-satellite-permet-d-aider-a-la-gestion-des)[permet-d-aider-a-la-gestion-des](http://fr.euronews.com/2016/06/03/copernicus-ou-quand-l-imagerie-satellite-permet-d-aider-a-la-gestion-des)
	- o « Copernicus ou quand l'imagerie satellite permet d'aider à la gestion des catastrophes naturelles, 8 juin 2016 »
	- o Le SERTIT, impliqué dans le service européen de gestion des situations d'urgence Copernicus, explique en vidéo sur la chaîne Euronews comment l'imagerie satellite permet de fournir une aide à la gestion des catastrophes naturelles, notamment dans le contexte d'inondations en France, Allemagne et en Belgique.
- Vidéo de présentation du SERTIT, français, 4 min 38
	- o <http://sertit.unistra.fr/>
	- o A 2 min 10 : présentation du service de cartographie rapide/de crise
- Navigateur des cartes des crises les plus récentes
	- o <http://sertit.unistra.fr/cartographie-rapide/>

# 8.2 Exemples supplémentaires par outils ou thématique

### **Google Earth Engine (GEE)**

- Google Earth Engine (GEE)
	- o <https://earthengine.google.com/>
	- o Plateforme pour faire tourner des géo-algorithmes à l'échelle mondiale en utilisant les ressources de Google et qui donne accès à de très grandes bases de données d'images satellites à l'échelle mondiale.
- Google Earth Engine (GEE) Timelapse
	- o Timelapse 1984-année actuelle moins 1, série d'exemples d'évolution temporelle de la surface terrestre suite à diverses actions anthropiques mise en évidence
	- o <https://earthengine.google.com/timelapse/>
	- o Vidéo 2 min
		- o <https://www.youtube.com/watch?v=kIYHGkSb-fU>
	- o **Cas d'études**
		- o [https://earthengine.google.com/case\\_studies/](https://earthengine.google.com/case_studies/)
- o Global Forest Cover Change
- o Malaria Risk Mapping

### **Google Earth: exemples d'images de catastrophes naturelles visualisables dans GOOGLE EARTH**

Certains sites web mettent à disposition des fichiers dont l'extension est « .KMZ » ou « .KML », formats qui permettent la visualisation de ces données dans GOOGLE EARTH facilement et rapidement sans devoir télécharger l'image brute. Voici quelques exemples :

- **Inondation**
	- o Australian city of Rockhampton, 2011
	- o Capteur : Advanced Spaceborne Thermal Emission and Reflection Radiometer [\(ASTER](http://asterweb.jpl.nasa.gov/)) on NASA's [Terra](http://terra.nasa.gov/)
	- o <http://earthobservatory.nasa.gov/IOTD/view.php?id=48456&src=eorss-iotd>
	- o Cliquer sur "Google Earth file (KML)"

### **Typhon**

- o [http://www.gearthblog.com/blog/archives/2016/10/acquisition-imagery-natural](http://www.gearthblog.com/blog/archives/2016/10/acquisition-imagery-natural-disasters-improving.html)[disasters-improving.html](http://www.gearthblog.com/blog/archives/2016/10/acquisition-imagery-natural-disasters-improving.html)
- o Hurricane Matthews, 2016, widespread devastation, crossing over Haiti, the Bahamas and then up the east coast of the United States.
- o Cliquer sur: "You can see the satellite imagery in Google Earth with [this KML file](http://mw1.google.com/crisisresponse/2016/hurricane_matthew/2016-hurricane-matthew-updated-imagery_nl.kml) **S** from Google Crisis Response"
- o Dans Google Earth : cocher uniquement : « Hurrican Matthews 2016 > Haiti > Digital Globa imagery > Les Irois, Haiti »

### **Tremblement de terre**

- o [http://www.gearthblog.com/blog/archives/2016/09/post-earthquake](http://www.gearthblog.com/blog/archives/2016/09/post-earthquake-kumamoto-google-earth-3d.html)[kumamoto-google-earth-3d.html](http://www.gearthblog.com/blog/archives/2016/09/post-earthquake-kumamoto-google-earth-3d.html)
- o Large earthquakes in the City of Kumamoto, Japan, 2016
- o Images acquises après le séisme: visualisation des destructions
- o Google Earth tour of the area showing all the light blue roofs, which you can view in Google Earth with [this KML file](http://www.gearthblog.com/wp-content/uploads/2016/09/Kumamoto-in-3D.kmz)  $\bigcirc$  or see in the YouTube vidéo below.

### **Déforestation**

- Déforestation en Amazonie, Timelapse
	- o <https://www.youtube.com/watch?v=oBIA0lqfcN4>
- Pattern de déforestation en Amazonie, en détails
	- o Visualisation dans Google Earth Pro des motifs de déforestation au Brésil, Indonésie, etc
- Déforestation au Brésil, Etat du Rondonia, en détails, vidéo haute qualité (30 '')
- o <https://www.youtube.com/watch?v=JsIB81sLe2w>
- Déforestation à Haïti, vidéo
	- o <http://svs.gsfc.nasa.gov/cgi-bin/details.cgi?aid=2640&button=popular>
- Autre courtes vidéos sur différents endroits déforestés entre 2000 et 2012, avec **LANDSAT** 
	- o <https://www.youtube.com/channel/UCGnX8ABNZYuZrhzT-sJVaeg>
- Monitoring Forests From the Ground to the Cloud , vidéo 5 min, Système d'alerte de déforestation via Google Earth Engine, exemples internationaux,
	- o <https://www.youtube.com/watch?v=ymKHb3WJLz4>
- Déforestation en Papouasie-Nouvelle-Guinée (2 images géotiff)
	- o <http://earthobservatory.nasa.gov/IOTD/view.php?id=8810>
- Déforestation au Brésil (2 images géotiff)
	- o <http://earthobservatory.nasa.gov/IOTD/view.php?id=6811>

### **Mine**

- Appalachian Mountaintop Removal in Google Earth & Maps (vidéo en anglais, 5 min)
- <https://www.youtube.com/watch?v=aiSzOiGFa-0>
- Visible également dans GOOGLE EARTH PRO Desktop > Menu sensibilisation mondiale > extraction minière à ciel ouvert dans les Appalaches

### **Masse d'eau**

- Mer d'Aral: Drying of the Aral Sea: Timelapse , vidéo 2 min
	- o <https://www.youtube.com/watch?v=cbSkRS8Ih7o>
- Lac Chad: UNEP & Google Earth highlights environmental change, vidéo 1 minute
	- o <https://www.youtube.com/watch?v=JXW29zsr6xg>

### **Inondation**

- Centre royale de télédétection du Royaume du Maroc, cartographie rapide en cas d'inondations
	- o <http://www.crts.gov.ma/thematiques/risques-naturels/inondations>
- Télédétection et gestion des catastrophes naturelles : application à l'étude des inondations urbaines de Saint-Louis et du ravinement lié à l'érosion hydrique à Nioro-Du-Rip (Sénégal)
	- o <https://hal.archives-ouvertes.fr/hal-00434297/document>

### **Glaces et fontes des glaces**

Annual Arctic Sea Ice Minimum 1979-2015 with Area Graph, vidéo

- o <http://svs.gsfc.nasa.gov/cgi-bin/details.cgi?aid=4435&button=popular>
- Weekly Animation of Arctic Sea Ice Age with Graph of Ice Age by Percent of Total: 1984 – 2016, vidéo + textes:
	- o <http://svs.gsfc.nasa.gov/cgi-bin/details.cgi?aid=4509&button=popular>
- Fonte des glaces en Arctique : vidéo de Greenpeace
	- o [https://www.facebook.com/greenpeace.belgium/vidéos/10154505188555239/](https://www.facebook.com/greenpeace.belgium/videos/10154505188555239/)
- Epaisseur de glace par Radar : Icesat-2 Measurements Over Antarctica (prelaunch), vidéo 2 min,
	- o <http://svs.gsfc.nasa.gov/cgi-bin/details.cgi?aid=4492&button=recent>

### **Feux**

<https://earthdata.nasa.gov/earth-observation-data/near-real-time/firms>

### **Température du globe**

- Five-Year Global Temperature Anomalies from 1880 to 2015, vidéo,
	- o <http://svs.gsfc.nasa.gov/cgi-bin/details.cgi?aid=4419&button=popular>

### **Urbanisation**

- Las Vegas Urban Expansion: Timelapse , vidéo 3 minutes,
	- o <https://www.youtube.com/watch?v=cPRGfyd93fo>

### **Tsunami**

- Cartes satellites des zones sinistrées au Japon, vidéo, français, 1 minute,
	- o <https://www.youtube.com/watch?v=XJVF1TNnLZY>
	- o Les scientifiques du Service régional de traitement d'image et de télédétection (SERTIT) de Strasbourg aident les sinistrés japonais. Ils élaborent de précieuses cartes à l'aide de satellites français pour permettent aux secouristes de se déplacer dans les zones dévastées.

### **Littoral**

- La télédétection pour surveiller le littoral, vidéo français 3 minutes, drones,
	- o [https://www.youtube.com/watch?v=SNLyd\\_FAYOg](https://www.youtube.com/watch?v=SNLyd_FAYOg)

### **Marée noire**

- NASA, Satellites View Growing Gulf Oil Spill,
	- o <https://www.youtube.com/watch?v=mCWW5xt3Hc8>
- NASA Aids Nation's Response to Oil Spill with Aircraft, Satellites,
	- o [https://www.youtube.com/watch?v=f5qh13Xp-\\_0](https://www.youtube.com/watch?v=f5qh13Xp-_0)

### **Volcan**

- Monitoring Volcanoes Using ASTER Satellite Imagery, vidéo, English, 5 min,
	- o <https://www.youtube.com/watch?v=A39FnHdSoNk>

### **Sécurité alimentaire**

<http://www.fews.net/fr>

### **Avertissements précoces**

- Suivi des conditions de végétation, précipitations, climat, niveau des étendues d'eau, etc dans l'optique de déclencher des avertissements vers les autorités d'un pays, d'une région en cas de problème/crise
	- o <https://earlywarning.usgs.gov/fews>

### **Refugiés**

- Story Map about Rohingya refugees (by the The UN Refugee Agency (UNHCR))
	- o [https://www.esri.com/en-us/arcgis/products/esri-story-maps/contest/winners](https://www.esri.com/en-us/arcgis/products/esri-story-maps/contest/winners-gallery/2018-winners)[gallery/2018-winners](https://www.esri.com/en-us/arcgis/products/esri-story-maps/contest/winners-gallery/2018-winners)

#### **Divers**

- ENVI, Les images satellites pour la **gestion des catastrophes naturelles**, vidéo français,
	- o <https://www.youtube.com/watch?v=Tp2hIeeSVXE>
- La télédétection appliquée aux **catastrophes naturelles** : Faits et chiffres
	- o [https://www.scidev.net/afrique-sub-saharienne/sciences-de-la-terre/article-de](https://www.scidev.net/afrique-sub-saharienne/sciences-de-la-terre/article-de-fond/la-t-l-d-tection-appliqu-e-aux-catastrophes-naturelles-faits-et-chiffres.html)[fond/la-t-l-d-tection-appliqu-e-aux-catastrophes-naturelles-faits-et-chiffres.html](https://www.scidev.net/afrique-sub-saharienne/sciences-de-la-terre/article-de-fond/la-t-l-d-tection-appliqu-e-aux-catastrophes-naturelles-faits-et-chiffres.html)
- MapGive
	- o <https://mapgive.state.gov/>
	- o Volunteers like you can help trace roads, buildings, and houses using OpenStreetMap that will aid in **humanitarian missions**.
- Nombreux **exemples d'analyse diachroniques** à partir d'images satellites, classés par thèmes, lieux, dates.
	- o <http://earthobservatory.nasa.gov/Images/?eocn=topnav&eoci=images>
- Systèmes d'analyse des risques par télédétection spatiale
- o [https://ressources.uved.fr/Grains\\_Module3/Teledetection\\_spatiale/site/html/Tel](https://ressources.uved.fr/Grains_Module3/Teledetection_spatiale/site/html/Teledetection_spatiale/Teledetection_spatiale.html) [edetection\\_spatiale/Teledetection\\_spatiale.html](https://ressources.uved.fr/Grains_Module3/Teledetection_spatiale/site/html/Teledetection_spatiale/Teledetection_spatiale.html)
- Liste de données SIG sur des catastrophes naturelles.
	- o <https://freegisdata.rtwilson.com/#natural-disasters>

# 9 Quelques logiciels de télédétection spatiale

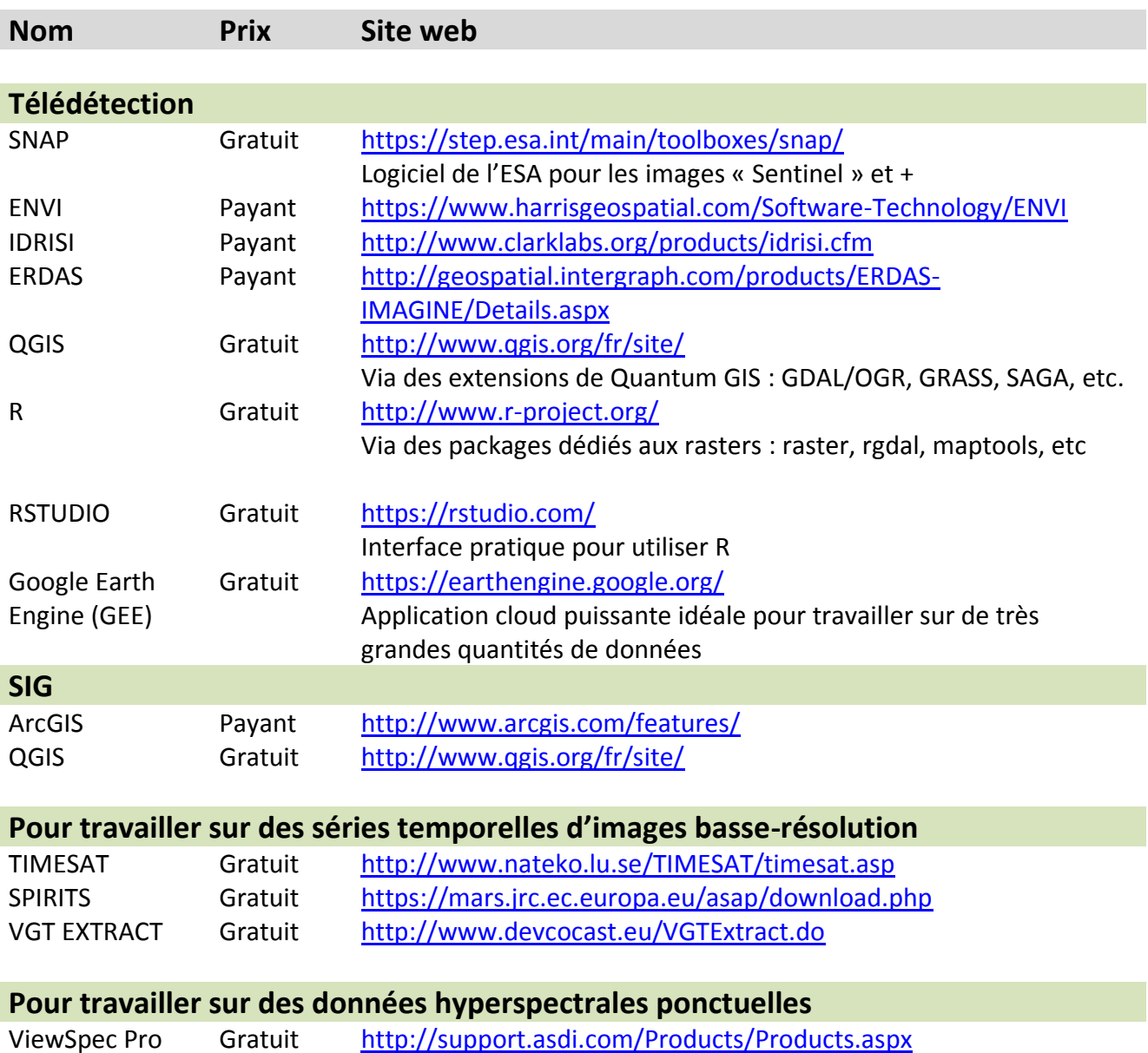

### **Annexe 1 - Exemple de matrice de confusion et de son interprétation**

Considérons une image satellite couvrant une zone d'étude caractérisée par 3 types d'occupation du sol à identifier par classification:

- Eau (rivière, étang)
- **•** Prairie
- Forêt

L'image est classifiée et des **zones de validation** (ou « Ground truth Region Of Interest ») sont créées pour chacune des classes d'occupation du sol (Figure 1). Ces zones correspondent à des régions pour lesquelles l'occupation du sol est connue avec certitude, soit via photo-interprétation, soit via enquête de terrain avec relevés GPS par exemple. La précision de la classification de l'ensemble de l'image est ensuite évaluée en comparant, dans ces zones de validation, l'occupation du sol réelle (définie par l'opérateur) avec celle identifiée par le processus de classification.

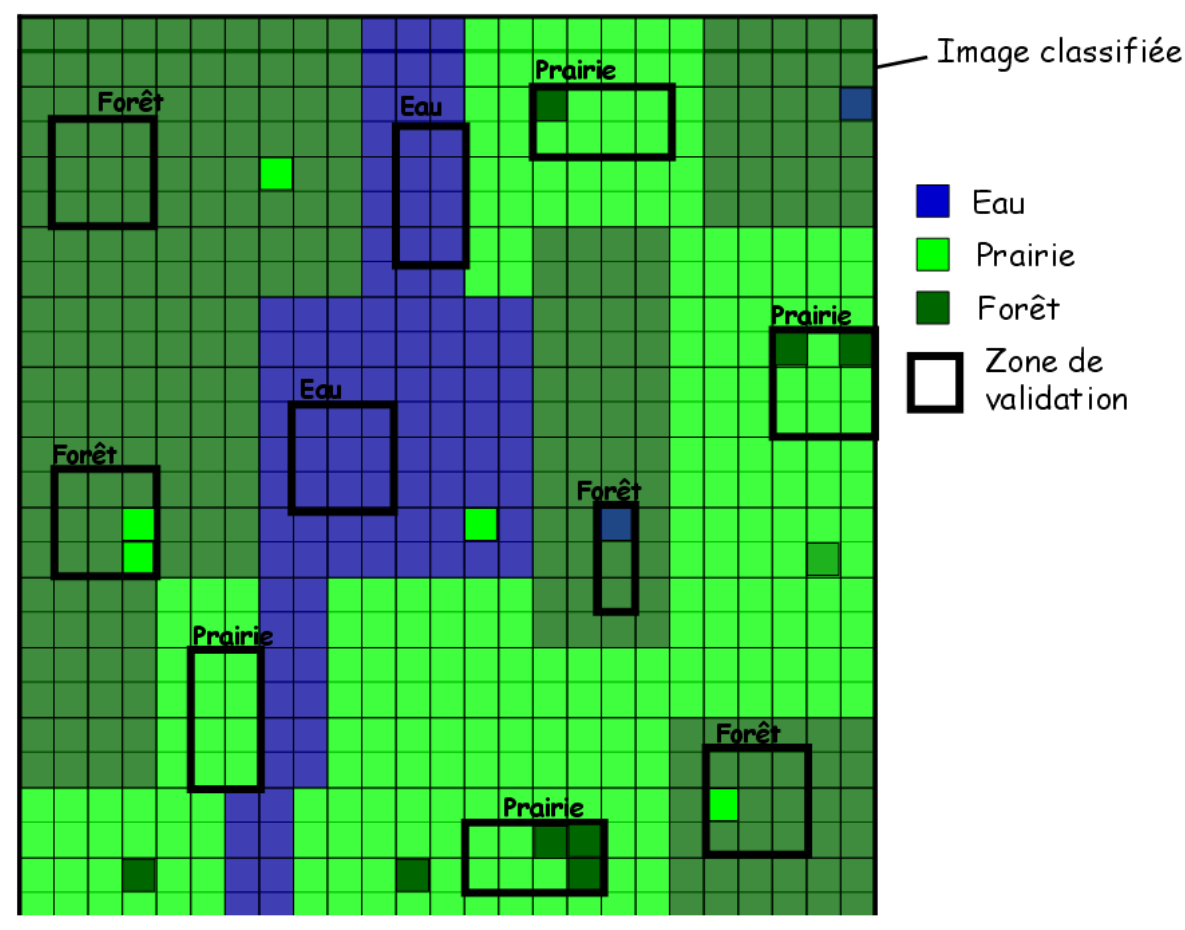

**Figure 43 : Image classifiée de la zone d'étude. Les encadrés noirs correspondent aux zones de validation ou « Ground truth Region Of Interest ». Les classes auxquelles sont assignées chacune de ces zones de validation sont mentionnées au-dessus des encadrés.**

La **matrice de confusion** (ou « tableau de contingence ») permet d'évaluer la précision de la classification (de manière globale et pour chacune des classes). Elle est calculée à partir des pixels correctement/incorrectement classifiés dans les zones de validation mais est sensée être représentative de la précision de la classification de l'ensemble de l'image. D'où l'importance de créer suffisamment de zones de validation, correctement réparties sur l'ensemble de l'image, et reprenant l'ensemble des réalités spectrales de chacune des classes de l'image (exemple : créer des zones de validation de la classe forêt dans les différents massifs forestiers de l'image qui présentent probablement de petites nuances spectrales (variation de l'exposition, des essences, de l'ensoleillement, etc).

Les zones utilisées pour la validation sont :

- 2 zones de validation pour la classe **« Eau »**, composées de 17 pixels au total
- 4 zones de validation pour la classe **« Prairie »**, composées de 33 pixels au total
- 4 zones de validation pour la classe **« Forêt »**, composées de 30 pixels au total

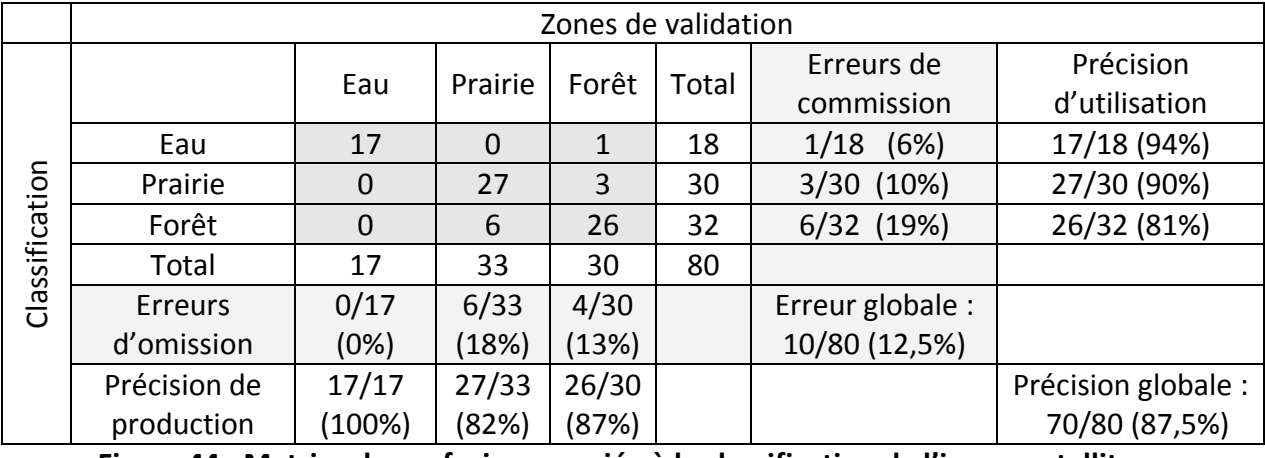

La matrice de confusion associée à cette classification est reprise en [Figure 44.](#page-104-0)

**Figure 44 : Matrice de confusion associée à la classification de l'image satellite.**

<span id="page-104-0"></span>La structure (dans cet exemple-ci) de la matrice de confusion est la suivante :

- Une **colonne** de la matrice fait référence aux zones de validation de la classe identifiée par cette colonne et permet de calculer l'erreur d'omission de cette classe
- Une **ligne** de la matrice fait référence aux pixels classifiés dans la classe identifiée par cette ligne (dans les zones de validation de l'ensemble des classes) et permet de calculer l'erreur de commission de cette classe
- La **diagonale** de la matrice de confusion représente tous les pixels correctement classifiés : pixels déclarés (par la création des zones de validation) comme appartenant à une classe et classifiés par le logiciel dans cette classe
- La somme des totaux par lignes ou par colonnes correspondent à la somme des pixels de l'ensemble des zones de validation de l'ensemble des classes.

Les erreurs d'omission :

L'erreur d'omission d'une classe donnée est calculée en divisant le nombre total de **pixels incorrectement classifiés** dans les zones de validation **de cette classe** (« omis » de la classe étudiée) par le nombre total de pixels des zones de validation de cette classe. Dans la matrice de confusion, ce calcul s'effectue sur base de la **colonne** correspondant à la classe étudiée.

- **« Eau »** : 0 pixel n'ont été mal classifiés sur les 17 pixels des zones de validation de la classe « Eau », soit 0/17 = 0% d'erreur d'omission (0% des pixels des zones de validation de la classe « Eau » n'ont été omis de la classe « Eau »)
- **« Prairie »** : 6 pixel ont été mal classifiés (dans la classe « Forêt ») sur les 33 pixels des zones de validation de la classe « Prairie », soit 6/33 = 18% d'erreur d'omission (18% des pixels des zones de validation de la classe « Prairie » ont été omis de la classe « Prairie » (et classifié dans la classe « Forêt ») alors qu'ils auraient du être classifiés dans la classe « Prairie »)
- **« Forêt »** : 4 pixel ont été mal classifiés (dans les classes « Eau » et « Prairie») sur les 30 pixels des zones de validation de la classe « Forêt », soit 4/30 = 13% d'erreur d'omission (13% des pixels des zones de validation de la classe « Forêt » ont été omis de la classe « Forêt » (et classifié dans les classes « Eau » et « Prairie») alors qu'ils auraient du être classifiés dans la classe « Forêt »)

### Les précisions de production :

La précision de production d'une classe donnée est calculée en divisant le nombre total de **pixels correctement classifiés dans les zones de validation de cette classe** par le nombre total de pixels des zones de validation de cette classe. Elle est égale à (1-l'erreur d'omission).

La précision de production mesure la probabilité que le processus de classification ait classifié un pixel se trouvant dans une zone de validation d'une certaine classe dans cette classe.

### Autrement dit :

Probabilité qu'un pixel qui appartient réellement (dans le monde réel) à une classe « a » ait été classifié dans cette classe « a ».

### Autrement dit :

*« En tant que producteur d'une classification (celui qui réalise la classification), je me demande, pour un pixel appartenant réellement à la classe « a » (dans le monde réel), quelle est la probabilité qu'il ait été classifié dans la classe « a » ? »*

#### Les erreurs de commission :

L'erreur de commission d'une classe donnée est calculée en divisant le nombre total de pixels incorrectement classifiés dans cette classe dans les zones de validation des **autres classes** (erreur « commise dans les autres classes ») par le nombre total de pixels classifiés dans cette classe sur l'ensemble des zones de validation de l'ensemble des classes. Dans la matrice de confusion, ce calcul s'effectue sur base de la **ligne** correspondant à la classe étudiée.

 **« Eau »** : 1 pixel a été mal classifié (en tant que « Eau ») alors qu'il appartient (d'après les zones de validation) à d'autres classes (ici, la classe « Forêt »), sur un total de 18 pixels classifiés dans la classe « Eau » dans l'ensemble des zones de validation de

l'ensemble des classes, soit 1/18 = 6% d'erreur de commission (6% des pixels classifiés dans la classe « Eau » appartiennent en réalité à d'autres classes (ici la classe « Forêt»)

- **« Prairie »** : 3 pixels ont été mal classifiés (en tant que « Prairie ») alors qu'ils appartiennent (d'après les zones de validation) à d'autres classes (ici, la classe « Forêt »), sur un total de 30 pixels classifiés dans la classe « Prairie » dans l'ensemble des zones de validation de l'ensemble des classes, soit 3/30 = 10% d'erreur de commission (10% des pixels classifiés dans la classe « Prairie » appartiennent en réalité à d'autres classes (ici la classe « Forêt»)
- **« Forêt »** : 6 pixels ont été mal classifiés (en tant que « Forêt ») alors qu'il appartiennent (d'après les zones de validation) à d'autres classes (ici, la classe « Prairie »), sur un total de 32 pixels classifiés dans la classe « Forêt » dans l'ensemble des zones de validation de l'ensemble des classes, soit 6/32 = 19% d'erreur de commission (19% des pixels classifiés dans la classe « Forêt » appartiennent en réalité à d'autres classes (ici la classe « Prairie»)

### Les précisions d'utilisation :

La précision d'utilisation d'une classe donnée est calculée en divisant le nombre total de **pixels correctement classifiés** dans cette classe **dans l'ensemble des zones de validation de cette classe** par le nombre total de pixels classifiés dans cette classe dans l'ensemble des zones de validation de l'ensemble des classes. Elle est égale à (1-l'erreur de commission).

La précision d'utilisation mesure la probabilité qu'un pixel appartienne réellement à une certaine classe lorsque le processus de classification a classifié ce pixel dans cette classe. Autrement dit :

Probabilité qu'un pixel qui a été classifié dans une classe « a » appartienne réellement (dans le monde réel) à cette classe « a ».

### Autrement dit :

*« En tant qu'utilisateur d'une classification (celui qui lit/utilise la classification), je me demande, pour un pixel classifié dans une classe « a », quelle est la probabilité qu'il appartienne réellement (dans le monde réel) à la classe « a ». »*

### Erreur globale de la classification :

L'erreur globale de la classification est calculée en divisant le nombre de pixels **mal classifiés** dans l'ensemble des zones de validations de l'ensemble des classes par le nombre de pixels de l'ensemble des zones de validation de l'ensemble des classes. L'erreur globale = (1-la précision globale).

o Erreur globale : 10 pixels mal classifiés dans l'ensemble des zones de validation de l'ensemble des classes divisé par les 80 pixels de l'ensemble des zones de validation de l'ensemble des classes = 12.5 % d'erreur globale.

### Précision globale de la classification :

La précision globale de la classification est calculée en divisant le nombre de pixels **correctement classifiés** dans l'ensemble des zones de validation de l'ensemble des classes par l'ensemble des pixels de l'ensemble des zones de validation de l'ensemble des classes.

 Précision globale : 70 pixels correctement classifiés dans l'ensemble des zones de validations de l'ensemble des classes divisé par les 80 pixels de l'ensemble des zones de validation de l'ensemble des classes = 87.5 % de précision globale. La précision globale = (1- l'erreur globale)

Plus d'infos sur les matrices de confusion : Centre Canadien de télédétection [http://cct.rncan.gc.ca/glossary/index\\_f.php?id=3124](http://cct.rncan.gc.ca/glossary/index_f.php?id=3124)
# **Annexe 2 - Matrice de confusion dans ENVI**

Source : ENVI HELP4.4.

Une **matrice de confusion** permet de mesurer la précision d'un résultat de classification en comparant un résultat de classification avec la « vérité terrain ». Cette vérité terrain peut se présenter sous la forme de « région d'intérêt – vérité terrain» ou d'une « image-véritéterrain ».

# **Exemple de matrice de confusion.**

- Confusion Matrix: {M6} (640x400x1)
- $\bullet$  Overall Accuracy = (131003/256000) 51.1730%
- $\bullet$  Kappa Coefficient = 0.2648

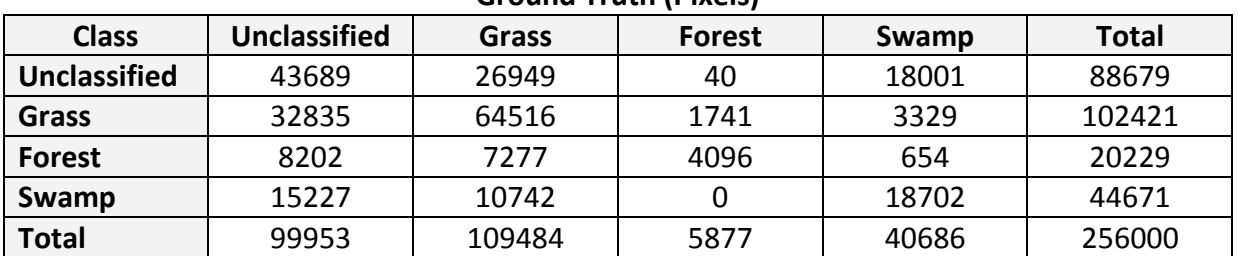

**Ground Truth (Pixels)**

#### **Ground Truth (Percent)**

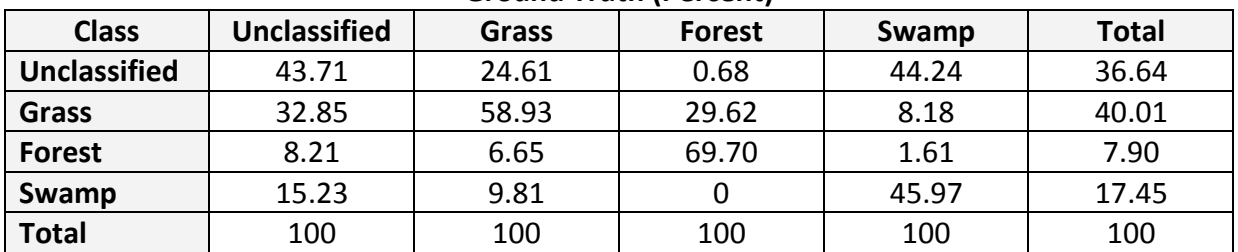

#### **Commission and Omission Error**

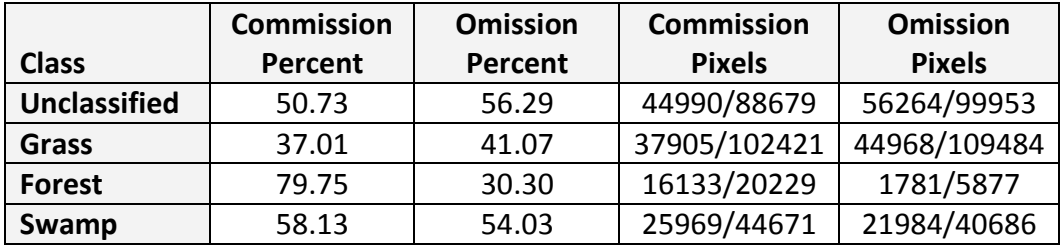

#### **Producer and User Accuracy**

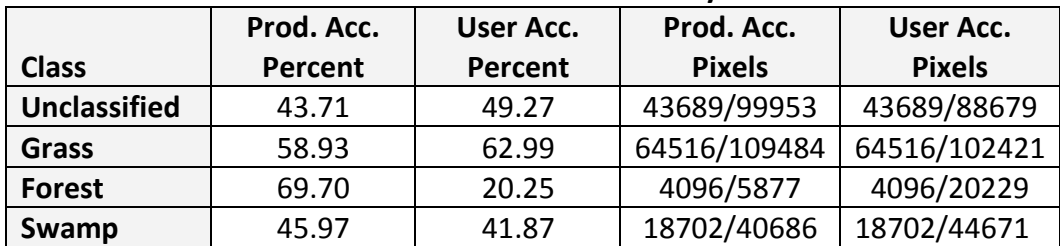

#### **Overall Accuracy**

The overall accuracy is calculated by summing the number of pixels classified correctly and dividing by the total number of pixels. The ground truth image or ground truth ROIs define the true class of the pixels. The pixels classified correctly are found along the diagonal of the confusion matrix table which lists the number of pixels that were classified into the correct ground truth class. The total number of pixels is the sum of all the pixels in all the ground truth classes.

## **Kappa Coefficient**

The kappa coefficient (k) is another measure of the accuracy of the classification.

## **Confusion Matrix (Pixels)**

The confusion matrix is calculated by comparing the location and class of each ground truth pixel with the corresponding location and class in the classification image. **Each column of the confusion matrix represents a ground truth class and the values in the column correspond to the classification image's labeling of the ground truth pixels**. For example, look at the ground truth column for the Forest class in the Ground Truth (Pixels) table above. The ground truth shows 5,877 pixels in this class. The classification was able to classify 4,096 of these pixels properly but 40 pixels were Unclassified and 1,741 were classified as Grass.

# **Confusion Matrix (Percent)**

The **Ground Truth (Percent)** table shows the class distribution in percent for each ground truth class. The values are calculated by dividing the pixel counts in each ground truth column by the total number of pixels in a given ground truth class. For example, in the Forest class the percent pixels classified correctly is 4,096/5,877=0.697 or 69.7%.

## **Errors of Commission**

Errors of commission represent pixels that belong to another class that are labelled as belonging to the class of interest. The errors of commission are shown in the rows of the confusion matrix. In the confusion matrix example, the Grass class has a total of 102,421 pixels where 64,516 pixels are classified correctly and 37,905 other pixels are classified incorrectly as Grass (37,905 is the sum of all the other classes in the Grass row of the confusion matrix). The ratio of the number of pixels classified incorrectly by the total number of pixels in the ground truth class forms an error of commission. For the Grass class the error of commission is 37,905/102,421 which equals 37%.

### **Errors of Omission**

Errors of omission represent pixels that belong to the ground truth class but the classification technique has failed to classify them into the proper class. The errors of omission are shown in the columns of the confusion matrix. In the confusion matrix example, the Grass class has a total of 109,484 ground truth pixels where 64,516 pixels are classified correctly and 44,968 Grass ground truth pixels are classified incorrectly (44,968 is the sum of all the other classes in the Grass column of the confusion matrix). The ratio of the number of pixels classified incorrectly by the total number of pixels in the ground truth class forms an error of omission. For the Grass class the error of omission is 44,968/109,484 which equals 41.1%.

### **Producer Accuracy**

The producer accuracy is a measure indicating the probability that the classifier has labelled an image pixel into Class A given that the ground truth is Class A. In the confusion matrix

example, the Grass class has a total of 109,484 ground truth pixels where 64,516 pixels are classified correctly. The producer accuracy is the ratio 64,516/109,484 or 58.9%.

# **User Accuracy**

User accuracy is a measure indicating the probability that a pixel is Class A given that the classifier has labelled the pixel into Class A. In the confusion matrix example, the classifier has labelled 102,421 pixels as the Grass class and a total of 64,516 pixels are classified correctly. The user accuracy is the ratio 64,516/102,421 or 63.0%.